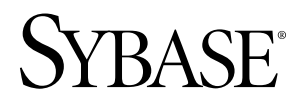

# **Installation Guide Adaptive Server® Enterprise 15.5**

Windows

#### DOCUMENT ID: DC35888-01-1550-02

LAST REVISED: June 2010

Copyright © 2010 by Sybase, Inc. All rights reserved.

This publication pertains to Sybase software and to any subsequent release until otherwise indicated in new editions or technical notes. Information in this document is subject to change without notice. The software described herein is furnished under a license agreement, and it may be used or copied only in accordance with the terms of that agreement. To order additional documents, U.S. and Canadian customers should call Customer Fulfillment at (800) 685-8225, fax (617) 229-9845.

Customers in other countries with a U.S. license agreement may contact Customer Fulfillment via the above fax number. All other international customers should contact their Sybase subsidiary or local distributor. Upgrades are provided only at regularly scheduled software release dates. No part of this publication may be reproduced, transmitted, or translated in any form or by any means, electronic, mechanical, manual, optical, or otherwise, without the prior written permission of Sybase, Inc.

Sybase trademarks can be viewed at the Sybase trademarks page at <http://www.sybase.com/detail?id=1011207>. Sybase and the marks listed are trademarks of Sybase, Inc. ® indicates registration in the United States of America.

Java and all Java-based marks are trademarks or registered trademarks of Sun Microsystems, Inc. in the U.S. and other countries.

Unicode and the Unicode Logo are registered trademarks of Unicode, Inc.

IBM and Tivoli are registered trademarks of International Business Machines Corporation in the United States, other countries, or both.

All other company and product names mentioned may be trademarks of the respective companies with which they are associated.

Use, duplication, or disclosure by the government is subject to the restrictions set forth in subparagraph  $(c)(1)(ii)$  of DFARS 52.227-7013 for the DOD and as set forth in FAR 52.227-19(a)-(d) for civilian agencies.

Sybase, Inc., One Sybase Drive, Dublin, CA 94568.

# **Contents**

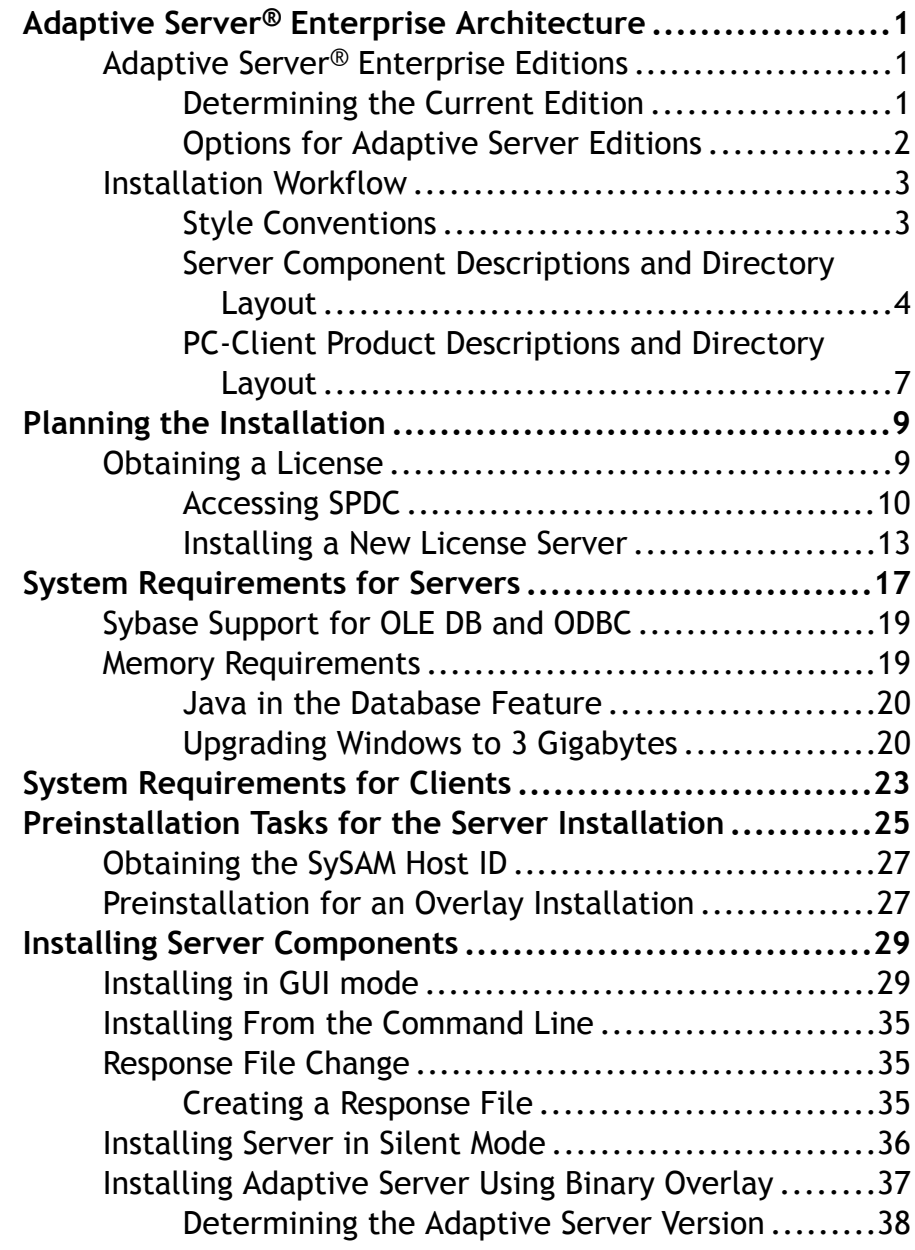

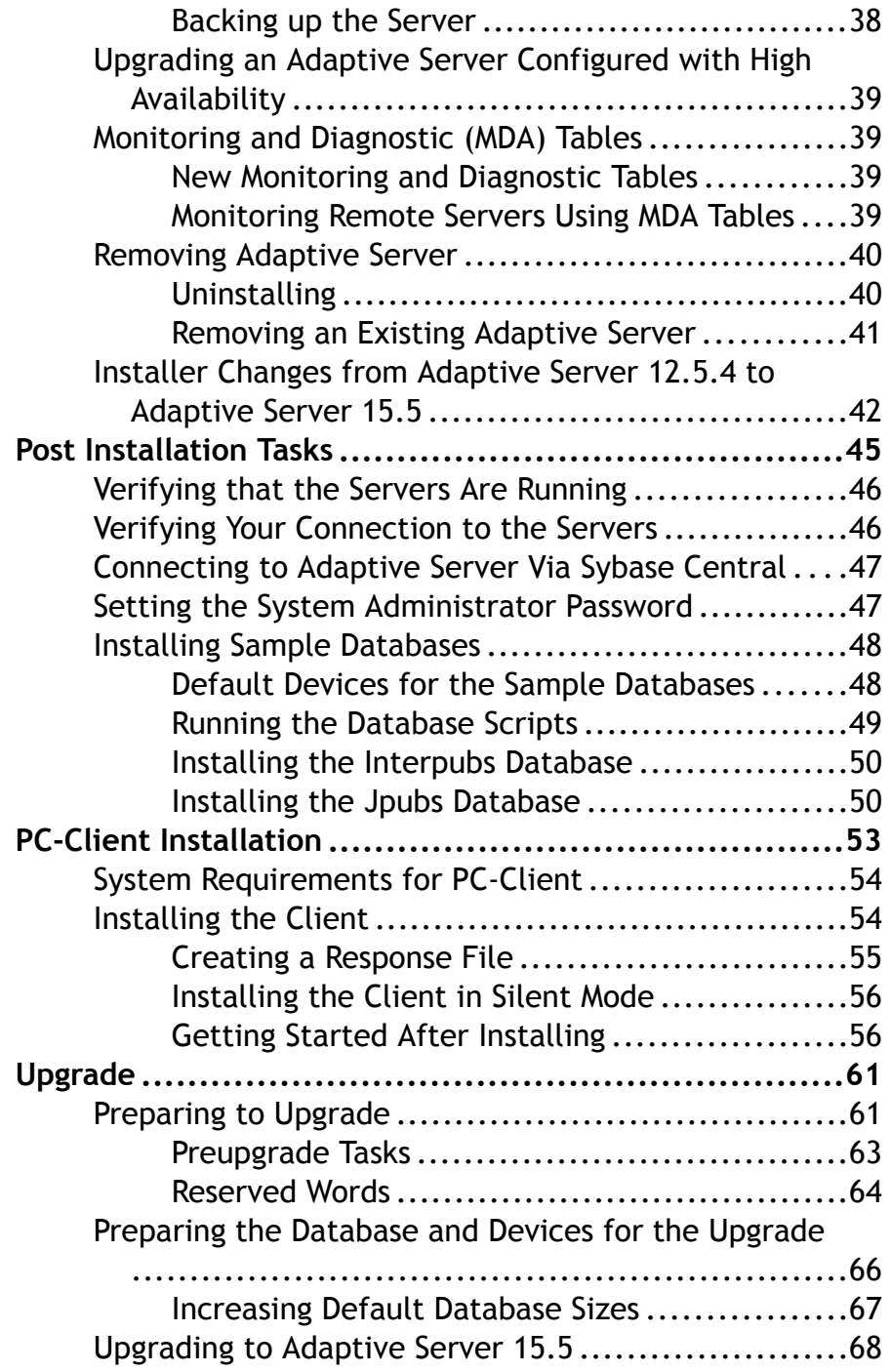

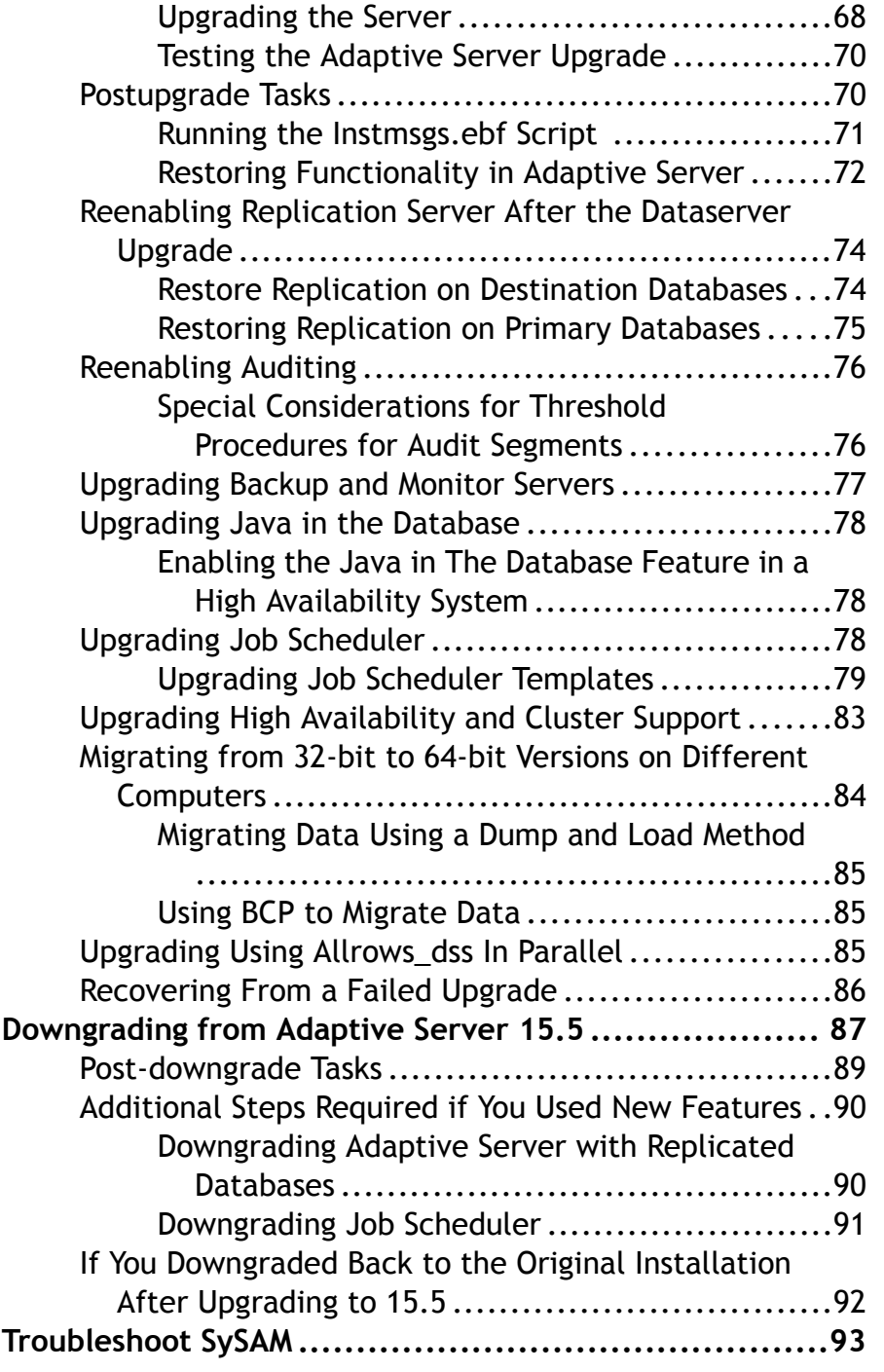

Contents

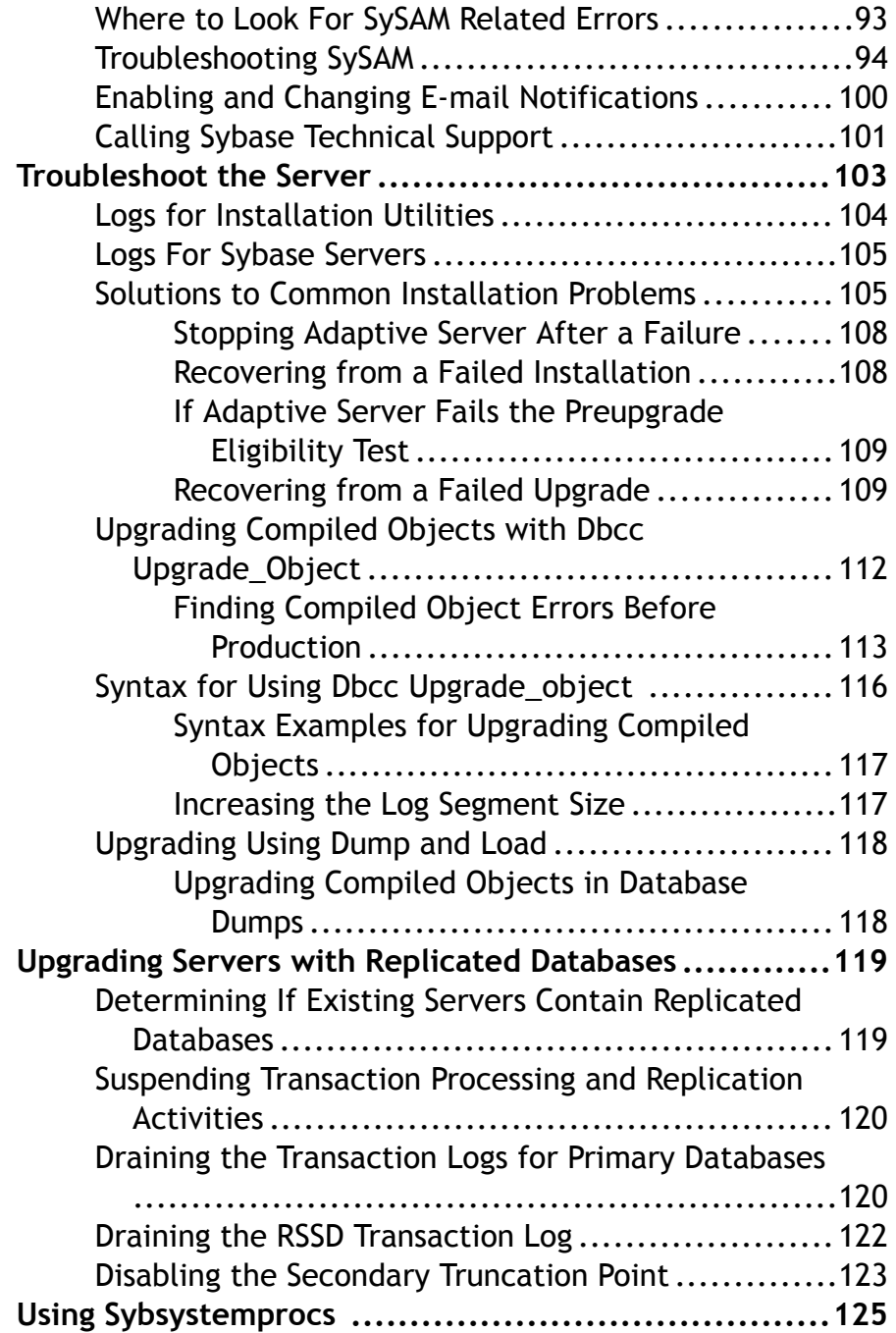

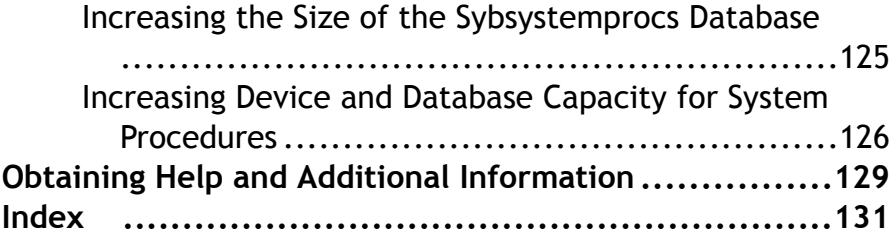

Contents

## <span id="page-8-0"></span>**Adaptive Server® Enterprise Architecture**

Adaptive Server Enterprise is based on the client/server model. Adaptive Server communicates with its clients over the network via the Tabular Data Stream<sup>™</sup> (TDS) protocol. The client process may execute on one machine and communicate with a database server on the same or a different machine.

Adaptive Server runs as an application on top of an operating system. The hardware that the operating system runs on is completely transparent to Adaptive Server which sees only the operating system's user interfaces. You can configure multiple processes(engines) to enhance performance on multiprocessor systems.

Adaptive Server is divided into two components, a DBMS component and a kernel component.The kernel component usesthe operating systemservicesfor process creation and manipulation, device and file processing, and inter-process communication. The DBMS component of Adaptive Server manages the processing of SQL statements, accesses data in a database, and manages different types of server resources.

## **Adaptive Server® Enterprise Editions**

Adaptive Server editions and optional features are unlocked by SySAM licenses.

- Enterprise Edition Has no limit on scalability and can run all available options that can be purchased separately
- Small Business Edition Has limited scalability, and runs a limited set of options that are purchased separately
- Developer Edition Has limited scalability and includes many of the options that are included in the Enterprise Edition.

For complete details on how to unlock editions and optional features, see the  $\mathcal{S}y \mathcal{S}e^{\mathcal{O}}$ Software Asset Management Users Guide.

### **Determining the Current Edition**

Learn how to discover the edition you are currently running.

Enter:

sp\_lmconfig 'edition'

Adaptive Server returns a value of  $EE$ ,  $SE$ , or  $DE$  based on the edition that is currently running. See the Reference Manual for more information about the **sp\_lmconfig** command.

### <span id="page-9-0"></span>**Options for Adaptive Server Editions**

Options that are available.

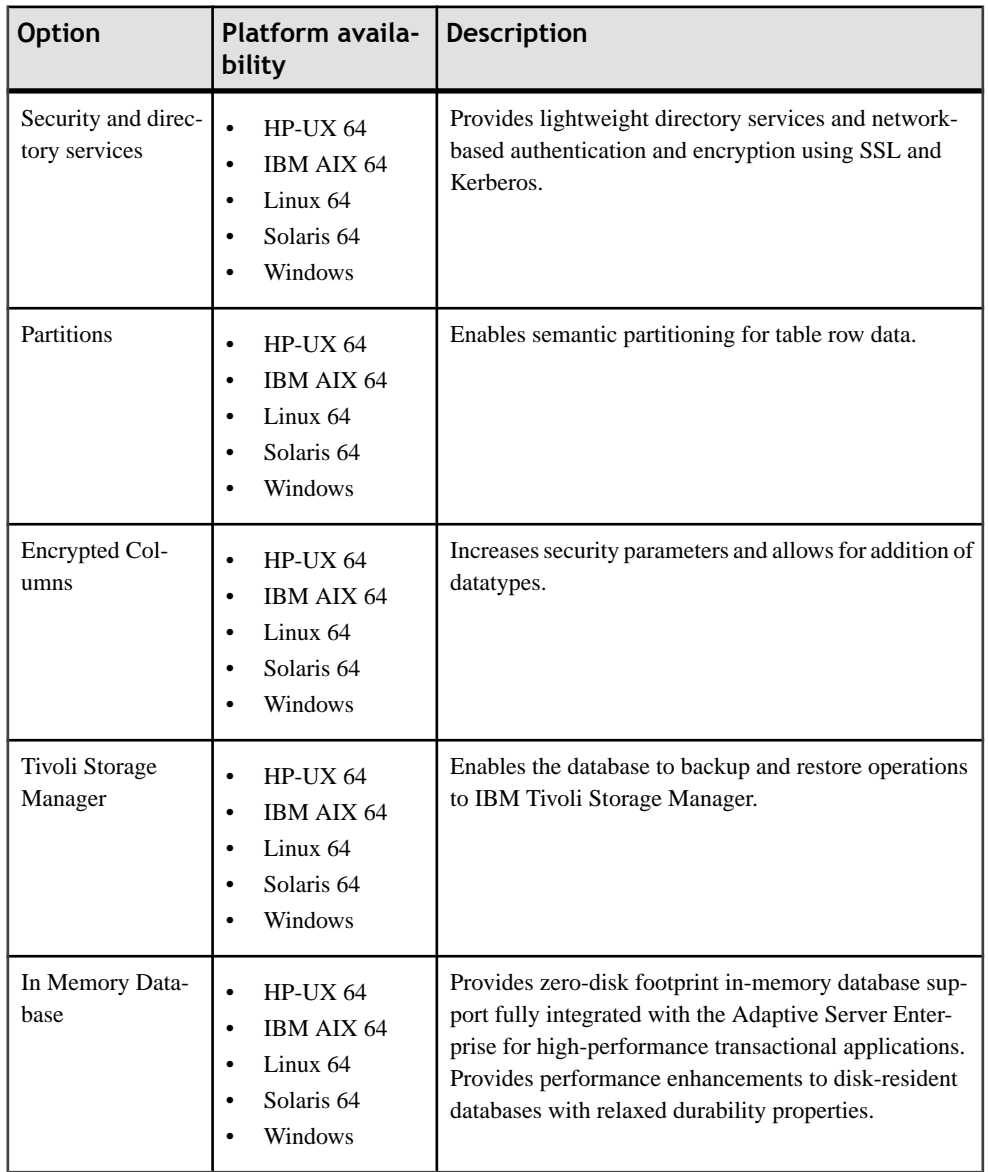

#### **Table 1. Optional packages**

Adaptive Server editions and optional features are unlocked by SySAM licenses. For more information, see the Sybase Software Asset Management Users Guide.

## <span id="page-10-0"></span>**Installation Workflow**

Learn about installation prerequisites and the installation workflow.

- **1.** Install operating system patches, and verify that the operating system meets the versionlevel, RAM, and network protocol requirements specified in System Requirements.
- **2.** Before installing the software, shut down earlier versions of Adaptive Server.
- **3.** Create a "sybase" account on your system to perform all installation tasks. Create all devices using this "sybase" account.
- **4.** Maintain consistent ownership and privileges for all files and directories. A single user —the Sybase system administrator with read, write, and execute permissions—should perform all installation, upgrade, and setup tasks.
- **5.** If you are using an account that is local to only one physical box, create the "sybase" user account on each machine with the same user ID.
- **6.** Ping the host to verify that your network software is configured.
- **7.** Adjust the operating system shared memory parameter for your platform. See Adjusting the Operating System Shared Memory Parameter for information on how to do this.
- **8.** Obtain your host ID. See Obtaining The Host ID.
- **9.** Decide which SySAM model to use. See Obtaining a License.

**10.** Access SPDC. See Accessing SPDC.

**11.** Generate a license. See Generating a License.

### **Style Conventions**

Style conventions used.

- In a sample window display, commands to be entered exactly as shown appear in: this font
- In a sample window display, words that you should replace with the appropriate value for your installation are shown in: this font
- In the regular text of this document, the names of files and directories appear in this font: /usr/u/sybase
- The names of programs, utilities, procedures, and commands appear in this font: **sqlupgrade**
- Commands for both the C shell and the Bourne shell are provided, when they differ. The initialization file for the C shell is called .cshrc. The initialization file for the Bourne shell is called .  $\text{profile}$ . If you are using a different shell, such as the Korn shell, refer to your shell-specific documentation for the correct command syntax.

<span id="page-11-0"></span>

| Key      | <b>Definition</b>                                                                                                    |
|----------|----------------------------------------------------------------------------------------------------|
| command  | Command names, command option names, utility names, utility flags, and other<br>keywords are in a bold san-serif font.                                   |
| variable | Variables, or words that stand for values that you fill in, are in <i>italic</i> .                                                                       |
|          | Curly braces indicate that you choose at least one of the enclosed options. Do not<br>include braces in your option.                                     |
|          | Brackets mean choosing one or more of the enclosed options is optional. Do not<br>include brackets in your option.                                       |
|          | () are to be typed as part of the command.                                                                                                    |
|          | The vertical bar means you can select only one of the options shown.                                                                                     |
|          | The comma means you can choose as many of the options shown as you like,<br>separating your choices with commas, which are typed as part of the command. |

**Table 2. SQL syntax conventions**

## **Server Component Descriptions and Directory Layout**

Learn about the server components and directory layouts.

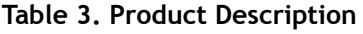

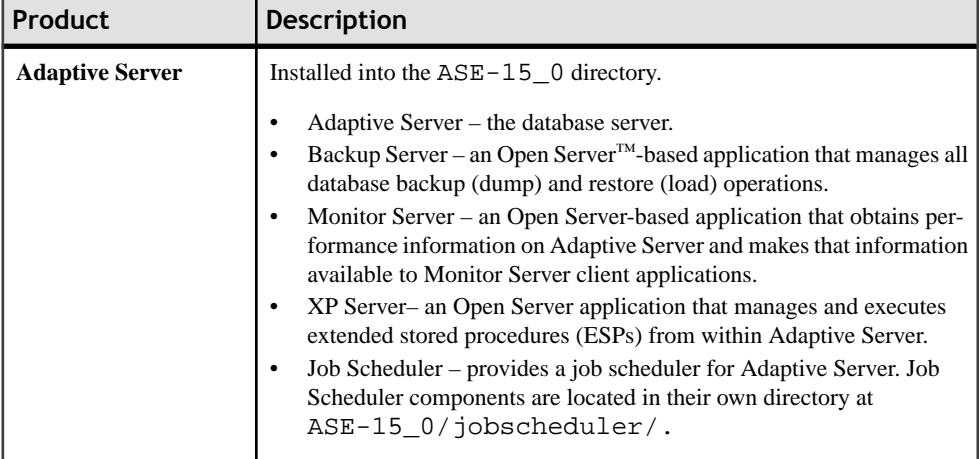

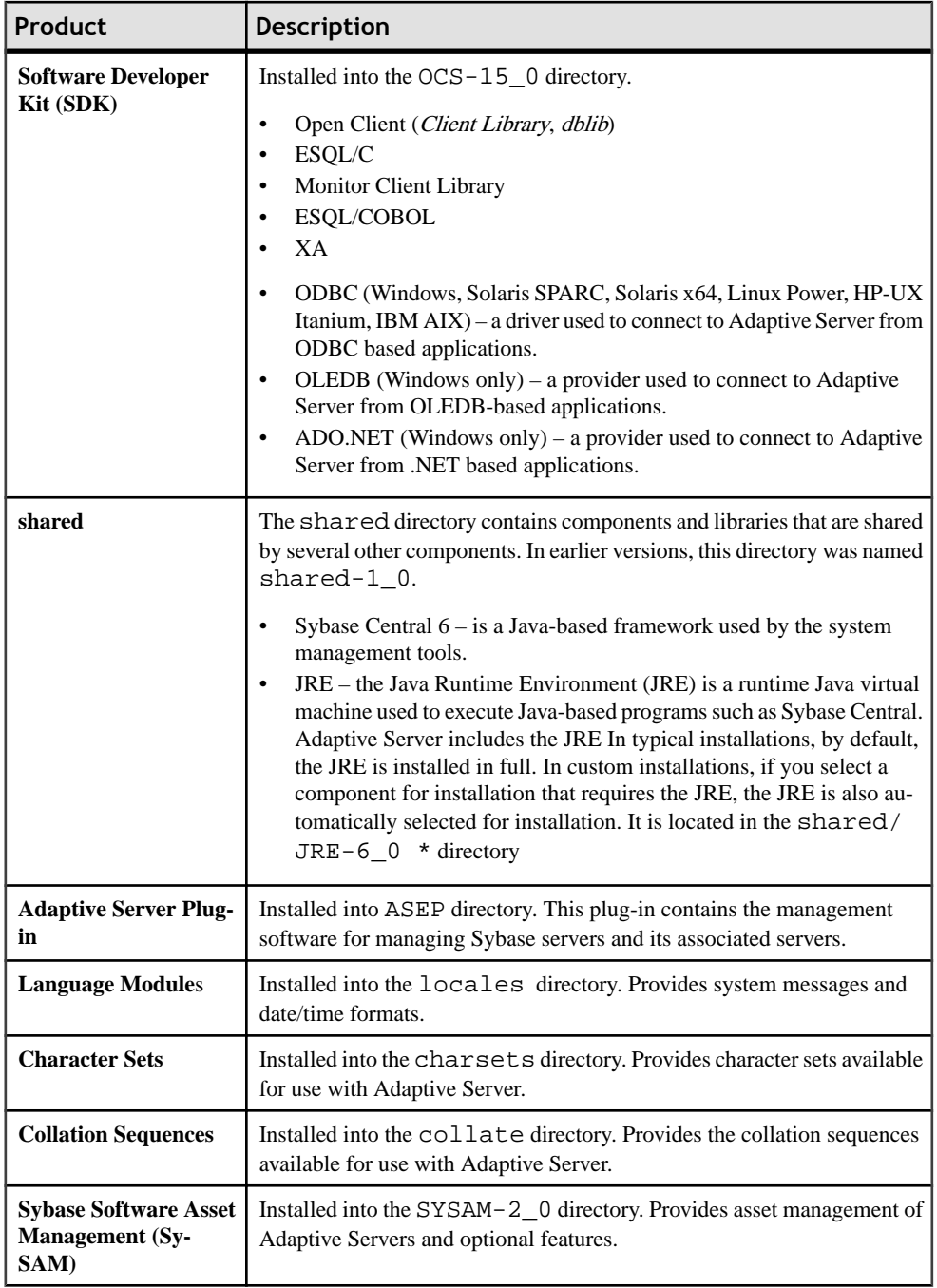

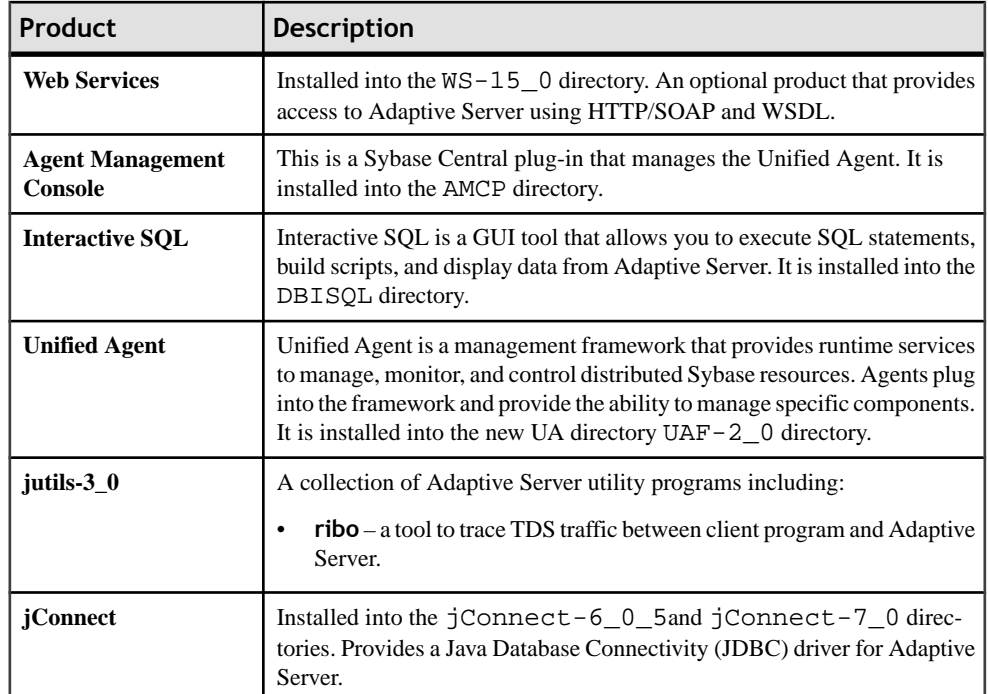

## <span id="page-14-0"></span>**PC-Client Product Descriptions and Directory Layout**

Learn about the PC-Client product and directory layout.

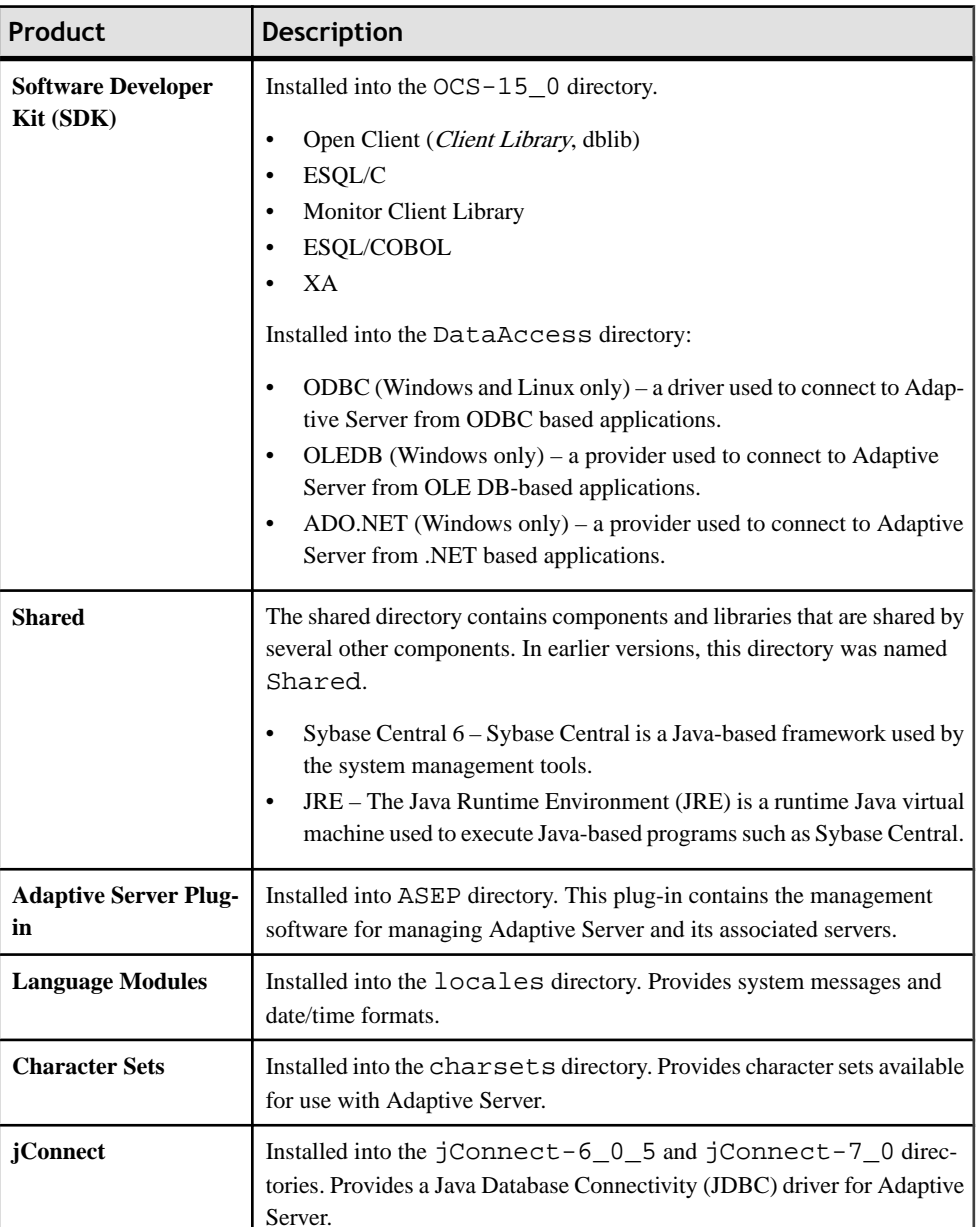

#### **Table 4. Products and Platforms**

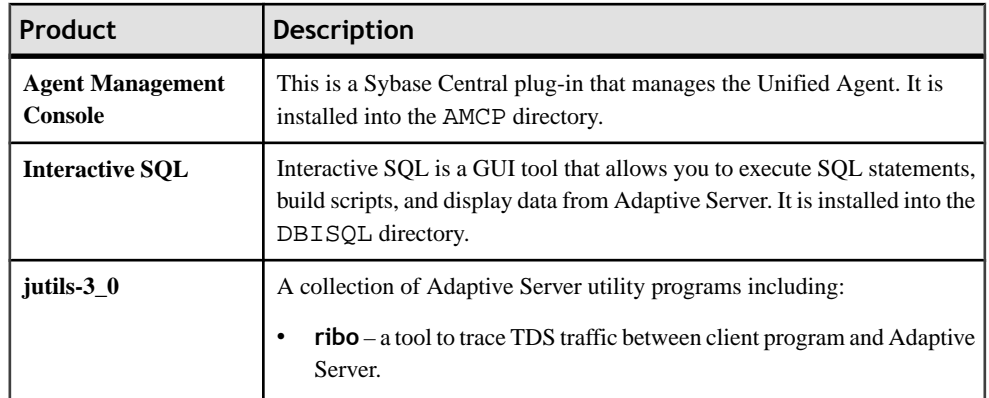

#### **Separately Installable PC-Client Products**

The PC-Client CD includes several additional products that install separately.

- InfoMaker<sup>®</sup> a tool for personal data access, management, and reporting, used by both developers and end users. InfoMaker allows you to create InfoMaker presentation-quality reports and powerful queries. It complements client/server business applications and development tools as well as desktop productivity suites.
- PowerDesigner<sup>®</sup> Physical Architect a tool for data modeling, including database design, generation, maintenance, reverse engineering, and documentation for database architects.
- PowerTransfer a plug-in for PowerDesigner that transfers table data from any supported database to Adaptive Server.

## <span id="page-16-0"></span>**Planning the Installation**

Plan for the installation procedure.

**Note:** There is a change to the license quantity used by per CPU and per chip license types. Adaptive Server 15.5 checks out the same number of licenses as the number of cores on the machine (or chips, depending on the license type) regardless of any configuration settings. This behavior is not a change in licensing terms, but instead is a correction from earlier versions of the server, in which if Adaptive Server was licensed per CPU or CPU chip, therequested license quantity was reduced if the **max online engines** configuration parameter was set to fewer than the number of CPUs on the machine.

**1.** Determine the license type and the host ID.

**Note:** If you are configuring Adaptive Server Enterprise Active Messaging Version 15.5, you must have the correct license during the installation

- **2.** Determine where to install the server.
- **3.** Ensure your network connection is working.

Note: If you are using a SySAM License Server, Adaptive Server 15.5 is linked with FLEXnet Publisher version 11.6.1 for Windows 32-bit and 11.5 for Windows 64-bit. If you use a SySAM License Server, you must update the license server to at least this version before installing the new server. To check the version information of your license, examine the license server log or execute the following command:

cd %SYBASE%\SYSAM-2\_0\bin lmutil lmver lmgrd

Refer to Installing a New License Server for instructions on how to install the license server. If you are managing FLEXnet licenses from multiple vendors, refer to SySAM Users Guide for more information.

## **Obtaining a License**

For simple installations, follow these instructions to obtain and install a SySAM license.

#### **Prerequisites**

- Before you install your product, obtain your license files from the *[Sybase Product](https://sybase.subscribenet.com)* [Download Center \(SPDC\)](https://sybase.subscribenet.com) before you install.
- Decide which SySAM license model to use:
- <span id="page-17-0"></span>• The unserved license model – obtains licenses directly from the license file. To use an unserved license, save the license to the same machine on which you are installing the Sybase product.
- The served license model uses a license server to manage the license allocation to multiple machines.

To use a served license, you must have a license server. You can run the license server on the same machine or a different machine with a different operating system and architecture.

To use an existing license server, you must know the server host name and port number.

**Note:** There can be only one instance of aSySAM license server running on a given machine. To setup aSySAM 2.0 license server on amachine thatis already running aSySAM 1.0 license server, you must migrate the old license server to SySAM 2. A migrated license server can serve licenses for both SySAM 1.0 and SySAM 2-enabled products.

Refer to the Sybase Software Asset Management Users Guide for more information about:

- Served and unserved licenses, and to decide which license model is best suited for your environment.
- Choosing a license server host.
- License server administration.
- Migrating a license server.
- If your installation is complex, for example it uses three-server reduncancy, high availability, or virtualization, Sybase recommends that you see the Sybase Software Asset Management Users Guide about correctly setting up your license model.

#### **Accessing SPDC**

Once you have purchased a Sybase product, download the product and generate the licenses from the online Web portal, the Sybase Product Download Center (SPDC.)

**1.** After you order aSybase product, you receive an email message that contains a URL to the SPDC site, as well as a user name and password.

Note: If you have purchased your Sybase software from a Sybase reseller, you will receive a Web key rather than an e-mail message.

**2.** Click on the URL, and when prompted, enter the designated user name and password. Your login is typically your e-mail address. If you have forgotten your password, use the password finder on the SPDC login page.

#### **Next**

Sybase Product Download Center

#### **Generating a Served License**

Before you install your Sybase product set up the license server and required licenses.

#### **Prerequisites**

Before generating the licenses, determine the host ID. See *[Obtaining](#page-34-0) the SySAM Host ID* on page 27.

• If you have problems, see the Troubleshooting SySAM topic.

#### **Task**

- **1.** From the welcome screen on the SPDC site, select the product family that contains the product for the license you want to generate.
- **2.** From the list of Sybase products select the appropriate product edition, and version. Make sure you select the product for the operating system you are using. The license agreement displays.
- **3.** If the license agreement screen displays, select the country or region to display the applicable license text, read the agreement, then click **I Agree**.

**Note:** The license agreement appears only the first time you attempt to download a product. Once agree to the license, you do notsee the license agreement for allsubsequent downloads of that product.

- **4.** On the product download page, click **License Keys**. The License Information page displays.
- **5.** Select the license to generate.

Verify that you are generating the correctlicense by comparing the product name, edition, and license type with your company's purchase order.

**Note:** If your product requires both a server and a client license, Sybase recommends that you generate the server license first.

- **6.** Click **Select to Generate**.
- **7.** Select **Served License**, then click **Next**.
- **8.** Enter the quantity of licenses to generate, then click **Next**. You can generate licenses for a maximum of ten machines.
- **9.** Enter the License Server Host ID and, optionally, the host name and port number.
	- a) A port number is not required unless you are using a three-node redundant cluster. A valid numberis any unused port number between 0 and 64000. On UNIX, choose a port greater than  $1024$ , since those less than  $1024$  are privileged port numbers. If you do not specify a TCP/IP port number, one of the default ports in the range of 27000 and 27009 is used.
- b) To generate a license for a three-node redundant cluster, specify the host ID, host name, and port number for each node of the cluster. In this configuration the port number is required and should be outside of the 27000 to 27009 range.
- c) Specify redundant server information to configure your servers for three-server redundancy.

#### **10.** Click **Generate**.

- 11. If you have just generated a server license your product also requires a client license, repeat steps 5-10 above for the client license.
- **12.** Once you have generated all the licenses your product requires, you can:
	- Download the license file by clicking the **Download All Licenses for Host** button.
	- Print a paper copy of the license by clicking the **Print Friendly** button.
	- Return to the license information page to generate additional licenses.
- **13.** After generating the licenses, save them with a . lic extension to the licenses directory in your license server installation.

#### **Generating an Unserved License**

Learn how to generate an unserved license.

#### **Prerequisites**

Before generating licenses, determine the host ID. See *[Obtaining](#page-34-0) the SySAM Host ID* on page 27.

• If you have problems, see the Troubleshooting topic.

#### **Task**

- **1.** From the welcome screen on the SPDC site, select the product family that contains the product for the license you want to generate.
- **2.** From the list of Sybase products select the appropriate product edition, and version. Make sure you select the product for the operating system you are using. The license agreement displays.
- **3.** If the license agreement screen displays, select the country or region to display the applicable license text, read the agreement, then click **I Agree**.

**Note:** The license agreement appears only the first time you attempt to download a product. Once agree to the license, you do notsee the license agreement for allsubsequent downloads of that product.

- **4.** On the product download page, click **License Keys**. The License Information page displays.
- **5.** Select the license to generate.

Verify that you are generating the correctlicense by comparing the product name, edition, and license type with your company's purchase order.

<span id="page-20-0"></span>**Note:** If your product requires both a server and a client license, Sybase recommends that you generate the server license first.

- **6.** Click **Select to Generate**.
- **7.** Select **Unserved License** and click **Next**.
- **8.** Select the number of machines to license and click **Next**. You can generate licenses for a maximum of ten machines.
- **9.** Enter the host ID, and optionally, the host name for each machine for which you want to generate a license.

For some license types, you must enter the number of CPUs or licenses for the machine where this license is used.

- **10.** Click **Generate**.
- 11. If you have just generated a server license your product also requires a client license, repeat steps 5-10 above for the client license.
- **12.** Once you have generated all the licenses your product requires, you can:
	- Download the license file by clicking the **Download All Licenses for Host** button.
	- Print a paper copy of the license by clicking the **Print Friendly** button.
	- Return to the license information page to generate additional licenses.
- **13.** After generating the licenses, save them with a . lic extension to the licenses directory in your license server installation.

#### **Installing a New License Server**

Before installing a new license server ensure that your system is updated with the correct operating system patches for your platform.

- **1.** To install the SySAM Suite using the GUI tool, launch the executable file and follow these steps.
- **2.** To install the SySAM utility and license server separately follow these substeps:
	- a) If a Java Runtime Environment (JRE) 6 is not in the PATH, add it to the %PATH%. set PATH=<JRE 1.6>\bin;%PATH%
	- b) Launch the SySAM Utility installer program from command prompt in the CD drive. Enter:

.\archives\sysam\_util\setup.exe

c) Launch the SySAM License Server installer program from command prompt in the CD drive. Enter:

.\archives\sysam\_server\setup.exe

- **3.** The Welcome Window displays. Click **Next.**
- **4.** Select the most appropriate country from the drop-down list.
- **5.** Accept the license agreement.
- **6.** Enter or select the destination directory.
- **7.** Select **Typical Installation Set**.
- **8.** Click **Next** to see the summary.
- **9.** View the panel that reports installation success or failure.
- **10.**Start the license server.

```
Note: The license server cannot be started until there is at least one valid served license
installed in the licenses directory located at %SYBASE%
\SYSAM-2_0\licenses .
```
- **11.** If you plan to use sub-capacity licensing see the SySAM Users Guide for information on how to configure the **sysamcap** utility.
- **12.** Obtain the host ID for the machine on which you run the license server.For information on how to generate the host ID, see Getting your host ID.
- 13. Go to the [Sybase Product Download Center \(SPDC\)](https://sybase.subscribenet.com).
- **14.** Generate the licenses for the products you want to install. For instructions on generating your licenses, see the Generating licenses at SPDC topic.
- **15.** Copy the license file in the  $SYSABSES\$ SYSAM-2\_0\licenses directory on the network license server machine.
- **16.** Refresh or restart the license server:
	- **1.** Change to: %SYBASE%\%SYSAM-2\_0\bin
	- **2.** If the license server is not already started, start it, by entering:

sysam start

If the license server is already started, use the reread command to make the license server read the new license files:

sysam reread

- **17.** Refresh or restart the license server:
- **18.** Validate that the license daemon is running by entering:

sysam status

You can expect to see output for a running server that is similar to:

> sysam start

```
Starting the SYSAM service
The SYSAM service is starting.
The SYSAM service was started successfully.
```
**19.** Validate that the license daemon is running by entering:

sysam status

You can expect to see output for a running server that is similar to:

```
Starting the SYSAM service
The SYSAM service is starting.
SThe SYSAM service was started successfully.
lmutil - Copyright (c) 1989-2006 Macrovision Europe
Ltd. and/or Macrovision Corporation. All Rights
Reserved. Flexible License Manager status on Wed
5/24/2006 15:04
License server status: 27000@mysysamserver
License file(s) on keyserver:
/opt/sybase/SYSAM_0/licenses/mysysamserver_603020315.lic
```
**20.** The SySAM License Server installer installs both IPv4 and IPv4/IPv6 dual stack License Server binaries during installation and configures use of IPv4 only binaries. You can use the SySAM script to configure the appropriate version of the license server:

sysam configure [IPv6|IPv4]

For example, this command configures use of the IPv4/IPv6 dual stack binaries: sysam configure IPv6

- **21.** The IPv4 version of the license server cannot be used properly if you have enabled IPv6 on the license server host. If this is the case, you can:
	- Disable IPv6 TCP/IP protocol on the license server host.
	- Use another Windows host that does not have IPv6 enabled.
	- Use a UNIX host for the license server. License Servers on UNIX are able to serve licenses to both IPv4 and IPv6 client hosts.
	- If you must use a Windows host for the License Server and have both IPv4 and IPv6 clients on the license server, setup two License Servers, one serving the IPv4 network and the other serving the IPv6 network.

If you are using the IPv6 version of the license server on a Windows host, then this license server can be accessed only through IPv6 protocol. Any host with an IPv4 only network stack will not be able to obtain licenses from this IPv6 license server.

If you start the SySAM server from Windows services in Windows 7.0, Vista, or Windows 2008, the server starts successfully without any extra steps.

Planning the Installation

## <span id="page-24-0"></span>**System Requirements for Servers**

Before installing Adaptive Server ensure that your system is updated with the latest patches and system requirements. Do not use a patch that is earlier than the version suggested for your operating system. Use the patch recommended by the operating system vendor, even if it supersedes the patch listed.

To list all currently installed patches and display the operating system version level, enter:

• ForWindows, go toSettings**|**ControlPanel**|**Systemand view theServicePack level under the General tab.

**Note:** The Java Virtual Machine (JVM) and associated Adaptive Server support requires a minimum of 250MB of virtual memory space. You may need more memory depending on the requirements of the individual java executions. You may need to adjust the memory parameters when running java to ensure that the java has enough virtual memory space to start, and that both Adaptive Server and java tasks successfully coexist.

In particular, systems that have Adaptive Server total memory set to a value higher than 1.5GB (or 2.5GB on some Enterprise servers) may experience problems and may have to reduce Adaptive Server total memory.

| <b>Operating system</b>                                                 | <b>Hardware</b>                             | <b>Supported protocols</b>                                                                 |
|-------------------------------------------------------------------------|---------------------------------------------|--------------------------------------------------------------------------------------------|
| Windows 2003 Standard,<br>Enterprise, and Datacen-<br>ter Editions, SP2 | Intel Xeon EM64T<br><b>AMD</b> Opteron      | <b>TCP</b><br><b>IPX/SPX</b><br>Named pipes (not supported)<br>for LDAP server connections |
| Windows XP Professional<br>SP1 or higher                                | Intel Xeon EM64T<br><b>AMD</b> Opteron<br>٠ | <b>TCP</b><br><b>IPX/SPX</b><br>Named pipes (not supported<br>for LDAP server connections  |
| Windows Vista                                                           | Intel Xeon EM64T<br><b>AMD</b> Opteron      | TCP<br><b>IPX/SPX</b><br>Named pipes (not supported<br>٠<br>for LDAP server connections    |
|                                                                         | <b>Memory needed for X86</b>                |                                                                                            |

**Table 5. Windows Server System Requirements for Windows X86 and X64 Systems**

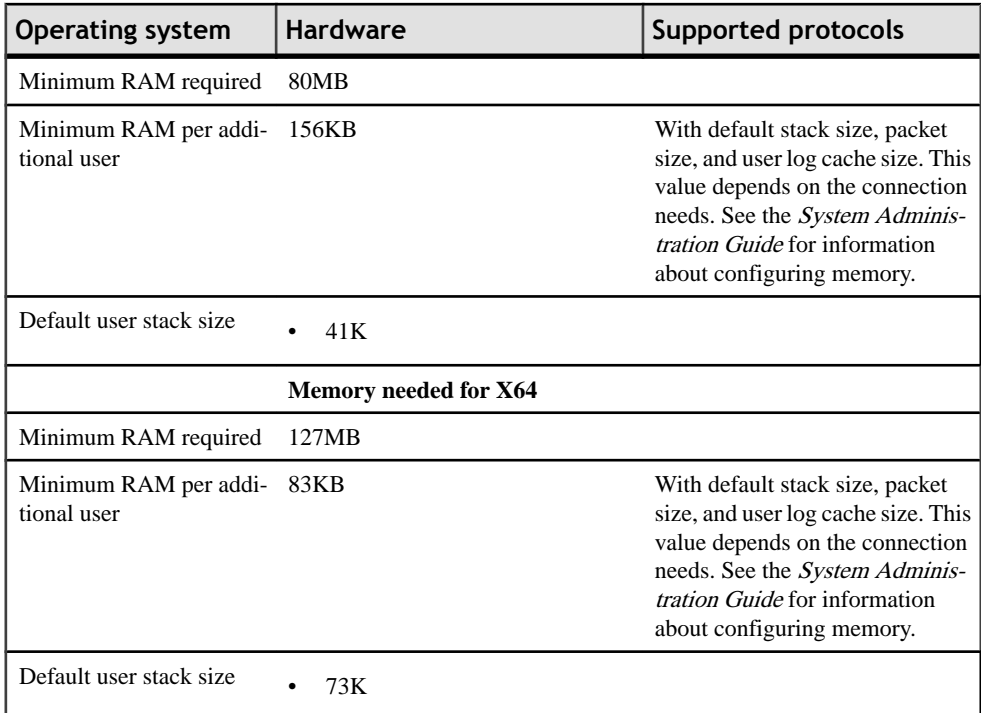

#### **Table 6. Operating System Patches Required for Windows**

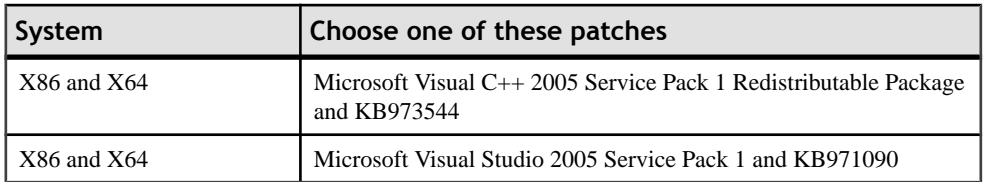

#### **Table 7. Disk Space Requirements for Windows Platforms**

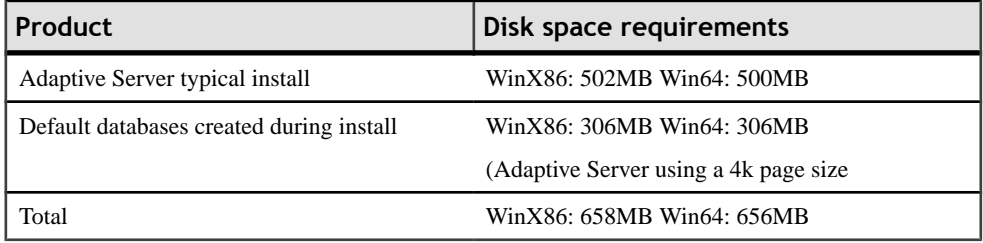

**Note:** If you are using ODBC, OLE DB or ADO.NET Drivers, then you must have Microsoft .NET Framework 2.0 Service Pack 1 installed on your system. The installer produces errors during installation and the drivers do not function without this service pack installed.

<span id="page-26-0"></span>To check whether you have this service pack installed:

• Open Add or Remove Programs item from the Control Panel. If NET Framework is listed under the Currently installed programs then you do not need to update your system.

## **Sybase Support for OLE DB and ODBC**

Adaptive Server 15.5 includes new ODBC and OLE DB drivers developed by Sybase. The third-party rebranded ODBC and OLE DB Driver Kits included with earlier Adaptive Server versions are no longer shipped.

The retired ODBC Driver Kit was installed in %SYBASE%\ODBC, and registered with the ODBC Driver Manager as Sybase ASE ODBC Driver. The Adaptive Server 32-bit ODBC Driver by Sybase is installed in  $SYBASE\$   $DataAccess\ODBC$ , the 64-bit ODBC driver is at %SYBASE%\DataAccess64\ODBC and registered as Adaptive Server Enterprise. The version shipped with Adaptive Server 15.5 is version 15.0.0.1000.

The retired OLE DB Driver Kit was installed in %SYBASE%\OLEDB, and used the provider short name of "Sybase.ASEOLEDBProvider" and the long name of "Sybase ASE OLE DB Provider". The new ASE OLE DB Provider by Sybase is installed in %SYBASE% \DataAccess\OLEDB, and %SYBASE%\DataAccess64\OLEDB uses the provider short name of ASEOLEDB. The version shipping with Adaptive Server 15.5 is version 15.0.0.1000.

Sybase recommends that you start your migration process to the new ODBC and OLE DB drivers as soon as possible. New features introduced in Adaptive Server 15.5 are supported only by the new drivers.

See "New Features for Open Server 15.5 and SDK 15.5 for Windows, Linux and UNIX," for instructions on migrating to the new drivers.

## **Memory Requirements**

Each operating system has a default maximum shared-memory segment. Make sure your operating system is configured to allow the allocation of a shared-memory segment atleast as large as the max memory. Look here to determine the amount of memory Adaptive Server can use on your platform.

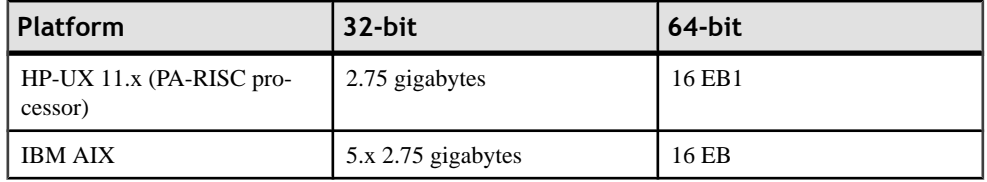

<span id="page-27-0"></span>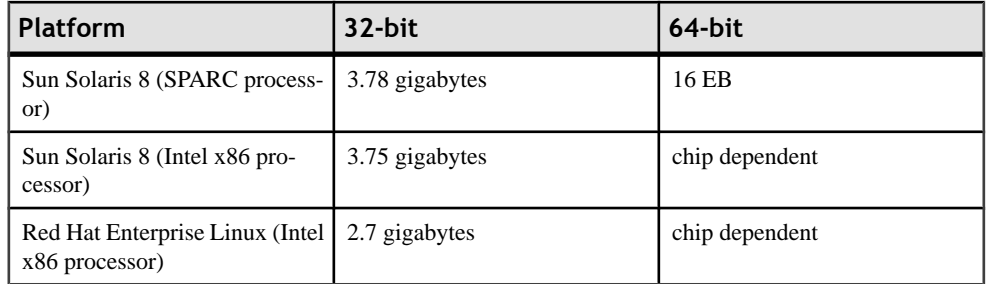

### **Java in the Database Feature**

In particular, systems that have Adaptive Server total memory set to a value higher than 1.5GB (or 2.5GB on some Enterprise servers) may experience problems and may have to reduce Adaptive Server total memory.

The Java Virtual Machine (JVM) and associated Adaptive Server support requires a minimum of 250MB of virtual memory space for start up. Further memory use then depends on the requirements of individual java classes that may be run, but the overall memory use by the JVM subsystem is forcibly limited to 1GB. Because Windows 32-bit platforms impose a memory limit of 2GB (or 3GB on certain Windows Enterprise servers) on the Adaptive Server process, it may be necessary to adjust Adaptive Server memory parameters when running JVM. Doing this ensures that the JVM has enough virtual memory space to start, and that both Adaptive Server and JVM tasks can coexist.

### **Upgrading Windows to 3 Gigabytes**

It may be necessary to upgrade your system memory.

- **1.** Make a backup copy of **sqlsrvr.exe** in the sybase bin directory.
- **2.**

Verify the current settings of **sqlsrvr.exe** using **imagecfg.exe** (a utility thatis available with the Windows resource kit, or advanced server).

imagecfg sqlsrvr.exe

**sqlsrvr.exe** contains the following configuration information:

- Subsystem Version of 4.0
- Stack Reserve Size: 0x20000
- Stack Commit Size: 0x4
- **3.** Use **imagecfg** to switch on large addressing using the -1 (lowercase L) switch: **imagecfg -l sqlsrvr.exe sqlsrvr.exe** contains the following configuration information:
	- Subsystem Version of 4.0
	- Stack Reserve Size: 0x20000
	- Stack Commit Size: 0x4

**sqlsrvr.exe** updated with the following configuration information:

- Subsystem Version of 4.0
- Image can handle large (>2GB) addresses
- Stack Reserve Size: 0x20000
- Stack Commit Size: 0x4
- **4.** Verify that Adaptive Server can start.
- **5.** Start the Windows machine with the 3GB flag in the boot.ini file and must have sufficient paging file space (if you want Adaptive Server to access 3GB of memory then the paging file must be at least that size).
- **6.** Increase total memory to anything greater than 2GB.
- **7.** Increase starting virtual memory address to 23662592 decimal (which is 1691000 hexadecimal) as shown:

sp\_configure 'shared memory starting address', 23662592

**8.** Restart the server.

System Requirements for Servers

## <span id="page-30-0"></span>**System Requirements for Clients**

Learn about the system requirements for PC-Client.

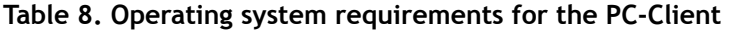

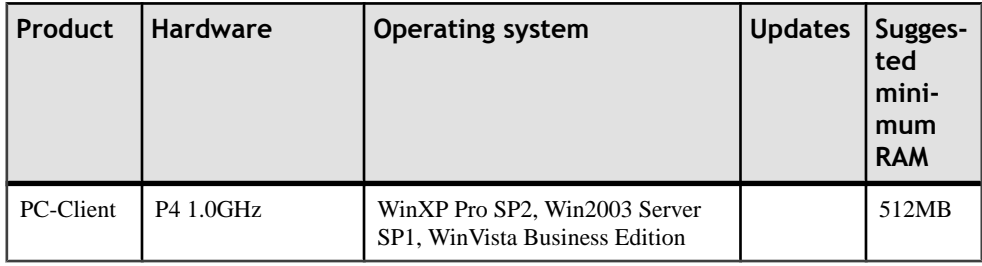

**Note:** If you are using ODBC, OLE DB or ADO.NET Drivers, then you must have Microsoft .NET Framework 2.0 Service Pack 1 installed on your system. The installer produces errors during installation and the drivers do not function without this service pack installed.

To check whether you have this service pack installed:

• Open Add or Remove Programs item from the Control Panel. If .NET Framework is listed under the Currently installed programs then you do not need to update your system.

System Requirements for Clients

## <span id="page-32-0"></span>**Preinstallation Tasks for the Server Installation**

Learn what to do before you begin the server installation.

- **1.** Verify that the operating system meets the version-level, RAM, and network protocol requirements for your platform.
- **2.** Read the release bulletins for the latest information on the products (Adaptive Server, Monitor Server, and so on) that you are installing. Check for any special installation instructions in the "Special Installation Instructions" section of the release bulletin.
- **3.** Install operating system patches, if required.
- **4.** Ensure that the account used to start the server has read and write permissions over the directory in which you are installing the server. You may need to create non-administrative logins to install the server into personal directories.
- **5.** Review the SySAM procedures and plan your server configuration using the configuration guide for your platform. If you are installing the Cluster Edition, configuration information is in the installation guide for your platform. See the *Cluster Users Guide* for detailed information on configuration options.
- **6.** Create a "sybase" account on your system to perform all installation tasks.

The "sybase" user must have permission privileges from the top (or root) of the disk partition or operating system directory down to the specific physical device or operating system file.

**7.** Log in to the machine as the "sybase" user.

Maintain consistent ownership and privileges for all files and directories. A single user —the Sybase system administrator with read, write, and execute permissions—should perform all installation, upgrade, and setup tasks.

- **8.** If you are installing Adaptive Server 15.5 over an existing Adaptive Server 15.0.x version, and the Java in the database feature is enabled, perform these steps:
	- a) Create the **sybpcidb** database, which stores configuration information for the Pluggable Component Interface (PCI) and all Pluggable Component Adapter (PCA) components. This database is used by the **installpcidb** script. For example:

```
1> disk init
2> name = "sybpcidb_dev",
3> physname = "${SYBASE}/data/sybpcidb_dev.dat",
4 \times size = '24MB'5>go
6> create database sybpcidb on sybpcidb_dev = 24
7> go
```
- The device and database sizes depend on the Adaptive Server page size:
	- 2k page size 24MB
- $4k$  page size  $-48MB$
- 8k page size 96MB
- 16k page size  $-$  192MB
- b) If you are upgrading from a  $15.0$ .x Adaptive Server, disable the Java feature before you upgrade, and reenable it after you have finished the upgrade. To disable the Java feature, use:

```
1> sp_configure 'enable java',0
2 > qo
```
**9.** Decide where to install the software. Ensure there is sufficient available disk space. There cannot be any spaces in the path name of the directory.

**10.** Know the product edition you are installing. The options are:

- Enterprise Edition no license type needed
- Small Business Edition license type needed
- Developers Edition license type needed

For more information about license types, see the Getting and Using your License section of the Sybase Software Asset Management Users Guide.

**Note:** Sybase recommends that you specify license types at the time of installation. However, you may choose to specify the product edition and license type later using **sp\_lmconfig**. For information on **sp\_lmconfig**, see *Reference Manual:Procedures.* 

**11.** You must decide if you want licensing events to trigger e-mail alerts and the severity of the events that generate e-mail messages.

If you choose to have e-mail notifications for license events, you must know the:

- SMTP server host name
- Port number for an SMTP server
- E-mail return address
- Recipients of the notifications
- Severity level of an event that triggers mail. Your choices are:
	- None
	- Informational
	- Warning
	- Error
- **12.** Adjust shared memory segments.

Depending on the number and types of devices used for backup (dump) and recovery (load), you may need to adjustthe **shared memory segment** parameter in the operating system configuration file to accommodate concurrent Backup Server processes. The default number of shared memory segments available for process attachments is 6.

## <span id="page-34-0"></span>**Obtaining the SySAM Host ID**

Learn how to obtain your SySAM host ID.

- **1.** Change to  $\text{\$STBASE}\$ \SYSAM-2\_0\bin, Where %SYBASE% is the Sybase installation directory.
- **2.** To obtain a host ID for a served license enter:

```
lmutil lmhostid
```
**Note:** On some platforms, the host ID is derived from the network adapter address. If your machine has multiple network adapters, lmutil lmhostid returns one host ID for each network adapter. The output may look similar to:

The FLEXlm host ID of this machine is ""0013023c8251 0015c507ea90"" Only use ONE from the list of hostids.

Choose one of these host IDs. Sybase recommends that you use the value associated with the primary wired Ethernet adapter. Do not use values associated with internal loopback adapters. If you cannot determine which host ID to use from the lmutil lmhostid output, use an appropriate native operating system command to get additional details.See the SPDC FAQ topic titled, "What's my Host ID."

**3.** To obtain a host ID for an unserved licenses, use the network adapter address for the host ID. To find the network adapter address enter:

ipconfig /all

- **4.** Make note of the host ID so you can use it later at SPDC.
	- Your host ID is platform-specific, but may be similar to:
		- 00B0A9DF9A32 or 00-B0-A9-DF-9A-32 on Windows platforms.

## **Preinstallation for an Overlay Installation**

Learn how to execute an overlay installation.

**1.** Verify that your current Adaptive Server is an earlier version. In **isql** enter:

```
1> select @@version
2 > q
```
**2.** Installing a newer version of Adaptive Server overwrites any older versions of Adaptive Server. Prior to installing make sure that your databases are error free and back up your %SYBASE% directory, in case you must return to the original version of the software.

To ensure that your database is error free, run **dbcc checkdb**, **dbcc checkcatalog** and **dbcc checkstorage** prior to installing new Adaptive Server binaries including the master database.

If any of the **dbcc** commands reveal problems, stop here and see the Troubleshooting and Error Messages Guide for more information.

- **3.** If you are installing Adaptive Server 15.5 over an existing Adaptive Server 15.0.x version then, if Java in the database feature is enabled, perform the following steps:
	- Create the **sybpcidb** database

The **sybpcidb** database stores configuration information for the PCI and all PCA components. This database is used by the **installpcidb** script. For example:

```
1> disk init
2> name = "sybpcidb_dev",
3> physname = "${SYBASE}/data/sybpcidb_dev.dat",
4> size = '24MB'
5 > 901> create database sybpcidb on sybpcidb dev = 24
2 > q
```
The device and database sizes depend on the Adaptive Server page size:

- 2k page size 24MB
- 4k page size 48MB
- 8k page size 96MB
- 16k pagesize 192MB

If you are upgrading from a 15.0.x ASE, disable the Java in the database feature before upgrading and enable again after the upgrade.

• Disable the Java in the database feature:

```
1> sp_configure 'enable java', 0
2> go
```
**Note:** If you plan to use **sqlupgrade** utility to upgrade from a pre-15.0.x Adaptive Server, do not disable the Java in the database feature. The **sqlupgrade** utility will automatically disable and re-enable the Java in the database feature.
# **Installing Server Components**

Sybase recommends installing products while logging in as a "sybase" user.

**Note:** Adaptive Server Enterprise 15.5 includes new major versions of Adaptive Server and many of the supporting components. Installing Adaptive Server version 15.5 into the same directory with existing products should not impact the existing products. However, installing other products on top of Adaptive Server version 15.5 results in one or more products not working correctly.

Sybase strongly recommends that you install Adaptive Server version 15.5 be installed into its own directory if possible. Where this is not practical and other products must be installed into the same directory, Adaptive Server version 15.5 should be installed last.

The installer creates the target directory (if necessary) and installs the selected components into that directory.

Atthe end of the installation, you can verify the productinstallation. You may need to perform additional configuration procedures before using some products.

## **Installing in GUI mode**

Shut down all programs before running the installer.

- **1.** Insert the Adaptive Server CD or DVD in the appropriate drive, or download and extract the Adaptive Server install image from the Sybase Product Download Center (SPDC).
- **2.** Enter:
- **3.** If the installer does not automatically launch, start the setup program manually by selecting **Start > Run**. Browse to setup.exe.
- **4.** Select the language to install.
- **5.** The Welcome screen displays. Click **Next.**
- **6.** Select a directory for the installation. Click **Next** to acceptthe default directory, or enter a new directory path.
	- a) If you specify a destination that contains a previous version of the server, the **Choose Update Installation** panel displays. In this panel, you choose the features to update.
- **7.** If you are updating your pre-existing server, you will not see this step. Choose the type of installation to be performed:
	- Typical
	- Full
	- Custom

**8.** If you select Custom, the Products and Features Selection window displays.

Select the products to install by selecting the box next to the product name. Some features are dependent on other features; therefore, the installer prevents you from unselecting some items without first unselecting others.

- **9.** If you are updating your pre-existing server, you will not see this step. Select the software license type for the Adaptive Server suite. The available types to be selected are different for different platforms.
	- Install licensed copy of Adaptive Server Suite
	- Install Free Developer Edition of Adaptive Server Suite
	- Install Express Edition of Adaptive Server Suite
	- Evaluate Adaptive Server Suite which is valid for 30 days from the installation date
- **10.** Choose the most appropriate region, read the license terms, and then click "I agree." Click **Next.**
- 11. If you choose Free Developer Edition, Express Edition or Evaluate Adaptive Server Suite you will not see this step. If you chose to install a licensed installation you can:
	- Specify the license file—You are prompted to enter a license key and set up the license server.
	- Use an existing license server
	- Proceed without specifying license information for the duration of 30 days from the installation date.

If you choose Free Developer Edition, Express Edition or Evaluate Adaptive Server Suite you will not see this step. If you choose **Specify the License File** and entered a served license key, you are prompted to set up the license server.

12. If you choose Free Developer Edition, Express Edition or Evaluate Adaptive Server Suite you will not see this step. Select the Adaptive Server product edition.

The available editions to be selected are different for different platforms.

- Enterprise Edition
- Small Business Edition
- Developer Edition
- Unknown
- a) Depending on the product edition selected, you can also select the license type under which the product is licensed. If you are unsure about the license type, select **Unknown.**

If you choose **Unknown** for the Product Edition and then choose to use the **Optimize Adaptive Server** task later in the installation, it will fail.

**13.** If you choose Free Developer Edition, Express Edition or Evaluate Adaptive Server Suite you will not see this step. Configuring your server for e-mail notification enables designated users receive information about license management events requiring attention.

Provide the following information:

- SMTP server host name
- SMTP server port number
- E-mail Return Address
- Recipient e-mail addresses
- Message severity that triggers e-mail messages

A summary window appears. Click **Next.**

- **14.** Verify the type of installation, and that you have enough disk space to complete the process. Click **Next.**
- **15.** The installation Status window displays the result of the installation process.
- **16.**Select **enable** or **disable** the remember password feature then click **Next.**

**17.** You are prompted to configure new servers depending upon the products you installed.

- Configure a new Adaptive Server
- Configure a new Backup Server For information on developing a backup and recovery plan and backing up and restoring user databases, see the System Administration Guide.
- Configure a new Monitor Server Monitor Server requires additional configuration steps after the installation is complete. See the Monitor Server Users Guide.
- Configure a new XP Server For information on using extended stored procedures in XP Server, see the Transact-SQL® Users Guide.
- Configure Job Scheduler For information on using Job Scheduler, see the Job Scheduler Users Guide.
- Enable Self Management
- Configure Web Services

Web Services Users Guide explains how to configure, use, and troubleshoot Web Services for Adaptive Server.

• Configure an Unified Agent

Unified Agent and Agent Management Console describes the Unified Agent, which provides runtime services to manage, monitor and control distributed Sybase resources.

Select the servers you want to configure. If you do not want to configure the new servers at this point, unselect the item. Click **Next.**

- **18.** The Custom Configure Input window prompts you for the custom Adaptive Server configuration information.
	- Server name
	- Port number
- Error  $log -$  name and location of the error log file.
- Application type the choices are:
	- MIXED both OLTP & DSS. This is the default.
	- OLTP online transaction Processing generally consists of smaller, less complex transactions.
	- DSS decision Support systems generally have less update activity with large complex queries.
- Page size:
	- $2KR$
	- $4KB default$
	- $RKR$
	- 16KB

**Attention:** The default page size selection has changed to 4KB in this version of Adaptive Server. The previous default was 2KB. If you plan to load database dumps from Adaptive Server whose page size is not 4KB, then change this page size to match the database dump.

- Master device name of master device and the path where it should be located.
- Master device. The default master device sizes are:
	- 2KB page size 30MB
	- 4KB page size 60MB
	- 8KB page size 120MB
	- 16KB page size 240MB
- Master database . The default master database sizes are:
	- 2KB page size 13MB
	- 4KB page size 26MB
	- 8KB page size 52MB
	- 16KB page size 104MB
- System procedure device path
- System procedure device
- System procedure device and database default size is 150MB.
- System device The default sizes are:
	- 2KB page size server 3MB
	- 4KB page size server 6MB
	- 8KB page size server 12MB
	- 16KB page size server 24MB
- System database size (in MB) The default sizes are:
	- 2KB page size server 3MB
	- 4KB page size server 6MB
	- 8KB page size server 12MB
- 16KB page size server 24MB
- Temporary database device path
- Temporary database device size:
	- 2KB page size server 100MB
	- 4KB page size server 100MB
	- 8KB page size server 100MB
	- 16KB page size server 100MB
- Temporary database size:
	- 2KB page size server 100MB
	- 4KB page size server 100MB
	- 8KB page size server 100MB
	- 16KB page size server 100MB
- Enable PCI in Adaptive Server
	- PCI device and PCI database size are the same
		- 2KB page size server 24MB
		- 4KB page size server 48MB
		- 8KB page size server 96MB
		- 16KB page size server 192MB
- Optimization configuration:
	- Available physical memory for Adaptive Server on 32-bit windows, this value is the smaller between 80% of RAM and 1792M. On 64-bit Windows, this value is the smaller between 80% of RAM and 2816M.
	- Available CPU for Adaptive Server round down 80% of the physical CPU. The minimum is 1.

**Note:** If the value specified is larger than the available resource for allocation to the server, then the optimize configuration may fail causing the server to not start.

Once you have customized the Adaptive Server configuration, select **Next** to record the input fields.

**19.** Enter the Backup Server information.

Once you have entered the appropriate information, click **Next** to record the information.

**20.** Enter the Monitor Server configuration information.

Once you have entered the appropriate information, click **Next** to record the information.

**21.** Enter the XP Server configuration information.

Once you have entered the appropriate information, click **Next** to record the information.

- **22.** Enter Job Scheduler information:
	- Agent name
	- Port number
- Management device
- Management device size
- Management database size

Once you have entered the appropriate information, click **Next** to record the information.

- **23.** Custom configure Self Management by entering the following information:
	- Self Management user name
	- Self Management password

**Note:** If you choose the default user name "sa," you cannot enter the password. The "sa" default password is null.

- **24.** Custom configure Web Service by entering the following information:
	- Producer HTTP Port Number
	- Producer Host Name
	- Certificate Password
	- Confirm Certificate Password
	- Keystore Password
	- Confirm Keystore Password
	- Producer Log File
	- Consumer Port Number
	- Consumer Log File
- **25.**Security Login Modules choose the security login modules for the Unified Agent. You can choose:
	- Simple Login Module

**Note:** If you double-click Simple Login Module, a dialog asks you to change the user name and password.

- • Adaptive Server Login Module
	- NT Proxy Login Module

Select the **Enable** box to enable a login module.

- **26.** The Configure New Servers Summary window displays a summary of the values that are used to configure the servers. These values are either the default or custom values. After verifying the information, click **Next**, and the installer proceeds with the server configuration.
- **27.** The Configure Server Progress window displays the progress of the server configuration.
- **28.** The Restart window displays only when required. It reminds you to either log out or restart your machine to complete the installation process.
- **29.** The Installation Complete window is the last window.

If you encounter any errors, see the Troubleshooting Guide.

**30.** At the end of a successful installation click **Done.**

Adaptive Server and related products have been successfully installed, and minimally configured for use.See Installing sample databases,to begin experimenting with yourservers, or see the *System Administration Guide* at *[Sybase](http://www.sybase.com/support/manuals) Product Manuals* for more advanced topics.

## **Installing From the Command Line**

The steps for installing components in console mode are the same as those described in the Installing in GUI Mode topic, except that you run the installer from the command line using the setup command, and you enter text to select the installation options. Look here to learn how to install from a command line.

- **1.** To display Western European fonts such as French, English and Italian on a Windows platform:
	- a) Run **chcp 1252** to change the code page to 1252 which isthe code page thatjava used for displaying Western European fonts for Windows.
	- b) Open the properties of cmd.exe and set Font to **Lucida Console**
	- c) Continue with the installation steps to run the console mode.
- **2.** At the command line, enter:

setupConsole.exe -i console

The installation program starts.

**3.** In cases where the installation program launches automatically, select **Cancel** to stop the GUI installation, then launch the setup program from a terminal or console.

The flow of the installation is identical to a regular GUI installation, except that the display is written to a terminal window and responses are entered using the keyboard.

### **Response File Change**

Please note changes to the installation response file from previous releases.

This version of Adaptive Server uses a rearchitected installation program. Response files generated for previous versions of Adaptive Server (including and up to 15.0.3) are not compatible. There is no facility to migrate these response files to the new format. Follow the steps described to create required response files in the new format.

#### **Creating a Response File**

To perform a silent, or "unattended" installation, run InstallAnywhere and provide a response file that contains your preferred installation configuration.

To create a response file when installing in GUI or console mode, specify the **-r** command line argument. The **-r** argument records your responses to the installation wizard's prompts and

creates a response file when the Install anywhere Wizard exits. The response file is a text file that you can edit to change any responses prior to using it in any subsequent installations.

To generate the response file during GUI installation, run:

```
setupConsole.exe -r responseFileName
```
**-r responseFile** is optional. If specified, the installation session is recorded to response file.

**Note:** The directory path you specify must already exist.

### **Installing Server in Silent Mode**

After running the installer in GUI mode and recording the responses into a response file, edit the file to customize the responses. Then use that response file to answer the installer when you run the installer in silent mode.

#### **Prerequisites**

Use setup.bin -r responseFileName

to generate a installation response file during a console or GUI installation. To install in silent mode, run:

setupConsole.exe –f responseFileName -i silent -DAGREE\_TO\_SYBASE\_LICENSE=true -DRUN\_SILENT=true

where responseFileName is the absolute path of the file name containing the installation options you chose.

**Note:** You must agree to the Sybase License Agreement when installing in silent mode. You can either:

• • Include the option

-DAGREE\_TO\_SYBASE\_LICENSE=true -DRUN\_SILENT=true

in the command line argument.

• • Edit the response file to include the property

```
AGREE TO SYBASE LICENSE=true
RUN_SILENT=true
```
Except for the absence of the GUI screens, all actions of InstallAnywhere are the same, and the result of an installation in silent mode is exactly the same as one done in GUI mode with the same responses.

**Warning!** Sybase recommends that you use the setupConsole.exe executable, which runs in the foreground when you are running a silent installation. The normal setup.exe executable runs in the background, giving you the impression that the installation has terminated, and resultsin additionalinstallation attempts using the silentinstallation. Multiple installations at the same time may corrupt the Windows Registry and lead to a failure to restart the operating system.

### **Installing Adaptive Server Using Binary Overlay**

Read "Special Installation Instructions" in the release bulletin for the latest information that may affect specific 15.5 configurations.

- **1.** If you are upgrading from a pre-15.5 server and the Java in the database feature is enabled perform these steps:
	- a) Create the **sybpcidb** database. The **sybpcidb** database stores configuration information for the PCI and all PCA components. This database is used by the **installpcidb** script. For example:

```
1> disk init
2> name = "sybpcidb_dev",
3> physname = \sqrt{s} \sybase}/data/sybpcidb dev.dat",
4> size = '24MB'
5> go
1> create database sybpcidb on sybpcidb_dev = 24
2> go
```
b) Disable java feature:

```
1> sp_configure 'enable java', 0
2 > qo
```
**Note:** If you are upgrading from a pre 15.0.x server, do not disable Java in the database feature. **sqlupgrade** automatically disables this feature before an upgrade and reenables the feature after an upgrade.

- **2.** After backing up your databases, shut down Adaptive Server and back up your SYBASE directory.
- **3.** Installing Adaptive Server 15.5 overwrites current Adaptive Server software. Before installing 15.5, make sure that your databases are error-free as described in Backing up Adaptive Server and that your SYBASE directory is backed up.
- **4.** Shutdown servers that are using the binaries from your SYBASE directory.
- **5.** Use InstallShield to load the new software from the CD or DVD.

For Windows installations, InstallShield starts automatically.

**6.** Install Adaptive Server 15.5 over the %SYBASE% installation path.

**Note:** Once files are loaded into your %SYBASE% directory, InstallShield asksif you want to configure the new installed server. Deselect configuring the new server, and click continue to finish the installation.

**7.** Restart Adaptive Server.

Navigate to **Start > Setting > Control Panel > Administrative Tools > Services**

Select [Sybase SQLserver\_<servername>] and stop and start the services.

- **8.** Run select **@@version**. The server should now be at version 15.5.
- **9.** In Adaptive Server version 15.5, several changes have been made to the system stored procedures and many new error messages have been added. After performing a binary overlay you must perform the postinstallation tasks to make these changes available.

Refer to the Post-upgrade tasks before running installmaster or instmsgs.ebf.

#### **Determining the Adaptive Server Version**

Learn how to determine the version of Adaptive Server you are currently running.

Verify that your current Adaptive Server installation is at version 15.x by running the following query from **isql**:

```
1> select @@version
2 > qo
```
If your server is not running, you can get a version string by running:

**Note:** You must source environment variables before executing **dataserver -v**.

```
%SYBASE%\%SYBASE_ASE%\bin\sqlsrvr -v
```
If this shows that the Adaptive Server is not at version 15.x, you must upgrade Adaptive Server. See Upgrading Adaptive Server.

If your server is at a 15.x version level, you can begin installing Adaptive Server 15.5.

#### **Backing up the Server**

Adaptive Server provides a script for backing up sysmessages before upgrading to 15.5.

Use **uninstmsgs.ebf** to back up sysmessages before running **instmsgs.ebf**. Refer to the Post-upgrade tasks, section.

Installing Adaptive Server version 15.5 overwrites the current Adaptive Server software. Before installing, verify that your databases are error free and that your %SYBASE% directory is backed up.

To ensure that your database is error free, run **dbcc checkdb**, **dbcc checkcatalog** and **dbcc checkstorage** before loading any new Adaptive Server binaries, including the master database. If the **dbcc** commands reveal problems, check the Error Messages and Troubleshooting Guide for actions necessary to fix the problem. If the error is not listed in the manual, call Sybase Technical Support.

After you have verified that your database is error free, back up your %SYBASE% directory in case you need to roll back to the original version of the software.

## **Upgrading an Adaptive Server Configured with High Availability**

Learn how to upgrade a server configurged with high availability.

Refer to Using Sybase Failover in a High Availability System for instructions on how to upgrade an Adaptive Server configured with high availability.

## **Monitoring and Diagnostic (MDA) Tables**

The installmontables script for installing Monitoring and Diagnostic tables (MDA) uses the materialized parameter when defining the MDA proxy tables.

This results in improved performance for many queries using the MDA tables, making it no longer necessary to define a **loopback** remote server in your *sysservers* table in order to use the MDA tables.

Sybase recommends that you reinstall the MDA tables using the installmontables script contained in this release.

**Note:** No changes are needed to run the installmontables script unless you plan to use the MDA tables to monitor remote servers.

### **New Monitoring and Diagnostic Tables**

The **mon\_role** privilege is necessary to retrieve information on the PCI Bridge and its associated slots.

- monPCIBridge a 1-row MDA table containing ASE/PCI Bridge information.
- monPCIEngine a multi-row table containing 1 row for each online engine.
- monPCIS lots this is a multi-row table containing 1 rows for each active slot running under the PCI Bridge.

### **Monitoring Remote Servers Using MDA Tables**

Learn how to monitor remote servers with MDA tables.

Make these changes to use the MDA tables to monitor remote servers:

- **1.** Update the installmontables script by changing all occurrences of "materialized" to "external procedure."
- **2.** Modify the **at** clause in the proxy table definitionsin the installmontables scriptto add the name of the remote server followed by the string **"..."** before the MDA RPC name.

**3.** You can identify MDA RPC names by the "\$" (dollar sign) preceding the name. The remote server name must be the same as it appears in the interfaces file on the server where the MDA tables are installed.

For example, for the *monState* table definition, if your remote server name appearing in the interfaces file is SALESPROD, change:

```
at "$monState"
to:
at "SALESPROD...$monState"
```
If the remote server is not registered with the server on which you are installing the MDA tables, use the **sp\_addserver** stored procedure to register it.

In order to reference a remote server during the installation, be sure to use the version of the installmontables script that came with the version of the Adaptive Server Enterprise installed at the remote server.

Use of the materialized directive has changed the way some error messages from the MDA tables are sent to the client application. If all configuration parameters required by an MDA table used in a query are not enabled, then the client application receives an error message.

## **Removing Adaptive Server**

Only actions performed by the installer are removed during an uninstallation process. This meansthat files or registry entries created after installation are not removed by the uninstaller and must be removed by the customer after the uninstall is completed. Where possible, these actions are identified.

If Adaptive Server version 15.5 is installed on top of an existing Adaptive Server 12.5 or earlier, Adaptive Server version 12.5 or earlier creates a shortcut that launches the uninstaller, while Adaptive Server 15.5 registers the uninstaller with the **Add/Remove** Programs option on the control panel. Use the **Add/Remove** Programs option to remove Adaptive Server. This does not remove some of the shortcuts created by the Adaptive Server version 12.5 or earlier installer; you must manually remove these shortcuts.

### **Uninstalling**

Learn how to uninstall the server.

Note: Uninstalling Adaptive Server removes Sybase Central .jar files which may be shared by other Sybase products installed in the same %SYBASE%directory. A "files not found" error message displays when attempting to start Sybase Central after the uninstal. After the uninstallation, you must re-install the other Sybase products to  $\S$ SYBASE $\$  and overwrite the old products.

- **1.** On Windows, stop all services using the **Services** option from the **Control Panel**. If any of the services are marked to automatically start, change them to be started manually. Restart the system to release any DLLs that are already loaded into memory. All servers must be shutdown prior to running the uninstall program.
- **2. Run Start > Programs > Sybase > Adaptive Server Enterprise > Server Config > Remove Server**.
- **3.** Launch the uninstall program using the **Add/Remove** Programs option from the Control Panel.
- **4.** Launch the uninstall program by executing the following steps:
	- a) Change to the SYBASE directory.
	- b) Execute the uninstall program by entering: %SYBASE%\sybuninstall\ASESuite\uninstall.exe %SYBASE%\sybuninstall\PCClient\uninstall.exe
- **5.** The Uninstall Welcome window displays. Click **Next**.
- **6.** Choose either:
	- Complete Uninstall.
	- Uninstall Specific Features
	- a) Click **Next**.
- **7.** If you select to uninstall specific features, a confirmation list of features displays. If any remaining products/components on the computer are dependent on features selected for uninstall, you will be notified. You can still proceed with the uninstall but dependent features will not function.
- **8.** A window displays indicating that the uninstallation process is being performed. There is no progress bar.

**Note:** One or more pop-up displays may occur indicating that a file was modified after it was installed and requesting confirmation that it should be deleted.

**9.** When the uninstall process has completed a final window displays. Click **Done** to exitthe uninstall program.

### **Removing an Existing Adaptive Server**

Learn how to remove an existing Adaptive Server.

- **1.** Stop the server.
- **2.** Restart the machine to release any DLLs.
- **3.** From the Windows Task bar, select **Start > Programs > Sybase > Server > Configuration**. The Configure Sybase Server window displays.
- **4.** From the icons on the left of the Configure Sybase Servers screen, select the type of Sybase server to remove.
- **5.** Click **Remove Adaptive Server**. An Existing Servers window displays.
- **6.** Select the server you remove, and click **OK.**
- **7.** Restart the computer to reset registry entries.

## **Installer Changes from Adaptive Server 12.5.4 to Adaptive Server 15.5**

From Adaptive Server 12.5.4 to 15.5 a number of changes to the directory structures occurred.

| Compo-<br>nent        | 12.5.4 location                           | 15.0.2 loca-<br>tion                                       | 15.0.3 loca-<br>tion                                              | 15.5 location                                                 |
|-----------------------|-------------------------------------------|------------------------------------------------------------|-------------------------------------------------------------------|---------------------------------------------------------------|
| Adaptive<br>Server    | %SYBASE%<br>\ASE-12_5                     | %SYBASE%<br>\ASE-15_0                                      | %SYBASE%<br>\ASE-15_0                                             | %SYBASE%<br>\ASE-15_0                                         |
| Shared direc-<br>tory | %SYBASE%\Shared                           | %SYBASE%<br>\shared                                        | %SYBASE%<br>\shared                                               | %SYBASE%<br>\shared                                           |
| Sybase Cen-<br>tral   | %SYBASE%\Shared<br>\Sybase Central<br>4.3 | %SYBASE%<br>\Shared<br>\Sybase<br>Central<br>4.3           | %SYBASE%<br>\Shared<br>\Sybase<br>Central 6                       | %SYBASE%<br>\Shared<br>\Sybase<br>Central 6                   |
| <b>JRE</b>            | %SYBASE%\Shared<br>\Sun\jre142            | %SYBASE%<br>\Shared<br>\Shared<br>\Sun<br>$\iota$ ire142_* | %SYBASE%<br>\Shared<br>\Shared<br>\JRE-6_0_<br>$\star$            | %SYBASE%<br>\Shared<br>\Shared<br>\JRE-6_0_*                  |
| Shared JAR<br>file    | %SYBASE%\Shared<br>$\lambda$              |                                                            |                                                                   |                                                               |
| locales               | %SYBASE%\lo-<br>cales                     | %SYBASE%<br>\locales                                       | %SYBASE%<br>\locales<br>and %SYBASE<br>ৡ<br>\ASE-15 0<br>\locales | %SYBASE%<br>\locales<br>and %SYBASE%<br>\ASE-15_0\<br>locales |
| Connectivity          | %SYBASE%<br>$\C{SCS-12_5}$                | %SYBASE%<br>$\C{SCS-15_0}$                                 | %SYBASE%<br>$\C{SCS-15_0}$                                        | %SYBASE%<br>$\C{SCS-15_0}$                                    |

**Table 9. Directory Changes for Windows Platforms**

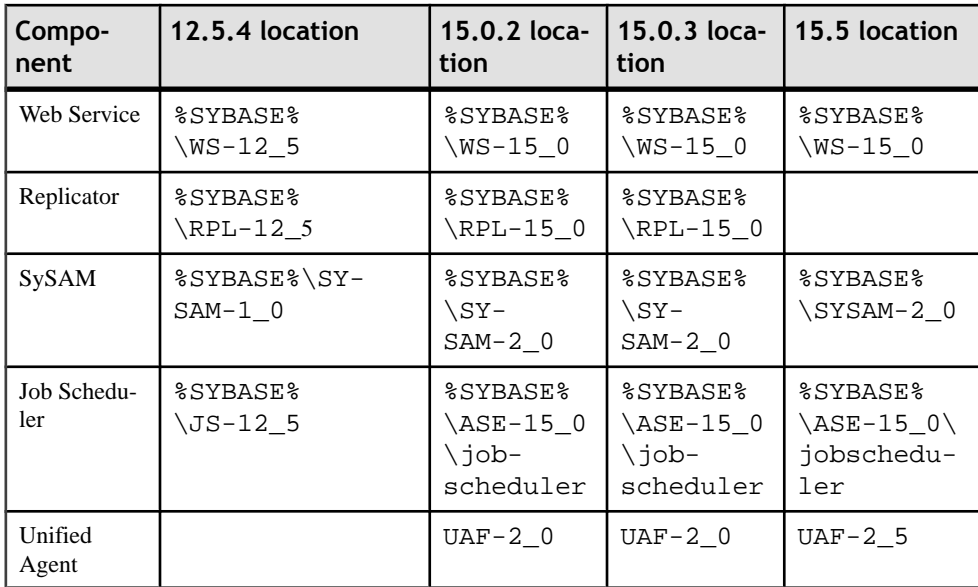

Installing Server Components

# **Post Installation Tasks**

Sybase recommends that you perform all of the steps below after installing Adaptive Server on Windows platforms.

These steps should be performed as the "sybase" user that installed the Adaptive Server product. Verify that the "sybase" user is a member of the Windows system-defined group "Administrators" so the user has the access privileges that allow them to complete the steps described below.

**1.** Stop all Adaptive Server services.

Using the Administrative Tools, open Services, select each of the Sybase Adaptive Server entries and stop them. There are separate entries in Services for Sybase Adaptive Server SQLServer, XPServer, BCKServer, MONServer, and SYSAM.

**2.** Identify the drives and folders where the Adaptive Server software is installed, and identify Adaptive Server's disk devices. Use the Windows command line tool **cacls** or Windows Explorer to set access permissions on the identified drives and folders. For detailed instructions on the use of **cacls** or Windows Explorer, see your Windows documentation or your Windows Operating System administrator.

Sybase recommends granting full control to the user "sybase" and denying access to others on all identified drives, files, and folder hierarchies.

If users other than "sybase" need access to files (configuration files, programs, libraries, and so on) in the folder hierarchy, limit their access to read and execute. Granting this access and any further access permissions should be carefully reviewed by the administrator to ensure they are required.

**Note: cacls** is a command line utility available on Windows 2000 and later versions. On earlier Windows versions, this utility is available from the Windows Resource Kit.

- **3.** Adaptive Server services should start as the user "sybase":
	- Using the Administrative Tools, open Services and select each of the Sybase Adaptive Server entries installed.
	- Set the "Log On" properties for each of the entries to use "sybase" and the password for this account. This action results in the user "sybase" being granted 'log on as a service" rights by Windows.
- **4.** Start Adaptive Server services. Using the Administrative Tools, open Services and select each of the Sybase Adaptive Server entries that were stopped in Step 1 and start them.

## **Verifying that the Servers Are Running**

Verify the servers are running.

**Note:** If you have already run the following command do not do it again. Running it more than once can cause problems.

- **1.** From the Windows task manager, select **Start > Settings > Control Panel > Administrative Tools > Services.**
- **2.** Scroll through the list of services until you locate Sybase Adaptive Server servername, where *servername* is the name of the server.

The Status column indicates if it is started. If it is not, select the server, then click Start.

### **Verifying Your Connection to the Servers**

Learn how to verify your connection to the servers.

Use **isql** to perform a quick test.

• At the command prompt, enter: %SYBASE%\%SYBASE\_OCS%\bin\isql -Usa -Ppassword -Sserver\_name

where *server* name is the Adaptive Server name.

**Warning!** The first time you log in to Adaptive Server, there is a default "sa" user name with all of the privileges but no password. After logging in for the first time, Sybase strongly advises you to change the system administrator's password. See the Setting the System Administrator password topic.

The isql command prompt is displayed if the login is successful.

• To display the Adaptive Server version number, at the isql prompt enter:

```
1> select @@version
2 > qo
```
The Adaptive Server version number is displayed. The output should show Adaptive Server at version 15.5.

If you encounter errors, see the Troubleshooting Guide.

Alternatively, start dsedit.

- **1.** From the Windows task-bar, select **Start > Programs > Sybase > Connectivity > Open Client Directory Service Editor**.
- **2.** Open the Directory Services window by clicking **OK.**
- **3.** Highlight servername (the name of the server you want to test).
- **4.** From the Server Option drop-down menu, select Ping.
- **5.** A successful connection returns the message that the connection succeeded.

### **Connecting to Adaptive Server Via Sybase Central**

Sybase Central provides a graphical user interface where you can perform Adaptive Server administrative tasks.

The Sybase Central interface provides a hierarchical list of servers in the left pane and a list of details for the selected server in the right pane. To select a server, click the icon in the left pane.

- **1.** From the Windows task-bar, select **Start Programs > Sybase > Sybase Central**.
- **2.** In the left pane, click the server to which you want to connect.
- **3.** In the Login window, enter the system administrator's user name and password.

You must log in as the system administrator to perform administrative tasks.

**4.** Click **OK.**

**Warning!** The first time you log in to Adaptive Server, use the default "sa" user name and leave the password blank. After you log in for the first time, change the system administrator's password. See Setting the System Administrator password.

The Adaptive Server plug-in to Sybase Central does not display all servers listed in the SOL. ini file. Instead, Sybase Central lists only those servers that you connected to earlier, or those servers that are started as Windows services.

To access a new server for the first time, select Tools | Connect to select a server listed in the SQL.ini file.

### **Setting the System Administrator Password**

A user account called "sa" is created for the Sybase system administrator when you install the Sybase software. A user logged in as "sa" can use any database on Adaptive Server, including master, with full privileges.

Immediately after a new installation, there is no password on the "sa" account. The initial default value for the password is NULL. In a production environment, the Sybase system administrator should always use a non-default password.

The Sybase system administrator should log in to Adaptive Server as "sa" and set a password using **sp\_password**:

```
%SYBASE%\%SYBASE_OCS%\bin\isql -Usa -P -Sserver_name
1> sp_password null, new_password 
2> go
```
Where:

- **null** is the default password
- **new password** is the password that you are assigning to the "sa" account.

For the greatest security, Sybase recommends that you create a password with at least six characters, with a combination of letters and numbers.

## **Installing Sample Databases**

This section describes how to install the U.S. English and international language sample databases.

For installation instructions specific to each sample database, see the following sections:

- Running the database scripts
- Installing the interpubs database
- Installing the jpubs database

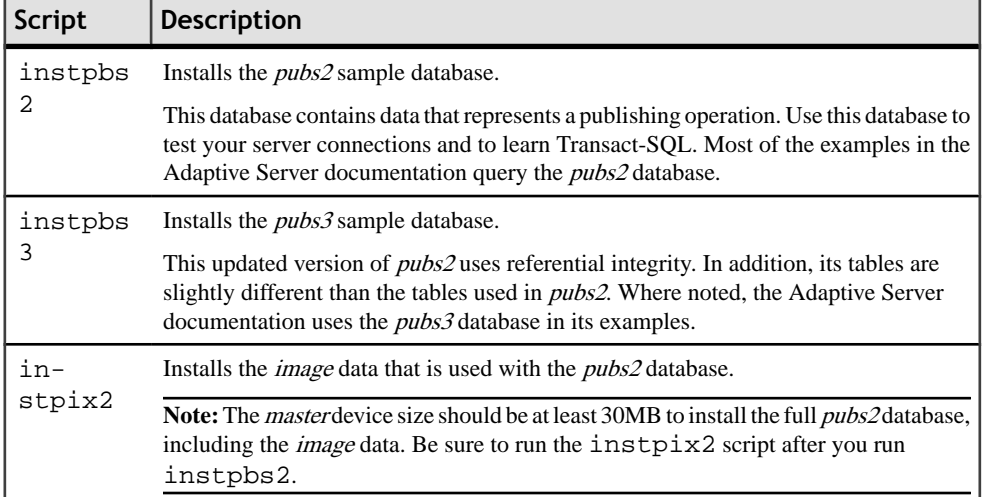

#### **Table 10. Sample Database Scripts**

### **Default Devices for the Sample Databases**

Learn how to set up the default devices for the sample databases.

The %SYBASE%\%SYBASE\_ASE%\scripts directory contains scripts for installing the us\_english sample database, foreign language sample databases, and the image data associated with the U.S. English pubs2 sample database.

If you have not used sp\_diskdefault to change the status of the master device or to specify another default device, the scripts install the sample databases on the master device. Sybase does not recommend this configuration because it uses valuable space that is best used for system tables. Each sample database requires 3MB on a 2K server, and multiples of 3MB on a 4K, 6K, 8K, and 16K server on your database device.

- **1.** Start Adaptive Server.
- **2.** Determine the type (raw partition, logical volume, operating system file, and so on) and location of the device where you store the *pubs2* and *pubs3* databases. You must provide this information later.
- **3.** Make a copy of the original installpubs2 and installpubs3 scripts. Be sure you can access the copies, in case you have problems with the edited scripts.
- **4.** Make a copy of the original instpbs2 and instpbs3 scripts. Be sure you can access the copies, in case you have problems with the edited scripts.
- **5.** Use a text editor to edit the script, if necessary, to specify a default device other than the master device, or use **sp\_diskdefault**.

From the Adaptive Server scripts directory (%SYBASE%\%SYBASE\_ASE%\scripts), use *isql* to log in to Adaptive Server and run the script:

```
isql -Usa -P***** -Sserver_name -iscript_name
```
For example, to install pubs2 on a server named VIOLIN, enter:

```
isql -Usa -P***** -SVIOLIN -i %SYBASE%\%SYBASE_ASE%\scripts
\instpbs2
```
**6.**

To install the *image* data associated with  $pubs2 (pubs3$  does not use *image* data), run: %SYBASE%\%SYBASE\_ASE%\ isql -Usa -Ppassword -Sservername

-i%SYBASE%\%SYBASE\_ASE%\scripts\instpix2

#### **Running the Database Scripts**

Learn how to run the database scripts here.

- **1.** Start the server instance.
- **2.** Determine the type (raw partition, logical volume, operating system file, and so on) and location of the device where you will be storing the *pubs2* and *pubs3* databases. You will need to provide this information later.
- **3.** Make a copy of the original installpubs2 and installpubs3 scripts. Be sure you can access the copies in case you have problems with the edited scripts.
- **4.** Use a text editor to edit the script, if necessary, to specify a default device other than the master device, or use **sp\_diskdefault**.

Use **isql** to log in to the instance. From the  $\text{SYBASE}\$ SYBASE\_ASE \scripts directory, run the script:

```
isql -Usa -P***** -Sserver_name -iscript_name
```
Where:

- *server\_name* represents the destination server for the database.
- *script* name is the file name of the script to run.

For example, to install pubs2 on a server named VIOLIN, enter:

```
isql -Usa -P***** -SVIOLIN \
 -i %SYBASE%\%SYBASE_ASE%\scripts
```
**5.** To install the image data associated with pubs2 (pubs3 does not use image data), run:

```
isql -Usa -Ppassword -Sservername \ 
 -i $%SYBASE%\%SYBASE_ASE%\scripts
```
**Note:** The *image* data requires 10 MB of space—there are six pictures, two each in the PICT, TIFF, and Sun raster file formats. Run installpix2 script only to use or test the *image* datatype. Sybase does not supply any tools for displaying *image* data. You must use appropriate window graphics tools to display the images after you have extracted them from the database.

For more information about running these scripts, see the Configuration Guide.

#### **Installing the Interpubs Database**

interpubs is a database similar to the  $pubs2$  database which contains French and German data.

interpubs data contains 8-bit characters and is available for use at Adaptive Server installations using the ISO 8859-1 (iso\_1), ISO 8859-15 (iso\_15), Roman 8, or Roman9 (for HP-UX) character set. To display the French and German data correctly, you must set up your terminal to display 8-bit characters.

- **1.** Be sure iso 1, iso 15, Roman 8, Roman 9, or UTF-8 is installed as the default character set or as an additional character set.
- **2.** Determine the type (raw partition, logical volume, operating system file, and so on) and location of the device where you will be storing the *interpubs* database. You will need to provide this information later.
- **3.** Make a copy of the original installintpubs script. Be sure you can accessthis copy, in case you experience problems with the edited script.
- **4.** Use a text editor to edit the script, if necessary, specify a default device other than the master device, or use **sp\_diskdefault**.
- **5.** Execute the script, using the  $-J$  flag to ensure that the database is installed with the correct character set:

```
isql -Usa -Ppassword -Sservername -Jiso_1 \
 -i %SYBASE%\%SYBASE_ASE%\scripts\iso_1
```
### **Installing the Jpubs Database**

Learn how to install the Jpubs database here.

**Note:** If you installed the Japanese Language Module with your server, the scripts file contains the install jpubs script for installing the *jpubs* database. *jpubs* is a database similar to

 $pubs2$ that contains Japanese data. install jpubs uses either the EUC-JIS (eucjis), UTF-8 (utf8), or the Shift-JIS (sjis) character sets.

- **1.** Set your terminal to display 8-bit characters.
- **2.** Verify that either the EUC-JIS, Shift-JIS, or the UTF-8 character set is installed as the Adaptive Server default character set or as an additional character set.
- **3.** Determine the type (raw partition, logical volume, operating system file, and so on) and location of the device where you will be storing the *jpubs* database. You will need to provide this information later.
- **4.** Make a copy of the original install jpubs script. Be sure that you can access this copy, in case you experience problems with the edited script.
- **5.** Use a text editor to edit the script, if necessary, to specify a default device other than the master device, or use **sp\_diskdefault**.
- **6.** Execute the installjpubs script, using the **-J** flag to ensure that the database is installed with the correct character set:

```
isql -Usa -Ppassword -Sservername -Jeucjis \
 -i %SYBASE%\%SYBASE_ASE%\scripts\eucjis\installjpubs
```
or:

```
isql -Usa -Ppassword -Sservername -Jsjis \
-i %SYBASE%\%SYBASE ASE%\scripts\sjis\installjpubs
```
For more information on the **-J** option in **isql**, see the Utility Guide.

Post Installation Tasks

# **PC-Client Installation**

The PC-Client installer contains client applications and utilities you can use to access the Adaptive Server to execute queries or manage the server. It also contains the Sybase Open Client/ Open Server™ Software Developers Kit, which you can use to develop applications that access the server, and ODBC, OLE DB, and ADO.NET clients.

Client applications, such as Sybase Central and Open Client, are used to access Adaptive Server.

Sybase Central allows you to connect to Adaptive Server via client connections. You can use Sybase Central to connect to remote servers, local servers (installed on the same machine), and multiple servers. See the Getting Started After Installing topic for information on configuring network connections.

The Sybase PC-Client CD includes the Software Developer's Kit (SDK) for Windows platforms, consisting of:

- Embedded SQL/C (ESQL/C)
- Embedded SQL/Cobol (ESQL/Cobol)
- Monitor Client Library
- XA Interface Library for ASE Distributed Transaction Manager
- Additional Connectivity Language Modules
- Open Client (CT-Library, DB-Library)
- Agent Management Console
- Microsoft Cluster Server Resource Type for ASE
- Interactive SQL
- Sybase Central
- SySAM Plug-in
- ASE ADO.NET Data Provider
- ASE OLE DB Provider by Sybase
- ASE ODBC Driver by Sybase
- ASE plug-in
- QPTune
- $i$ Connect<sup>™</sup> for JDBC
- jConnect 6.0.5 for JDBC
- **jConnect 7.0 for JDBC**
- SySAM License Utilities
- DBISQL
- SDC Administration Utility

## **System Requirements for PC-Client**

Learn about the Windows system requirements for PC-Client here.

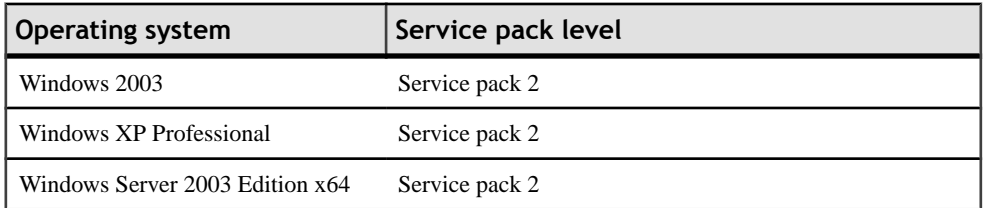

**Note:** If you are using ODBC, OLE DB or ADO.NET Drivers, then you must have Microsoft .NET Framework 2.0 Service Pack 1 installed on your system. The installer produces errors during installation and the drivers do not function without this service pack installed.

To check whether you have this service pack installed:

• Open Add or Remove Programs item from the Control Panel. If NET Framework is listed under the Currently installed programs then you do not need to update your system.

### **Installing the Client**

The PC-Client CD contains several components that are each packaged with their own installer. When you insert the PC-Client CD, a menu program launches automatically. The menu program presents the list of components that can be installed from the CD and allows you to install them one at a time. Before installing any products, review the readme.txt file, which contains a brief description of each of the products, lists dependencies, and contains any last-minute instructions or changes.

**Warning!** If PC-Client Components have been installed during the Adaptive Server installation, do not re-install them, and do not install them in a different directory.

**Warning!** The PC-Client now contains 32-bit and 64 bit SDK. It installs 32-bit SDK on 32-bit OS; and 64-bit SDK on 64-bit OS.

If your 64-bit OS computer already has the 32-bit SDK/Adaptive Server, you must run the 32-bit PC-Client installer in the "pcclient32" folder.

PC-Client Components are provided so they can be installed on client computers. You may install PowerDesigner, PowerTransfer, and InfoMaker on the same computer as Adaptive Server.

- **1.** Verify that your computer has sufficient disk space for each product.
- **2.** If you are unloading components, log in using an account with administrator privileges.
- **3.** Close any open applications or utilities to free memory and system resources.
- **4.** Go to **Start > Run** to start the installation program, and enter the following (where X is the directory into which you have copied the PC-Client installation files: X:\autorun.exe
- **5.** Select Client Components 15.5.
- **6.** When the installer starts, the Welcome window displays. Click **Next**.
- **7.** When the Sybase license agreement displays, select a country, click **I Agree**, then click **Next**.
- **8.** Enter the directory path and click **Next**.
	- a) If you specify a destination that contains a previous version of the server, the **Choose Update Installation** panel displays. In this panel, you choose the features to update.
- **9.** If you are updating your pre-existing server, you will not see this step. Choose the type of installation to be performed.
	- Typical Install installs the default components that most users need.
	- Full Install installs every component on the CD.
	- Custom Install allows you to select the components to install. Certain components are automatically installed if they are required to run other selected components.

**10.** If you select Custom Install, next specify the components to install.

Components installed in a typical installation are automatically selected. You may select or unselect components from this list.

#### **11.** Click **Next**.

The Summary window displays every component to be installed by the installer, the required disk space, and the available disk space.

If the target directory does not have enough free space, the available space appears in red. You must either click Previous to return to the previous window and change your selections, or Cancel to quit the installer.

**12.** Click Next. The installer displays a progress indicator as it installs components.

### **Creating a Response File**

To perform a silent, or "unattended" installation, run InstallAnywhere and provide a response file that contains your preferred installation configuration.

To create a response file when installing in GUI or console mode, specify the **-r** command line argument. The **-r** argument records your responses to the installation wizard's prompts and creates a response file when the Install anywhere Wizard exits. The response file is a text file that you can edit to change any responses prior to using it in any subsequent installations.

To generate the response file during GUI installation, run:

setupConsole.exe -r responseFileName

**-r responseFile** is optional. If specified, the installation session is recorded to response file.

**Note:** The directory path you specify must already exist.

#### **Installing the Client in Silent Mode**

After running the installer in GUI mode and recording the responses into a response file, edit the file to customize the responses.

To install in silent mode, run:

```
setupConsole.exe –f responseFileName -i silent
-DAGREE_TO_SYBASE_LICENSE=true
```
where responseFileName is the absolute path of the file name containing the installation options you chose.

**Note:** You must agree to the Sybase License Agreement when installing in silent mode. You can either:

• • Include the option

-DAGREE\_TO\_SYBASE\_LICENSE=true

in the command line argument.

• • Edit the response file to include the property

AGREE TO SYBASE LICENSE=true

Except for the absence of the GUI screens, all actions of InstallAnywhere are the same, and the result of an installation in silent mode is exactly the same as one done in GUI mode with the same responses.

**Warning!** Sybase recommends that you use the setupConsole.exe executable, which runs in the foreground when you are running a silent installation. The normal setup.exe executable runs in the background, giving you the impression that the installation has terminated, and resultsin additionalinstallation attempts using the silentinstallation. Multiple installations at the same time may corrupt the Windows Registry and lead to a failure to restart the operating system.

### **Getting Started After Installing**

After installing Adaptive Server, Sybase Central, and the Java Runtime Environment, test the installation and network connections. Adaptive Server communicates with other Adaptive Servers, Open Server applications (such as Backup Server), and client software on your network. Clients can talk to one or more servers, and servers can communicate with other servers by remote procedure calls.

For Sybase products to interact with one another, each product must know where the others reside on the network. Thisinformation isstored in the interfaces file on Windows or in a Lightweight Directory Access Protocol (LDAP) server.

- **1.** Select **Start > Programs > Sybase > Sybase Central 6.0.0**.
- **2.** Select **Tools Connect** from the Sybase Central menu bar to activate an Adaptive Server login window.
- **3.** Log in using the default user ID, "sa", without a password. If you have changed the password, use the new password.
- **4.** Select the Adaptive Server to which you want to connect.
- **5.** To disconnect from a server, select **Tools** Disconnect, or right-click the server icon to which are connected and select Disconnect.
- **6.** Exit Sybase Central.

#### **Configuring libtcl.cfg for LDAP**

Use the libtcl.cfg files to specify an LDAP server name, port number, DIT base, user name, and password to connect to an LDAP server.

In its simplest form on 32-bit LDAP drivers, the libtcl.cfq file is in this format:

```
[DIRECTORY]
ldap=libsybdldap.dll
```
The file format is same for both 32 and 64-bit LDAP drivers on Windows.

When an LDAP server is specified in the libtcl.cfq file, the server information is accessible only from the LDAP server. Adaptive Server ignores the interfaces file. Open Client and Open Server applications that use the **-i** option at start-up override the libtcl.cfg file and use the interfaces file.

#### **Using a Directory Service**

For more information, see the configuration guide for your platform.

- **1.** Configure the libtcl.cfg file to use directory services—use any standard ASCII text editor to:
	- Remove the semicolon (;) comment markers from the beginning of the LDAP URL lines in the libtcl.cfg file under the [DIRECTORY] entry.
	- Add the LDAP URL under the [DIRECTORY] entry. See the *Configuration Guide* for supported LDAP URL values.

#### **Warning!** Enter the LDAP URL on a single line.

```
ldap=libsybdldap.dll
ldap://host:port/ditbase??scope??
bindname=username?password
```
#### For example:

```
[DIRECTORY]
ldap=libsybdldap.dll
ldap://huey:11389/dc=sybase,dc=com??one??
bindname=cn=Manager,dc=sybase,dc=com?secret
```
**Note:** On Windows x64, the .dll file is called libsybdldap64.dll.

**2.** Verify that the appropriate environment variable points to the required third-party libraries. The Netscape LDAP SDK libraries are located in  $\S$ SYBASE\§SYBASE\_OCS  $\$$  \dll

The Windows PATH environment variable must include this directory.

- **3.** Use **dsedit** to add a server to the directory service:
	- a) From Windows, select **Start > Programs > Sybase > Connectivity > Open Client Directory Service Editor**.
	- b) Select **LDAP** from the list of servers, and click **OK**.
	- c) Click **Add New Server Entry**.
	- d) Enter:
		- The server name this is required.
		- Security mechanism optional. A list of security mechanism OIDs are located in %SYBASE%\ini\objectid.dat.
	- e) Click **Add New Network Transport**.
		- **1.** Select the transport type
		- **2.** Enter the host name
		- **3.** Enter the port number
	- f) Click **OK** twice to exit the **dsedit** utility.

#### **Adding a Server to the Interfaces File**

To access a Sybase server through the sql.ini file, each server must be included in the sql.ini file on the client computer.

**Note:** You can use Windows Directory Replication to replicate sql.ini in multiple locations. See the Microsoft documentation for information. You can also use directory services, which are stored in the Registry.

For additional information on using **dsedit** on the client computer, see the Open Client and Server Configuration Guide for Desktop Platforms and the Open Client and Server Supplement.

- **1.** From Windows, select **Start > Programs > Sybase Connectivity > Open Client Directory Service Editor**.
- **2.** Click **OK** on the first window to open the Interfaces Driver window.
- **3.** Select **Server Object** from the menu, and click **Add**.
- **4.** In the Input Server Name box, enter the name of the server for which you are creating an entry.

Click **OK**.

- **5.** In the Attributes column, double-click the server address row you just added.
- **6.** In the Protocol Network Address, click **Add**.

**7.** In the Network Address box, you can enter either the server name or the IP address, along with the server port number. For example:

machine name, 4100

Where:

- machine name is the name of the computer
- $\cdot$  4100 is the port number the server is using to "listen" for clients

#### **Note:** Windows accepts TCP-style connection information:

```
[SERVER]
MASTER=NLWNSCK, huey, 2222
QUERY=NLWNSCK, huey, 2222
```
or

[SERVER] MASTER=TCP,heuy,2222 QUERY=TCP,heuy,2222

The preferred format is to use TCP and a space between the *host\_name* and *port\_number*, because it is supported across all platforms. You can edit the interfaces file with any standard ASCII text editor.

**8.** To find the IP address for a machine, use **ypmatch** on a UNIX box, **ipconfig** on Windows.

PC-Client Installation

# **Upgrade**

You can upgrade to Adaptive Server 15.5 from Adaptive Server versions 15.0 through 15.0.3 (except 15.0.1 Cluster Edition and 15.0.3 Cluster Edition).

If you are installing Adaptive Server 15.5 on top of an earlier 15.x version see Installing version 15.5 over an existing 15.x Adaptive Server.

If you need information on recovering from a failed upgrade see Recovering from a failed upgrade.

**Note:** Adaptive Server 15.5 is certified for the operating system versions described in the System Requirements section of this document. Adaptive Server 12.5.x is certified for the same operating system versions. Hence, an installation upgrade from 12.5.x release may be made to a 15.x version of Adaptive Server.

**Note:** Adaptive Server version 15.5 does not support upgrade from Adaptive Server version 12.5.3a.

Adaptive Server version 15.5 introduces some new system catalogs and some changes to existing catalogs.

The catalog upgrade in 15.5 may affect your existing applications. If you are upgrading, see the Adaptive Server Enterprise New Feature Guide for 15.5 for a complete list of catalogs that are affected.

For a server installation 12.0.x and older, Sybase recommends that you upgrade to version 12.5.4, then upgrade to version 15.5.

You can upgrade Adaptive Server from a 32-bit version to a 64-bit version, but you cannot move from a 64-bit version to a 32-bit version. Likewise, you can upgrade only from an earlier version of Adaptive Server to a more recent version.

Only upgrades to and from the same page size are supported. Changing the server schema fromone page size to anotheris a databasemigration.See **sybmigrate** in the Utility Guide for information about migration.

## **Preparing to Upgrade**

You must have system administrator privileges to perform an upgrade.

**Note:** If your server has replicated databases, consult Upgrading Servers with Replicated Databases, before starting the preupgrade tasks.

Also, if you are upgrading from Adaptive Server 12.5.4 or earlier, execute the upgrade sequence from the same node on which the database resides.

#### Upgrade

The **preupgrade** and **upgrade** utilities are internally called by syconfig.exe or sybatch.exe. Only sybatch.exe supports an upgrade from a 32-bit server to a 64-bit server. syconfig.exe does not support an upgrade from a 32-bit server to a 64-bit server.

Each new server version contains features that introduce new parameters, commands, reserved words, and so on. **preupgrade** prepares the old server for upgrade by checking to make sure all necessary directories and settings are correct for the upgrade. When running **preupgrade**, manually stop and start the server. It is not necessary to start the server before running **sqlupgrade**. **sqlupgrade** starts the server when needed.

- **1.** Install Adaptive Server 15.5 into its own installation directory.
- **2.** If you are upgrading from a 12.5.3 installation with cache bindings on **sybsystemdb**, before running **preupgrade**, drop the cache bindingsfor **sybsystemdb** that are bound to a user-defined cache.
- **3.** If your server is a pre-15.x version then, from the 15.5 server installation, perform the preupgrade checks on the old server using the **preupgrade** utility, which is located at %SYBASE%\%SYBASE\_ASE%\upgrade. If necessary, fix any problems that preupgrade process reports. If your server is already at Adaptive Server 15.x or later, this process is automatic when you install the new server.

When the old server is eligible to be upgraded, syconfig.exe, preupgrd.exe, or sybatch.exe, shuts down the old server, starts the new server against the existing databases, and begins the upgrade process.

- **4.** When **preupgrade** runs without reporting any errors, you can then:
	- a) Shut down the pre-15.x server.
	- b) Copy the server entry from the old interfaces file to the new interfaces file.
	- c) copy the <server\_name>.cfg file from old directory to the new %SYBASE %directory.
	- d) Start the 15.5 server with the old master device from the old server.
	- e) Run the upgrade process. If problems occur, fix them and then re-run the upgrade process.
	- f) Reinstall the Sybase-supplied stored procedures to prevent any errors caused from changes to the system catalogs.

**Note:** Adaptive Server issues advisory warnings when configuration parameters are not set to the default. No action is required.

**5.** Following an upgrade to other platforms, the server internally rebuilds procedures from the text in syscomments the first time the server is executed. The procedure may not execute properly if it contains code that drops an existing object and recreates it. This is a problem when the object already exists atthe time the procedure isfirst executed. To avoid problems, manually drop the object prior to executing the procedure for the first time.

### **Preupgrade Tasks**

Learn necessary preupgrade tasks here.

You need the master and system procedures files to upgrade the server. By default, the *master* (master.dat) and system procedures device (sybsytemprocs.dat) files are installed in the %SYBASE%\data directory.

**Note:** If you are upgrading Adaptive Server, the previously installed version of the server must be running. If you are upgrading Backup Server, Historical Server, Monitor Server, or XP Server, those servers must not be running.

- **1.** Ensure that the directory to which your TEMP environment variable points exists. The installation program uses the directory to write files temporarily during the installation, which it locates through the TEMP environment variable.
- **2.** If you are upgrading from Adaptive Server 12.5.4, run **syconfig.exe** and choose:
	- a) **Configure Adaptive Server**.
	- b) Choose the server name.
	- c) Log onto the server.
	- d) Choose **Command line** and add -T7841.

If you are upgrading from Adaptive Server version 12.5.4 to the current Adaptive Server Release, under the IPv4 environment, the -T7841 option is not required.

- e) Save the changes.
- **3.** To upgrade stored procedures, the stored procedure text must be available in syscomments. Do one of the following:
	- Reinstall the procedures with text.
	- Remove them and reinstall them after the upgrade.
- **4.** Set the password policy option **'allow password downgrade'** to 1. Then passwords are encrypted with old and new algorithms aiding in transition should you ever downgrade to an earlier version.
- **5.** Reserved words are resolved using quoted identifiers.
- **6.** Verify that users are logged off.
- **7.** Check database integrity.
- **8.** Back up databases.
- **9.** Dump the transaction log.
- **10.** Make sure that master is the default database for the "sa" user.
- **11.**Prepare the database and devices for upgrade using the **preupgrade** utility.
	- a) Create a *sybsystemdb* database if it does not already exist.
	- b) Disable auditing using the command:

```
sp_configure 'auditing', 0
```
- c) Save the current audit settings for the pre-15.5 Adaptive Server using the command: sp\_displayaudit
- **12.** Disable disk mirroring.
- **13.** Verify that your SYBASE environment variable points to the location of the new server software files you just installed.

Set the OLDSYBASE, OLDSYBASE\_ASE, and OLDSYBASE\_OCS environment variable to the location of the server you are upgrading, to avoid having to type this path when you run **syconfig.exe**.

- **14.** Disable Job Scheduler.
- **15.** If Job Scheduler is enabled, specify the path for Windows platforms in detail:
	- a) Copy %OLDSYBASE%\%OLDSYBASE\_OCS\ini\libtcl.cfq to %SYBASE%\ %SYBASE\_OCS\ini\libtcl.cfg.
- **16.** Ensure that the procedure cache size is at a minimum of 150 percent of the default procedure cache size, or between 53248 and 2147483647 2K pages.
- **17.** Copy the following files from earlier versions of the server to their corresponding Adaptive Server 15.x installation location.
	- %SYBASE%\ini\sql.ini
	- %SYBASE%\SYBASE ASE\<servername>.cfq
	- %SYBASE%\%SYBASE OCS%\ini directory
	- %SYBASE%\ini\libtcl.cfg
- **18.** Ifthe Java in the database feature is enabled, create the **sybpcidb** database. The **sybpcidb** database stores configuration information for the Pluggable Component Interface (PCI) and all Pluggable Component Adapter (PCA) components. This database is used by **installpcidb** script. For example:

```
1> disk init
2> name = "sybpcidb_dev",
3> physname = "${SYBASE}/data/sybpcidb_dev.dat",
4> size = '24MB'
5> go
1> create database sybpcidb on sybpcidb_dev = 24
2 > qo
```
**19.**Set the environment variables by sourcing the SYBASE.[csh, sh, env]. file.

Running the environment variable script multiple times can cause problems. Only run it once.

### **Reserved Words**

Reserved words are pieces of SQL syntax that have special meaning when used as part of a command.

Transact-SQL does not allow words that are part of command syntax to be used as identifiers, unless they are enclosed in quotation marks. If you are upgrading Adaptive Server, and the
identifiers in your user databases match new reserved words, errors result when you run queries, stored procedures, or applications that use these identifiers.

**Note:** Before performing your upgrade, change the name of any user database that is a reserved word using the **sp\_renamedb** stored procedure.

Conflicts between object names do not prevent the upgrade process from completing. However, applications that refer to conflicting object names may not work after the upgrade. Rename all objects that use reserved words.

As part of the pre-upgrade process, syconfig.exe or sybatch.exe can perform the reserved word check for you. See the *Reference Manual* for a complete list of reserved words.

**Note:** If you change an object name, change applications and stored procedures that refer to that object.

#### **Running a Reserved Word Check**

If you plan to use **sqlupgraderes** to perform the upgrade process using a resource file, you can run **sqlupgrade** first to identify reserved word conflicts and other potential upgrade eligibility problems. You can specify that you do not want the upgrade to proceed even if no problems are found.

In **sqlupgrade**, you can check for reserved words atthe start of the upgrade process, and then continue with the upgrade if no problems are found.

Both **sqlupgrade** or **sqlupgraderes**, automatically install new reserved words and **sp\_checkreswords**. sp\_checkreswords is a stored procedure used to detect and display identifiers in your existing databases that conflict with reserved words in the new database. You can then run the new version of **sp\_checkresword**s at any time while preforming preupgrade tasks.

**Note:** You must use the **sp\_checkresword**s stored procedure from the new version of Adaptive Server to verify that the old installation of Adaptive Server does not use any reserved words that have been introduced with the new server.

The **sp\_checkreswords** system procedure detects and displays any identifiers in your existing databases that conflict with reserved words. Server Config installs

**sp\_checkreswords** and checksthe reserved words during the upgrade. **Server Config**does not display the names or locations of identifiers that conflict with reserved words, only the number of conflicts.

Server Config always discovers one reserved-word conflict for each database in your Adaptive Server. This is because the sysobjects table in Adaptive Server inserts a reserved word with each of itstable entries. You do not need to addressthese conflicts, because they do not adversely affect the upgrade process.

#### **Addressing Reserved Words Conflicts**

use these techniques to address reserved word conflicts

- If any database names are reserved words, you must use **sp\_renamedb** to change the database names before you can upgrade. Use **sp\_dboption** to set the database to singleuser mode, and then run **sp\_renamedb**, specifying the new name. See the *Reference* Manual for more information on these procedures.
- If other identifiers are reserved words, you can use:
	- **sp\_rename** to change the name of the object, before or after the upgrade.
	- Quoted identifiers.
	- Brackets around the identifier. For example:
		- create table [table] ( [int] int, [another int] int )
- Run **sp\_checkreswords** in master and in each user database to display the names and locations of conflicting identifiers.

For more information about **sp\_rename** and **sp\_checkreswords** and methods for avoiding reserved word conflicts, see the Reference Manual.

#### **Using Quoted Identifiers**

The **set quoted\_identifier** option tells Adaptive Server to treat any character string enclosed in double quotation marks as an identifier.

- You can enclose the identifiers that are reserved words in double quotation marks and invoke the **quoted\_identifier** option of the **set** command in procedures and queries that include the reserved words.
- To avoid reserved word conflicts, all users on the server must invoke the **quoted\_identifier** option in all stored procedures and queries that include the reserved words.

## **Preparing the Database and Devices for the Upgrade**

If you ran the pre-upgrade option in preupgrade, the utility scanned the system catalogs and calculated how much additional space needed to perform the upgrade.

**Note:** Sybase recommends that you use **preupgrade** to determine how much free space is required for the upgrade.

- **1.** If you ran the pre-upgrade option in **preupgrade**, the utility scanned the system catalogs and calculated how much additional space needed to perform the upgrade.
- **2.** If you did not run the pre-upgrade check, you must manually calculate how much free space you must add to your system catalogs and databases.

As a general rule, you must double the size of the largest catalog that you are going to upgrade, and add approximately 10 percent more to calculate the free space required for the upgrade to succeed. For example, if you have a large number of stored procedures or compiled object in any database, the syscomments and sysprocedures catalogs require additional space.

- **3.** If you do not have a *sybsystemdb*, and are not using two-phase commit or DTM applications, create a *sybsystemdb* with a minimum of 4MB. If you are using two-phase commit or DTM, you can either:
	- Create a minimum-sized *sybsystemdb* for upgrade and expand it later, or
	- Create a *sybsystemdb* of 5 to 20MB, depending on your expected usage. Approximately 25 percent of the database should be data storage, and 75 percent should be log storage.

Adaptive Server uses this database for tracking transactions and during recovery. In addition, it is used for applications using two-phase commit and Distributed Transaction Management (DTM).

**4.** If you do not have a sybsystemdb database:

```
1> use sybsystemdb
2 > qo1> sp_create_syscoordinations
2 > qo
```
- **5.** If you have a *sybsystemdb* and the database is at least 4MB, you do not need to make any changes. If the database is smaller than 4MB, increase the size with **alter database**.
- **6.** Verify that the *sybsystemprocs* database is large enough. For an upgrade, the default size for sybsystemprocs is 124MB, or enough free space to accommodate the existing sybsystemprocs database, and the largest catalog that is to be upgraded, plus an additional 10 percent for logging upgrade changes. You may need more space if you are adding userdefined stored procedures. 124MB accommodates additional internal data structures, but does not account for the possibility of a larger number of user-defined system procedures.
- **7.** If you are using the Java in the database feature you must enable PCI and configure **sybpcidb** database. For **sqlupgrade[res]**, the **enable java** setting in the old server is detected. If it is set at 1, then **preupgrade** asks you to create a **sybpcidb** device and database before you run **upgrade**.
- **8.** Increasing the default database size. See the Increasing Default Database Sizes topic for instructions on how to do this.

### **Increasing Default Database Sizes**

You can use **sp\_helpdb** or Sybase Central to determine the current size of the *master*, model, sybsystemprocs, and tempdb databases.

#### **1.**

In **isql**, use **alter database** to increase the size of the master database. For example:

```
1> use master
2 > qo1> alter database master on master=x
```
#### Upgrade

 $2 > q$ 

This example increases the size of the *master* database; x is the number of megabytes of space added to the existing database size.

**2.**

Repeat this step to increase the size of each of the *tempdb* and the *model* databases. For example:

```
1> alter database tempdb on master=x
2 > q1> alter database model on master=x
2 > q
```
**Note:** The model database cannot be larger than the tempdb. If your changes would cause the model database to be larger than the tempdb, then you must first increase the size of tempdb, before increasing the size of the *model* database.

**3.** Verify the size of each database. Enter the following, where **database\_name** isthe name of the system database you are checking:

```
sp helpdb database name
```
**4.** Use **sp\_configure** to update the values as indicated by the **preupgrade** utility. In this example "x" is the number suggested by the **preupgrade** utility.

```
1> sp_configure "number of locks", x
2 > qo
```
## **Upgrading to Adaptive Server 15.5**

To assist with the upgrade process, Sybase recommends you set the OLDSYBASE, OLDSYBASE\_ASE, and OLDSYBASE\_OCS environment variables to point to the old installation of Adaptive Server. If you set these environment variable to the old installation of the Adaptive Server, the upgrade utility automatically populates input fields with the correct information as you upgrade.

**Note:** sysconfig.exe cannot connect to an Adaptive Server that uses a named pipe directory service. You must remove the named pipe directory service from the interfaces file before upgrading the Adaptive Server.

Set the OLDSYBASE\_ASE variable to the SYBASE\_ASE appropriate to your older server. If you are upgrading from 12.5 for example, it should be ASE-12\_5.

#### **Upgrading the Server**

Learn how to upgrade the server here.

- **1.** If you are upgrading from Adaptive Server 12.5.4, run syconfig.exe, and choose:
	- a) **Configure Adaptive Server > the server name > logon > Command line**

b) Add -T7841

If you are upgrading from version 12.5.4 to version 15.5 ESD #1 under the IPv4 environment, this option is not necessary.

- c) Save the changes.
- **2.** If you are upgrading from Adaptive Server 12.5:

```
set OLDSYBASE=<old_$SYBASE_directory>
set OLDSYBASE_ASE=ASE-12_5
```
This is required if you are using sybatch. exe to perform your upgrade. Install the new Adaptive Server into the same directory as the Adaptive Server you are upgrading.

- **3. Run Start > Programs > Sybase > Adaptive Server Enterprise > Server Config**.
- **4.** Click Upgrade Adaptive Server in the Configure Sybase Servers window.
- **5.** Enter the name of the old Sybase directory. Enter the name of the old Adaptive Server directory, such as  $ASE-12$  5. Enter the old OpenClient Server directory such as OCS-12\_5.
- **6.** Click **Continue.**
- **7.** In the Existing Servers window, select the Adaptive Server to upgrade and choose **Continue.**
- **8.** In the Password window, enter the administrator login name and password.
- **9.** Click **Continue.**
- **10.** If Adaptive Server is not running, the upgrade program starts it for you automatically.

Before making any changes to the existing Adaptive Server databases, the installer states: You are advised to back up your databases before upgrading. Do you want to proceed with the upgrade?

**11.** If you have not backed up the existing databases, choose No in the Upgrade window and use the **dump database** command to make backup copies.

If you have made the necessary backups, select

**Yes**. Server Config begins the database eligibility test.

After all pre-upgrade checks are successful, the old server is shut down and the new Adaptive Server *dataserver* binary is started on the old *master* device. *sqlupgrade* or the Server Config utility internally runs the upgrade binary to perform the upgrade.

**Note:** If the upgrade was successful, back up all the databases, including the master database, in your upgraded Adaptive Server.

To check the upgrade, use the Windows Notepad to view the log file in %SYBASE%\ %SYBASE\_ASE%\upgrade\errorlog.upg.

Log information can also be found by viewing the log file in  $\text{\$STBASE}\$  SYBASE\_ASE %\init\logs\

The upgrade process:

- Creates the RUN servername file
- Runs installmaster script

#### **Testing the Adaptive Server Upgrade**

Learn how to test the server here.

- **1.** From the Windows task-bar, select **Start > Programs > Sybase > Sybase Central**.
- **2.** Select the upgraded Adaptive Server. You are prompted to start the server.

After Adaptive Server starts, a green light appears next to the server name.

**3.** When prompted, log in as a System Administrator.

Your user ID appears in parentheses next to the server name.

**4.** Connect to each server listed to verify the installation.

**Warning!** Do not start XP Server from Sybase Central. Adaptive Server starts XP Server automatically when Adaptive Server receives the first request for an extended stored procedure.

- **5.** To disconnect from each server, select **Tools > Disconnect.**
- **6.** Close Sybase Central.

If Adaptive Server fails the test, see Troubleshooting. Before retrying the installation, follow the instructions in Removing Adaptive Server.

### **Postupgrade Tasks**

After you have upgraded to the new version of Adaptive Server, perform these tasks to make sure your new Adaptive Server is up and running.

**Note:** Afterthe upgrade, you do not need to run **update statistics** on any tables.The upgrade process does not cause any changes in existing statistics. However,if you are upgrading from 15.x version, restart the server to make the statistics available.

**1.** If you upgraded from Adaptive Server version 12.5.2 or lower, after the upgrade you must run **dbcc checkcatalog** with the **fix** option to ensure there are no issues with OAM pages.

```
dbcc checkcatalog (database name, fix)
```
**2.** The new system stored procedures must be installed before any application activity starts. The scripts can be installed using the following **isql** commands:

```
isql -Usa -P<sa password> -S<server name>
-i%SYBASE%\%SYBASE_ASE%\scripts\<script_name> -o<output_file>
```
The output of the script is saved in **output\_file**. If you are using dbcc upgrade object, Sybase recommends that you read the Upgrading compiled objects with **dbcc upgrade** object topic in the Troubleshooting the Server section of this book.

- **3.** If you have modified the system stored procedures without altering their original names, executing some of these scripts overwrites your modifications. You must reload the modified stored procedures after running these scripts:
	- **installcommit**  If you use **two-phase commit** or distributed transactions, you must rerun the **installcommit** SQL script to restore the following stored procedures:
		- **sp\_start\_xact**
		- **sp\_abort\_xact**
		- **sp\_remove\_xact**
		- **sp\_stat\_xact**
		- **sp\_scan\_xact**
		- **sp\_probe\_xact**
	- **instsecu** Run this script if the Adaptive Server Auditing functionality was enabled in your earlier installation.
	- **insthasv** Run this script if the HA functionality is enabled and the HA feature is currently in use in the upgraded installation of Adaptive Server.
	- **installmsgsvss** Run this script if the **RTDS ASE MESSAGING** functionality is enabled and the **RTDS ASE MESSAGING** feature is being used in this installation.
	- **installpcidb** Run this script if Java in the database feature was enabled in your earlier installation.
	- **install jsdb** Run this script if Job Scheduler functionality was enabled in your earlier installation.

### **Running the Instmsgs.ebf Script**

Follow these instructions if you are upgrading from an Adaptive Server version 15.0.x to Adaptive Version 15.5.

Adaptive Server restores error messages back to the 15.0.x release from which you are upgrading. Before installing the new messages for 15.5 you must run **uninstmsgs.ebf** to safeguard the modified messages in your master device.

**Note:** If you are upgrading from a pre 15.x release, then ignore this step to produce the restore\_msgs.ebf file and proceed to run the **instmsgs.ebf** file.

**1.** To run **uninstmsgs.ebf** use the following command:

```
isql -Usa -P<sa-password> -w1000 -iuninstmsgs.ebf -
orestoremsgs.ebf
```
**2.** Run the **instmsgs.ebf** script after you have completed running the **uninstmsgs.ebf** script. Use the following syntax to run **instmsgs.ebf**:

```
isql -Usa -P<sa-password> -iinstmsgs.ebf
```
- **3.** If you are a localized customer, run the **instmsgs.ebf** command, and then install any localized language using **langinstall**, **sqlloc**, or **syconfig**.
	- a) If you need to undo the **instmsgs.ebf** changes, run the following script once you have downgraded to the version from which you upgraded.

```
isql -S -Usa -P <restore_msgs.ebf>
```
If you run **instmsgs.ebf** after installing the 15.5 localized message, this script may delete some new messages.

### **Restoring Functionality in Adaptive Server**

Learn how to restore functionality in the server after an upgrade.

**1.** Reset the configuration parameters.

If you changed any configuration parameters before upgrading, use **sp\_configure** to set them back to their earlier values.

- **2.** Use **sp\_dboption** to reset any database options you disabled before upgrading.
- **3.** After you complete the upgrade, but before you use the upgraded server, verify that all scripts developed at your site point to Adaptive Server 15.5.
- **4.** Verify procedure cache allocation after upgrading.

This section is for information only. After the upgrade Adaptive Server ensures that **procedure cache size** is the same as before upgrade, unless the original size was less than the default value.

If you are upgrading from a version of Adaptive Server that is earlier than version 12.5.x, **procedure cache percent** is changed to **procedure cache size**. Adaptive Server now allocates memory dynamically and determines the size of the procedure and data caches in terms of megabytes. During the upgrade process, the server converts the **procedure cache percent**to an absolute value and sets **procedure cache size** based on this value.

For example, if **procedure cache percent** is configured as 20 percent of 200MB of memory, then the absolute value of **procedure cache percent** is 40MB. During the upgrade process, the server converts **procedure cache percent** at 20 percent to **procedure cache size** at 40MB.Ifthe value for **procedure cache size** islessthan the default value, the server sets **procedure cache size** to the default value. For example, if **procedure cache percent** is set to 10 percent in the example above, and the absolute value of 10 percent is less than the default value of **procedure cache size**, then **procedure cache size** is set to the default value.

With the introduction of dynamically reconfigured memory configuration parameters in Adaptive Server 12.5.x, an increase in the server's memory use does not decrease the size of the procedure cache or the data cache. Thatis,if your default data cache issetto 40MB, and you increase your procedure cache, the default data cache is still 40MB.

For more information about **sp\_configure**, see the Reference Manual.

**5.** Check the procedure cache requirements.

Stored procedures, triggers, and other compiled objects require much more memory to run Adaptive Server 15.0.x than older versions.

You may increase the **procedure cache size** during runtime, using **sp\_configure**. You can use the **verify** option in **sp\_configure** to verify any changes you make to the configuration file without having to restart Adaptive Server. The syntax is:

```
sp configure "configuration file", 0, "verify",
"full_path_to_file"
```
For example:

```
sp_configure "configuration file", 0, "verify",
    "C:\Sybase\ASE125.cfg"
```
For more information about **sp\_configure** and **sp\_sysmon**, see the *Reference Manual* and the Performance and Tuning Guide. For more information about configuring memory, see the System Administration Guide.

**6.** Verify data cache allocation after upgrading.

The server ensures that all the data cache sizes after an upgrade, are the same as before the upgrade. Adaptive Server 12.5.x and later treats the default data cache size as an absolute value and sets it in the config file. The string DEFAULT in the config file has a different meaning for default data cache size in Adaptive Server 12.5.x and later.

In pre-12.5 Adaptive Server, it meant all the memory left after allocating memory for other configurations, procedures, and user-defined named caches. In Adaptive Server 12.5.x and later, it means a default value of 8MB.

During the upgrade process, the server ensures that the default data cache size remains the same. Therefore, during the preupgrade process, the size of the default data cache is obtained and written to the configuration file as an absolute value, not as a "DEFAULT". This enables the server to have the same default data cache size as before the upgrade. If this size is less than the default size of default data cache of 8MB, then the server allocates a default data cache of size 8MB.

- **7.** If you unmirrored devices, remirror them, using the **disk remirror** command.
- **8.** For information about upgrading compiled objects, see Upgrading compiled objects with dbcc upgrade\_object.
- **9.** If you used two-phase commit in 11.9.x, run the script to install the two-phase commit tables:

```
isql -Usa -Psa_password -Sserver_name
-i%SYBASE%\%SYBASE_ASE%\scripts\instcomm
```
You do not need to run this script if you do not use two-phase commit.

## **Reenabling Replication Server After the Dataserver Upgrade**

If you disabled replication before the upgrade, you must reenable replication.

- **1.** Remove older formatted log records from your database.
- **2.** Use the **dump tran** command to dump the database and transaction logs to remove the older format log records from your database. This prevents Replication Agent™ and other log readers from accessing the pre-upgrade portion of the transaction logs.

```
1> use master
2 > 901> dump database sales to "\\.\TAPE0"
2 > q1> dump transaction sales with truncate only
2 > qo
```
**3.** Reenable replication

#### **Restore Replication on Destination Databases**

Restore replication if you have upgraded a destination only dataserver in a replication system. If the target database is also a source for replication, follow the steps in Restoring Replication on Primary Databases.

For each primary database and RSSD:

- **1.** Start Adaptive Server if it is not already running.
- **2.** Log in to the server.
- **3.** If you zeroed out the locator point before the upgrade you don't need to execute this step.

Otherwise, clear the locator for the database by executing the following command in the RSSD for this database:

```
1> use RSSD
2 > qo1> rs_zeroltm dataserver, database
2 > qo
```
**Warning!** You must stop Replication Server before executing **rs\_zeroltm**

- **4.** Restart the Replication Servers.
- **5.** Resume the DSI connections that were suspended before the upgrade by executing the following Replication Server command for each suspended database:

1> resume connection to dataserver.database  $2 > qo$ 

The replication system is now ready for Adaptive Server 15.0.x, and applications can resume.

If you installed anySybase client products, such as Open Client, use the **dsedit** utility to edit your interfaces file and to specify the servers to which you want to connect.

For more information about establishing client/server connections, see Installing Sybase PC-Client Products or the Open Client Configuration Guide.

#### **Restoring Replication on Primary Databases**

Follow the steps in this section if you have upgraded a source database, or primary database, in a Replication Server system, or the destination database is also a source for other Replication Servers.

**1.** If you zeroed out the locator point before the upgrade or you have already resumed replication on the earlier section, you don't need to execute this step.

Otherwise, clear the replication locator by executing the following command in the RSSD database:Log in to the RSSD for each replicated primary, and for each replicated RSSD, and issue:

```
1> use RSSD_name
2 > qo1> rs_zeroltm dataserver, database
2 > qo
```
**Warning!** You must stop Replication Server before executing **rs\_zeroltm**

**2.** Log in to each replicated primary, and replicated RSSD and issue:

```
1> use database
2 > qo1> dbcc settrunc ('ltm', 'valid')
2> go
```
- **3.** Restart the Replication Server.
- **4.** If the database is also used as an RSSD, resume the Replication Server connection to the RSSD by issuing the following command to the Replication Server specifying the same string that was specified during the **'hibernate\_on'** command:

```
1> sysadmin hibernate_off, 'Replication Server'
2 > qo
```
**5.** Log in to the Replication Server, and resume the Log Transfer connection for each replicated primary and each replicated RSSD:

```
1> resume log transfer from server.database
2> go
```
If this is a replicated RSSD, you must log in to the replicate Replication Server.

**6.** If you are using Rep Agent, log in to the Adaptive Server and restart the Rep Agent:

```
1> use database
2 > 901> sp_start_rep_agent database
2> go
```
**7.** If you are using LTM, restart the LTM.

## **Reenabling Auditing**

If the server you are upgrading from was configured for auditing, reenable auditing in the upgraded server.

**1.** using this command to reenable auditing:

```
sp_configure 'auditing', 1
```
- **2.** Installing system stored procedures of old version drops audit information about the system stored procedures. Reenable auditing for all system stored procedures for which auditing was enabled before the upgrade.
	- a) Use the output of **sp\_displayaudit** recorded during pre-upgrade to help determine the system stored procedures for which auditing was enabled.
	- b) Reenter the audit options using **sp\_audit**. For example, if you had enabled stored procedure auditing for **sp\_addlogin** stored procedure in your server before upgrade, run **sp\_audit** to reenable auditing on **sp\_addlogin**:

sp\_audit "exec\_procedure", "all", "sp\_addlogin", "on"

#### **Special Considerations for Threshold Procedures for Audit Segments**

Learn about special considerations for threshold procedures for audit segments.

If your installation used a threshold procedure to archive the sysaudits table using T-SQL similar to the following example:

```
INSERT MyPre15SysAuditHistoryTable SELECT * FROM
sysaudits_0n
```
Where *n* corresponds to the *sysaudits* table number  $1 - 8$  and *MyPre15SysAuditHistoryTable* is a table defined prior to Adaptive Server version 15.5, then you must alter MyPre15SysAuditHistoryTable to add a nodeid column using the following command:

```
alter table MyPre15SysAuditHistoryTable 
     add nodeid tinyint NULL
```
See the *Reference Manual* for system tables *sysaudits01* through *sysaudits08* for further details about the *sysaudits* tables.

## **Upgrading Backup and Monitor Servers**

Before you can upgrade Backup or Monitor Server, you must upgrade Adaptive Server. The procedures for upgrading Backup Server and Monitor Server are similar. XP Server does not have a formal upgrade process.

#### **Prerequisites**

If you are upgrading during the initial server installation, select Upgrade Existing Servers from the drop-down menu when the installer prompts Build or Upgrade Adaptive Server, Backup, and Monitor Servers.

This launches the **sqlupgrade** utility. Click **OK.**

• If you are upgrading after the initial installation, start the **sqlupgrade** utility from the command line. Enter:

\$SYBASE/\$SYBASE\_ASE/bin/sqlupgrade

#### **Task**

- **1.** Launch the Server configuration utility if it is not already running. Select **Start > Programs > Sybase > Adaptive Server Enterprise > Server Configuration**.
- **2.** Select the Backup Server or the Monitor Server from the icons on the left and click the Upgrade Server button.
- **3.** Enter the name of the old Sybase directory. Enter the name of the old Adaptive Server directory such as  $ASE-12$  0. Enter the name of the old OpenClient/Server directory such as OCS-12\_0.
- **4.** Click Continue.
- **5.** In the Existing Servers window, choose the server you want to upgrade.
- **6.** Click Continue.
- **7.** Back up all existing databases before upgrading. Once you have done so, select Yes.
- **8.** When the upgrade is complete, the syconfig utility displays the message, "Upgrade completed successfully." Select OK.

**Note:** To check the upgrade, use the Windows Notepad to view the log file in %SYBASE %\%SYBASE\_ASE%\init\logs

Repeat this procedure to upgrade Monitor Server.

## **Upgrading Java in the Database**

You must run **installpcidb** script if the Java in the database functionality is currently enabled. This script creates tables and stored procedures in the **sybpcidb** database.

**1.** Using **isql**, run the installpcidb script that is included with the release. Save the output of this step to an operating system file.

```
isql -Usa -P<sa_password> -S<server_name>
  -i%SYBASE%\%SYBASE_ASE%\scripts\installpcidb
-o<output file>
```
**2.** Enable the following two configuration parameters in order to enable the Java in the database functionality.

```
1> sp_configure 'enable pci', 1
2 > qo1> sp_configure 'enable java', 1
2> go
```
You may need to increase the **'max memory'** in order to enable these parameters. After they are enabled it is necessary to restart the server for changes to take affect. You can configure the maximum size of the PCI Bridge memory pool through the **'pci memory** size' configuration parameter. For more information see Java in Adaptive Server Enterprise for 15.5.

### **Enabling the Java in The Database Feature in a High Availability System**

The Java in the database feature may be used on a system that also uses high availability.

Drop high availability companionship prior to the installation of the **sybpcidb** and reestablished the companionship afterwards.

Java in the database feature must be either enabled or disabled on both nodes of the high availability system.

## **Upgrading Job Scheduler**

After upgrading to the new Adaptive Server, perform the following steps to upgrade Job Scheduler.

**Note:** You must have \$SYBASE/\$SYBASE\_OCS/bin directory in \$PATH so the **isql** executable is accessible.

- **1.** Copy the directory services entry for JSAGENT (or jsagent) from the old server to the new 15.5 server.
- **2.** Make sure the 15.5 server is running.

**3.** Stop the Job Scheduler. From **isql**, enter:

```
1> sybmgmtdb..sp_sjobcontrol @name=NULL, @option="stop_js"
2 > qo
```
**4.** Ensure that at least 9000 locks are configured. If the number of locks on the server is less than 9000, use **sp\_configure** to increase the number of locks:

```
1> sp_configure "number of locks", 9000
2 > qo
```
**5.** Upgrade the internal Job Scheduler SQL using **isql**, enter:

```
1> use sybmgmtdb
2 > qo1> dbcc upgrade_object
2 > qo
```
- **6.** Restart Adaptive Server.
- **7.** If the sybmgmtdev device is smaller than 100MB, increase the size to at least 100MB. From **isql** enter the following, where *nn.nM* is the number of megabytes needed to get to 100 MB:

```
1> use master
2 > 901> disk resize name = 'sybmgmtdev' , size = 'nn.nM'
2 > q
```
**8.** (Optional) Add more log space. Some 64-bit platforms require additional space for the sybmgmtdb log. From **isql**, enter:

```
1> use master
2 > qo1> alter database sybmgmtdb LOG on sybmgmtdev=20
2> go
```
**9.** To upgrade *sybmgmtdb* using **isql**, run the install jsdb script that is included and save the output to a file:

```
isql -Usa -Psa_password -Sservername -n -i%SYBASE%\%SYBASE_ASE%
\scripts\installjsdb -ooutput_file
```
**10.** Enable Job Scheduler to start when Adaptive Server starts. From **isql**,enter:

sp\_configure "enable job scheduler", 1

**11.** To start Job Scheduler, from **isql**, enter:

```
sybmgmtdb..sp_sjobcontrol @name=NULL, @option="start_js"
go
```
#### **Upgrading Job Scheduler Templates**

After upgrading to the new server, upgrade the templates and jobs created by Job Scheduler templates.

**Note:** Several changes impact the Job Scheduler templates. These changes make some templates incompatible with earlier versions of the server. The current templates are version 3.0 in the XML files.

- **1.** Disable Job Scheduler before upgrading the templates.
- **2.** Update environment variables, scripts, or applications that refer to the Job Scheduler directory path. The Job Scheduler directory has been renamed and moved beneath the ASE-15\_0 directory. The new location is %SYBASE%\%SYBASE\_ASE% \jobscheduler.

Directories below jobscheduler remain the same.

- **3.** Copy files from the jobscheduler directory to the new ASE-15  $\sigma$  directory. If you are installing the new server directories over the old server directories, the installer moves your files to the new jobscheduler directory automatically.
- **4.** If you modified Sybase-supplied templates, stored procedures, or XML documents, do not overlay the new templates with your modified versions. If you do, you lose the enhancements provided by the revised templates. Carefully merge your template changes into the Sybase template files, or better yet, rename your modified templates.

**Note:** If you modify Sybase-supplied templates, save the changes under new names and in new files.

**5.** You may need to make minor modifications to jobs you created from 2.0 or earlier templates. In some templates, parameters changed from varchar(5) to int. The following table lists the templates that changed in version 2.1 and the changes you must make to jobs created from them.

| <b>Template</b>        | <b>Modified files</b>                                         | Change descrip-<br>tion                                                                                                    | Modify jobs cre-<br>ated from this<br>template                                                                  |
|------------------------|---------------------------------------------------------------|----------------------------------------------------------------------------------------------------|----------------------------------------------------------------------------------------------------|
| dump data-<br>base     | SybBackupDbTo-<br>DiskTemplate.xml<br>jst dump databa-<br>ses | Changed the datatype<br>for the<br><b>@use_srvr_name</b> pa-<br>rameter from <i>varchar(5)</i><br>to <i>int</i>                | Required, modify job<br>SQL to change<br>@use_srvr_name<br>to <i>int</i> datatype.                              |
| dump data-<br>base log | SybBackupLoqTo-<br>DiskTemplate.xml<br>jst_dump_log           | Changed the datatype<br>for the @trun-<br>cate_flag and<br><b>@use_srvr_name</b> pa-<br>rameters from var-<br>$char(5)$ to int | Required, modify job<br>SQL to change<br><b>@truncate_flag</b> and<br>@use_srvr_name<br>to <i>int</i> datatype. |
| update sta-<br>tistics | SybUpdateStat-<br>sTemplate.xml<br>jst_update_sta-<br>tistics | Changed the datatype<br>for the <b>@index_flag</b><br>parameter from var-<br>$char(5)$ to int                                  | Required, modify job<br>SQL to change @in-<br>dex_flag to <i>int</i> data-<br>type.                             |

**Table 11. Changed Job Scheduler Templates**

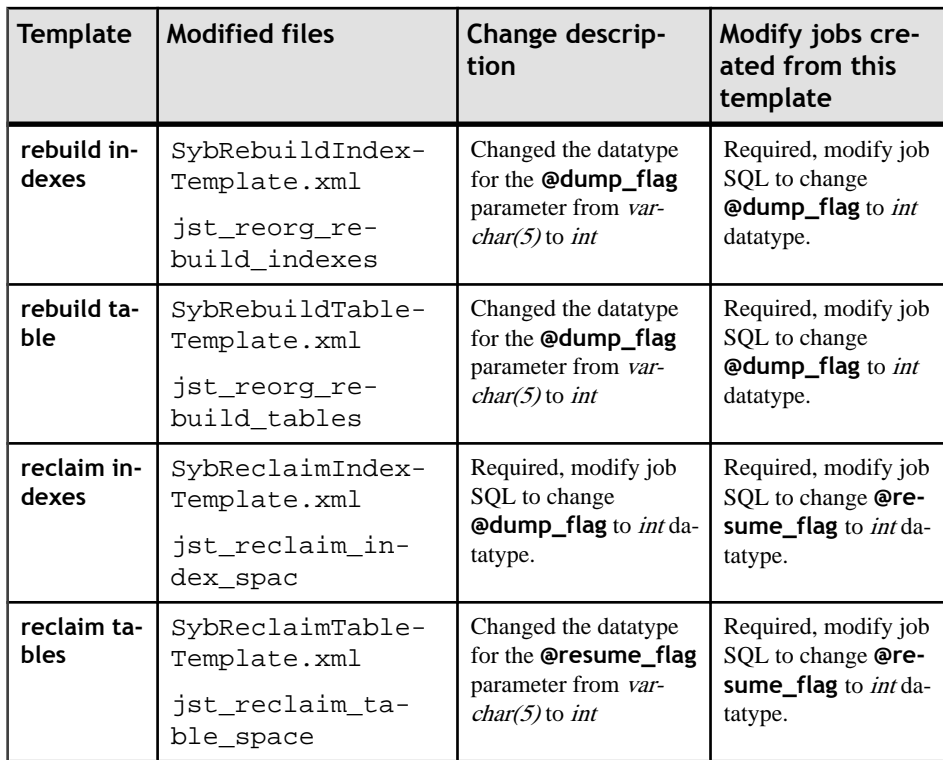

**6.** Some Job Scheduler templates were modified to support the new server functionality. These changes are related to new parameters for specifying a partition name or a datachange value for the new server commands that added these options. If you have jobs created from any of the enhanced templates, modify the SQL of the jobs for the 15.5 servers.

Note: If you have a job scheduled to run on a pre-15.5 server and you need it to run on 15.5 servers too, leave the existing job alone and create a new job for 15.5 servers as the job commands are different.

Jobs intended to run on pre-15.5 servers do not need to be modified. The following table lists the templates that changed in version 3.0 and the changes you must make to jobs created from them.

**Note:** All templates listed below, except Delete Statistics, are incompatible with pre-15.0.1 servers. Do not use them to create jobs that are scheduled on pre-15.0.1 servers; you must use the 2.1 or 2.2 versions for pre-15.0.1 servers.

#### Upgrade

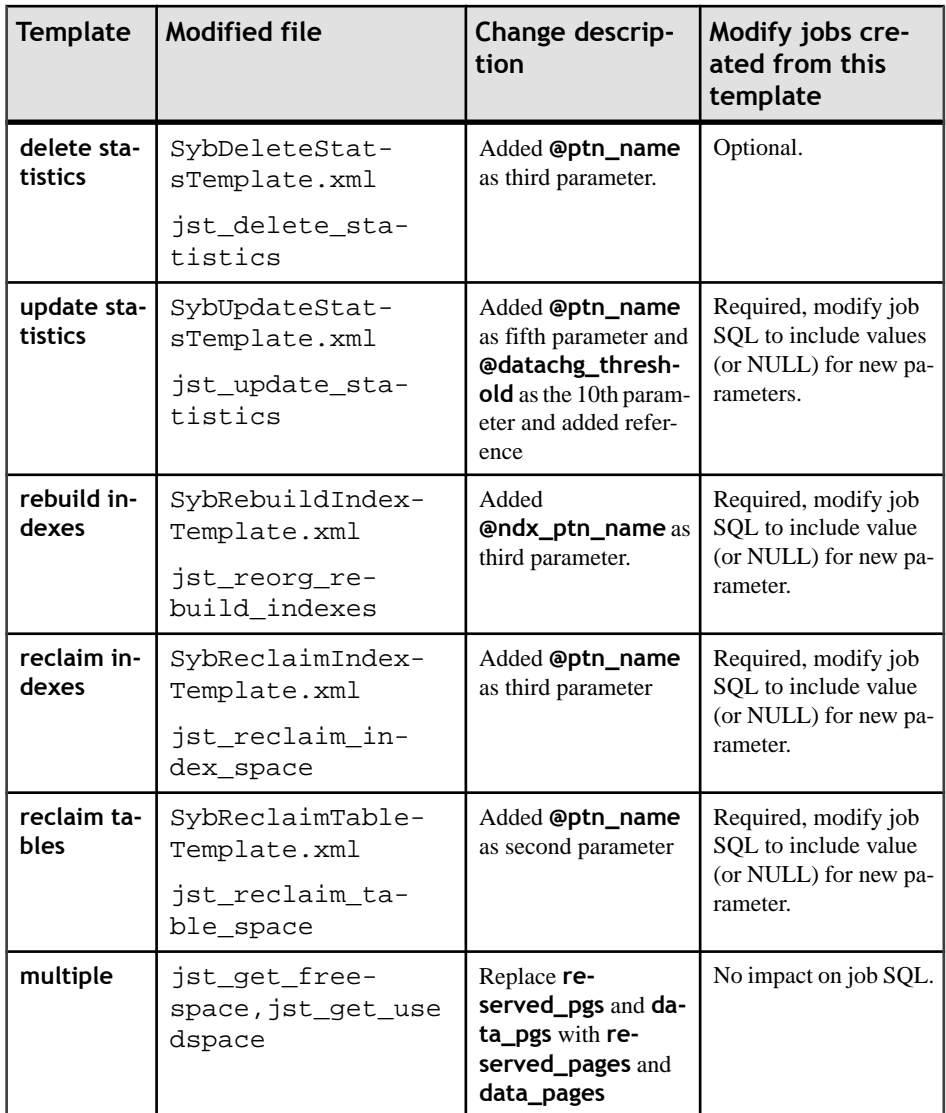

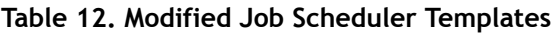

**7.** Install the template stored procedures and and move them to the Job Scheduler template stored procedure directory. For example:

```
cd %SYBASE%\%SYBASE_ASE%\jobscheduler\Templates\sprocs
```
a) Run the stored procedure install script for each server being upgraded: installTemplateProcs <servername> <username> <password> **Note:** Template stored procedures should be upgraded on all Job Scheduler servers and target servers that are upgraded to Adaptive Server version 15.5. Do not install them on pre-15.5 servers.

**8.** Install the template XML documents. Move to the JS template XML directory. For example:

cd %SYBASE%\%SYBASE\_ASE%\jobscheduler\Templates\xml

a) Run the XML install script on 15.0.1 servers with Job Scheduler installed:

```
installTemplateXml <servername> <machinename> <serverport>
     <username> <password> [<language_code>]
```
Use "en" for the *language code* or omit the parameter completely as "en" is the default.

**Note:** Template XML should be upgraded on all Job Scheduler servers upgraded to Adaptive Server version  $15.0.1$ . Do not install them on pre- $15.0.1$  servers or servers where Job Scheduler is not installed.

### **Upgrading High Availability and Cluster Support**

There are two ways to upgrade the cluster subsystem.

This Adaptive Server release supports the following cluster platforms for high availability:

- HP-UX MCSG  $11.17$
- HPIA  $-$  MCSG 11.18
- IBM AIX HACMP 5.4
- Sun Solaris VCS4.0, SunCluster 3.2
- Linux-AMD VCS4.1
- Win2003 Cluster Manager 5.2
- Perform a major upgrade, which involves cluster downtime, then shutting down and restarting all servers. In this case, you must:
	- a) Run **sp\_companion suspend**, as described in Using Sybase Failover in a High Availability System.
	- b) Offline the resource groups of primary and secondary companions on both nodes. Ensure that the companion server and corresponding resource groups are not automatically brought online until the cluster system upgrade is complete.
	- c) Upgrade the cluster subsystem following the instructions from the cluster system vendor. You may find options to migrate the current resource groups to the new cluster version. If such an option is not available (or if the resource groups get deleted or corrupted), re-create the resource groups and configure them appropriately after you have upgraded the cluster system.
	- d) Bring the resource groups online. This should bring primary and secondary companions online on their respective nodes.
- e) Run **sp\_companion resume** as described in Using Sybase Failover in a High Availability System.
- Ferform a minor upgrade, to avoid cluster downtime. Nodes are failed over to other nodes and upgraded one at a time. For example, assuming ASE1 is the primary companion on node N1, and ASE2 is secondary companion running on node N2:
	- a) Upgrade the primary companion:
		- **1.** Failover ASE1 from N1 to N2. Achieve this by relocating the primary resource group to N2 or by shutting down ASE1.
		- **2.** Upgrade the cluster subsystem on N1 following the upgrade instructions provided by the vendor.
		- **3.** Fail back ASE1 from N2 to N1. See the appropriate cluster chapter in Using Sybase Failover in a High Availability System for more details on Adaptive Server failback.
	- b) Upgrade the secondary companion. If you are using a symmetric configuration, follow the steps in "upgrade the primary companion," above, for ASE2. If you are using an asymmetric configuration:
		- **1.** Take the secondary resource group offline and verify ASE2 is shut down. ASE2 is not available during this upgrade.
		- **2.** Upgrade the cluster subsystem on N2 following the upgrade instructions from the vendor.
		- **3.** Start ASE2 by bringing the secondary resource group online to N2.

## **Migrating from 32-bit to 64-bit Versions on Different Computers**

To migrate Adaptive Server from the 32-bit to the 64-bit version, first install and configure the 64-bit operating system.

There are three ways to migrate data on different computers:

- Using dump and load
- Using BCP
- Replacing the binary

After upgrading or migrating to other platforms, the server internally rebuilds procedures using the text in syscomments as it is first executed.

syscomments may not execute properly if it has code that drops existing objects and recreates them. Manually drop objects prior to executing syscomments for the first time.

### **Migrating Data Using a Dump and Load Method**

Learn how to migrate data using a dump and load method to migrate data from a 32-bit to a 64-bit Adaptive Server version.

- **1.** Run **dbcc** checks on all databases in the 32-bit Adaptive Server and make sure they run cleanly.
- **2.** Create a 64-bit Adaptive Server in a new directory.
- **3.** Create devices and databases to match those in the 32-bit server. Make sure that the sysusages mapping is correct.

Note: Allow 10 percent additional space for the *sybsystemprocs* database.

- **4.** Dump the databases on the 32-bit server.
- **5.** Load the databases to the 64-bit server.
- **6.** If you have partitioned tables, update partition statistics.
- **7.** Run **dbcc** checks on the 64-bit server to ensure they run cleanly.

For information on upgrading compiled objects, see *[Upgrading Compiled Objects With](#page-119-0)* dbcc upgrade object on page 112.

### **Using BCP to Migrate Data**

If you use DDL scripts to create devices, databases, tables, rules, stored procedures, triggers, and views, you can use **bcp** to migrate data from a 32-bit Adaptive Server to a 64-bit Adaptive Server.

If you do not have DDL scripts, use the **ddlgen** utility to re-create the schema forthe Adaptive Server you are about to upgrade. See the Utility Guide.

- **1.** Run **dbcc** checks on databases to verify data integrity.
- **2.** Use **bcp** to extract all the data from all the tables in the databases.
- **3.** Create a new 64-bit Adaptive Server in a new directory.
- **4.** Create devices, databases, and tables.
- **5.** Use **bcp** to bulk copy data into tables.
- **6.** Re-create all views, triggers, stored procedures.
- **7.** Run **dbcc** checks on the 64-bit server and make sure they run cleanly.

## **Upgrading Using Allrows\_dss In Parallel**

If you are using the configuration option **allrows\_dss** when upgrading from a 15.0.x version to a 15.0.2 version in parallel mode, the server may stack trace when the optimizer selects a plan that requires *tempdb*, which has not yet been onlined.

Change configuration from **allrows\_dss** when rebooting with the new binary.

After a minor upgrade is complete, you can return the server to its earlier configuration.

## **Recovering From a Failed Upgrade**

Follow these steps after you have fixed the underlying problem that caused the failed upgrade.

- **1.** Rerun the upgrade utility,  $SYBASE\$ SYBASE\_ASE\upgrade\upgrade.
- **2.** Reinstall system stored procedures using the scripts from the new version: isql -Usa -P<password> -i \$SYBASE\%SYBASE\_ASE\scripts\instmstr

**Note:** When the server crashes during an upgrade, as it is restarting it attempts to upgrade the databases. After thisfinishes, and the installation isfully recovered, re-run the upgrade utility. This assuresthat all postupgrade configuration work is done. Then reinstallsystem stored procedures as previously described.

**3.** During the upgrade process, the log may become too full due to recorded catalog changes. If so, log in to the new server using **isql**, and issue:

```
isgl> dump tran dbname with truncate only
```
- a) If **truncate** only indicates that it could not truncate the log, retry the command as **no\_log** instead.
- b) If this too does not truncate the log successfully, then use the **alter database** command to extend the database as explained below.

This frees the log, and allows the upgrade process to continue.

**4.** In some cases, the pre-upgrade space estimations are insufficient for the data copy phase of upgrade. In this case, an error message says that there is insufficient space in the system segment for the upgrade. The upgrade process hangs, waiting for space to be provided. You can log in to the new server using **isql**, and use **alter database** to increase the size of the database.

isql> alter database dbname on device\_name = "2m"

**alter database** allows you to specify the size to alter the database with the unit-specifier 'm', or 'M'.

# **Downgrading from Adaptive Server 15.5**

Learn how to downgrade from Adaptive Server 15.5 to an earlier Adaptive Server 15.0, 15.0.1, 15.0.2 or 15.0.3 release. Downgrading to a 12.5.x or earlier release is not supported.

**Note:** Sybase recommends that you do not use the new features offered in Adaptive Server version 15.5 until you are committed to staying with 15.5.

Additional actions are required if you used 15.5 features. Review the steps in the Additional steps Required if you Used New Features topic.

If you used replicated databases with your server, complete additional steps in order to downgrade your server. See the Downgrading Adaptive Server with Replicated Databases topic.

A procedure called **sp\_downgrade** is used to help with the downgrade process. This procedure requires '**sybase\_ts\_ role**' to be on. The 'sa\_role' or 'sso\_role' permissions are expected when running this procedure. For more detailed information on this system procedure and its syntax see 'The New System Procedures' section in the 'System Changes' chapter of the Adaptive Server New Feature Guide.

**Note:** If you used new features in Adaptive Server 15.5, returning to 15.0.2 ESD #3 is preferable, because this version can handle a number of error conditions that may arise as a result of downgrading.

If you return to a pre-15.0.2 ESD  $#3$  version of Adaptive Server, no error handling is provided. Using the new features can result in inexplicable behavior, misleading error messages and stack traces unless you are uninstalling all of the usages of the new features reported by **sp\_downgrade**.

**1.** Save the current auditing settings for the 15.5 Adaptive Server by saving the output of the following command in allsystemand user databases where any auditing options have been turned on:

```
1> sp_displayaudit
2 > qo
```
- **2.** Back up all of your databases and the %SYBASE% release area priorto the 15.5 downgrade.
- **3.** Startthe 15.5 server in single user mode using **dataserver -m** option to guarantee that no other user can access Adaptive Server while you are going through the downgrade steps. See the *Utility Guide* for more details on starting the server in single user mode.
- **4.** Make sure Adaptive Server 15.5 is prepared for downgrade by executing: sp\_downgrade 'prepare', @toversion='version'

The value of "version" may be written as "15.0", "150", "15.0.1", "1501", "15.0.2", "1502", "15.0.3" or "1503." However, the version entered should be the Adaptive Server version to which you want to downgrade.

**Note:** If you have used the 15.0.2 features for encrypted columns and

- You are reverting back to Adaptive Server 15.0 GA or Adaptive Server 15.0 ESD #1 you must specify the version as '15.0.'
- You are reverting back to Adaptive Server 15.0, 15.0 ESD  $#2$ , 15.0.1, or a 15.0.1 ESD you must specify the version parameter as '15.0.1.'
- You are reverting back to Adaptive Server 15.0.2 or a 15.0.2 ESD, you must specify the version parameter as '15.0.2.'

**sp\_downgrade** must be executed under master database.

**sp\_downgrade 'prepare'** validates the readiness of Adaptive Server 15.5 for downgrade. This means that **sp\_downgrade 'prepare'** may print messages regarding manual changes required before the downgrade can be completed. Errors reported must be corrected and implications of warnings reported must be understood before you can proceed with further downgrade steps.

- **5.** Repeat the last step until **sp\_downgrade 'prepare'** reports no errors.
- **6.** Begin the downgrade process by executing:

```
sp_downgrade 'downgrade', @toversion='version',@override=1
```
The version number should be the same as the version you entered above. Once the above command completes successfully there can be no more activity on the 15.5 server. You must run checkpoint and immediately shutdown the 15.5 server.

**7.** Copy the RUN\_SERVER file to the 15.0, 15.0.1, 15.0.2 or 15.0.3 release area you are downgrading to. Modify the RUN\_SERVER file to use the dataserver binary of the version to which you are downgrading. For example, if you are downgrading to 15.0.2 update 15.5 related information to 15.0.2 related information. From the SYBASE directory:

```
/work_dirs/sybase/ase1502/ASE-15_0/bin/dataserver\
-s OLD_SERVER_NAME\
-d DOWNGRADED_MASTER_DEVICE\
-e OLD_SERVER_LOG_FILE\
-c OLD_SERVER_CONFIG_FILE\
- M /work_dirs/sybase/ase1502\
```
- Change the dataserver binary.
- You can use **-e**, **-c**, **-M** option point to the old server.
- **8.** Restart the old server using the modified RUN SERVER file. Ensure that the environment variable points to the old server release such as \$SYBASE, \$SYBASE\_ASE, or \$SYBASE\_OCS

**Note:** When downgrading to a 15.0 or a 15.0.1 server, user passwords may be reset depending on the value of **sp\_passwordpolicy 'allow password downgrade'.** If **'allow password downgrade'** is set to **'0'**, user passwords are reset and printed on the console. Be sure to save the output of **sp\_downgrade 'downgrade', <version>** into a file. So the passwords are not lost. The old password do not work. Otherwise, you must restart the downgraded server with **-psa** to regenerate the sa password.

**9.** Run any scripts that may be applicable to your site listed in the post-downgrade tasks.

These are the tasks needed for downgrade to Adaptive Server 15.0, 15.0.1, 15.0.2, 15.0.3 if you have not used any 15.5 functionality. If you have used 15.5 functionality then follow the additional steps described in the rest of the section.

### **Post-downgrade Tasks**

After you perform the basic downgrade steps, some changes from the 15.5 upgrade still persist.

**1.** If you have both a local and a remote server running on an Adaptive Server version 15.x and are upgrading both of them, upgrade the local server first. If one is to be upgraded but not the other, upgrade the local server first.

Sybase does not certify that Component Integration Services running on earlier versions of Adaptive Server can connect to later versions. You may encounter errors if an earlier version of Adaptive Server maps a proxy table to a later version and the remote table uses functionality not available in the earlier release.

Sybase certifies that each version of Adaptive Server connects to earlier releases through Component Integration Services. Component Integration Services is tested and certified to connect to earlier versions of Adaptive Server.

**2.** Installing system stored procedures of the old version drops auditing information about the system stored procedures. Reenable auditing for all system stored procedures for which auditing was enabled before the downgrade. Use the output of **sp\_displayaudit**recorded during predowngrade to help determine the system stored procedures for which auditing was enabled. Reenter the audit options using **sp\_audit**. For example, if you had enabled stored procedure auditing for **sp\_addlogin** stored procedure in your server before upgrading, run the following **sp\_audit** command to reenable auditing on **sp\_addlogin**:

```
sp_audit "exec_procedure", "all", "sp_addlogin", "on"
```
**3.** During upgrade to Adaptive Server 15.5 you should have created a restore\_msgs.ebf file. Now you must run this script to restore your messages back to the version from which you upgraded.

```
isgl -Usa -P <sa password> -S <server name> -i
<restore_msgs.ebf>
```
**Note:** If you upgraded from a 15.0 or 15.0.1 release and are reverting back to the 15.0 or 15.0.1 release, then you must only run instmsgs.ebf file from the relevant release.

**4.** The on-disk structures of stored procedures, triggers, and views may contain statement identity tokens, datatypes and object references that are not understood by the earlier Adaptive Server versions. You must drop all compiled objects that use features introduced into Adaptive Server subsequent to the release to which you are downgrading.

**5.** If during the upgrade process you ran the **'update all statistics'** on syslogins then you must **delete statistics** for syslogins and recreate them.

**spt\_values** are dropped and re-created when you run **installmaster** from the release area you downgraded to. Any new types are eliminated from this table.

**6.** Running **instmstr** from the release area of the server to which you downgraded removes configuration parameters, that belong to 15.5, by deleting sysconfigures rows for configuration parameters that do not exist in syscurconfigs. After running **instmstr** the error messages no longer appear when you start the server.

If a downgraded server is booted using the 15.5 configuration file, the new options cause the message 'Unknown parameter' the unknown options are reported the first time the server is booted. These messages can be ignored because the configuration file isrewritten without the unknown options.

- **7.** If you used keywords in 15.5, see the Additional Steps Required if You Used New Features topic for more information.
- **8.** If you disabled replication before the downgrade process, enable it again. Consult the Reenabling Replication Server After the Dataserver Upgrade topic for more information.

## **Additional Steps Required if You Used New Features**

If you used Adaptive Server 15.5 features that are not available in the Adaptive Server version to which you are downgrading, additional steps may be necessary before downgrading your server. In addition, some actions must be performed immediately after downgrading.

- Java in Adaptive Server If user classes compiled by a Java version above 1.2 are installed, these classes do not work in pre-15.0.3 Adaptive Server versions. Earlier versions of Adaptive Server ignore the **enable pci** parameter. You can remove it. **sybpcidb** is not used by pre-15.0.3 Adaptive Server versions. This can be dropped if desired.
- SQL Replication See Upgrading Servers with Replicated Databases,
- **sp\_addserver** with <**filter**> parameter If you used **sp\_addserver** to create server entries with the **filter** parameter specified, you may have entries in **sysservers**.**srvnetname** column which are longer than 32 bytes. You must delete these entries before downgrade and add them back after downgrade.

In general, no additional steps are required when you are returning to an Adaptive Server version in which the feature was already available.

### **Downgrading Adaptive Server with Replicated Databases**

When downgrading an Adaptive Server 15.5 that has replication enabled on databases, you must complete additional steps before starting the downgrade procedure.

If the server you are downgrading from has replicated databases and SQL replication has been enabled you must follow different procedures depending upon the version of Adaptive Server you are downgrading to.

If your replication system is using RepAgent and you are downgrading to a 15.0.2 ESD #3 or higher there are no additional steps required. Adaptive Server  $15.0.2$  ESD #3 can keep the data synchronized.

If you are not using RepAgent to replicate data, consult the specific documentation for the product you are using.

If you downgrade to a version lower than  $15.0.2$  ESD #3, Sybase recommends that you use the standard documented procedure to downgrade an Adaptive Server with replicated databases.

The standard procedure to downgrade Adaptive Server with replicated databases consist of ensuring that all replicated data in the primary database transaction log has been successfully transferred to the standby or replicate database. Once RepAgent is started again after the downgrade process, you must ensure that it does not read logs written with version 15.5.

- **1.** Suspend transaction processing and replication activities
- **2.** Drain the transaction logs for primary databases
- **3.** Disable the secondary truncation point.

See the Upgrading Servers with Replicated Databases topic, for more detailed information.

#### **Downgrading Job Scheduler**

If you are downgrading to Adaptive Server versions 15.0 or 15.0.1, run **installjsdb** script from the lower version.

**1.** Disable Job Scheduler:

```
1> sp_configure "enable job scheduler", 0
2 > qo1> sybmqmtdb..sp sjobcontrol @name=NULL, @option="stop_js"
2 > qo
```
- **2.** Follow the downgrade steps for your platform.
- **3.** After downgrading run the installjsdb script from the lower version of Adaptive Server:

```
isql –Usa –Psa_password –Sservername
–i$SYBASE/$SYBASE_ASE/scripts/installjsdb
```
**Note:** The directory with the location of the **isql** executable (\$SYBASE OCS/bin) must be in your path.

**4.** Enable Job Scheduler:

sp\_configure "enable job scheduler", 1

**5.** To start Job Scheduler, either restart the server, or enter:

```
1> use sybmgmtdb
2 > qo1> sp_sjobcontrol @name=NULL, @option="start_js"
2 > qo
```
## **If You Downgraded Back to the Original Installation After Upgrading to 15.5**

Look here to learn what to do if you upgraded to Adaptive Server 15.5, then downgraded back to the original version.

Restore the original messages by running the following script after downgrading the server.

isql -Usa -P<sa-password> -irestoremsgs.ebf

# **Troubleshoot SySAM**

If SySAM errors are not addressed in a timely fashion, Adaptive Server may cease to function. Learn about the SySAM grace period here.

There may be more recent information published in the *SySAM Asset Management Users* Guide online at  $SvSAM FAO$ . For the most up-to-date troubleshooting information in this Installation Guide, go to the Sybase Product Manuals site [Product Manuals site](http://www.sybase.com/support/manuals/). If your Sybase product cannot find a required license, it continues to operate in grace mode, if a grace period is available. Determine the license status of your product using the output from **sp. Imconfig** command. The Status column shows graced for any license that is operating within a grace period.

Typically, you have a 30-day grace period to resolve any SySAM-related issues. When a license is awarded under grace, the Sybase product error log entry and optional e-mail message include the date and time when the grace period expires. In addition, you can execute **sp\_lmconfig** to determine the expiration date. Your Sybase product disables the functionality corresponding to the license if the issue is not fixed by the expiration date. Adaptive Server shuts down an expired license is ASE\_CORE.

The Sybase product log includes information about licenses awarded under grace mode. If e-mail notifications are set up for a severity of "warning," e-mail messages are sent for this event. See the Enabling and changing e-mail notifications topic for more information. The warnings in the Adaptive Server error log and e-mail messages are repeated while the license is under grace mode.

## **Where to Look For SySAM Related Errors**

All SySAM-related errors are printed in your Sybase product error log and are prefixed with "kernel SySAM." For example:

```
<timestamp> kernel SySAM: Failed to obtain 1 license(s)
for ASE_CORE feature from license file(s) or server(s).
```
See the Error Log Locations topic for where to find error logs.

If e-mail alerts are configured, recipients receive an e-mail whenever aSySAM event occurs.

You can always check the current state of SySAM licenses in your Sybase product using the **sp\_lmconfig** command. The output shows the current SySAM configuration and the status of each license.

If you are using a served license model, the license server's debug log, located in the log directory, provides information about any license checkout issues.

# **Troubleshooting SySAM**

Learn methods for troubleshooting SySAM here.

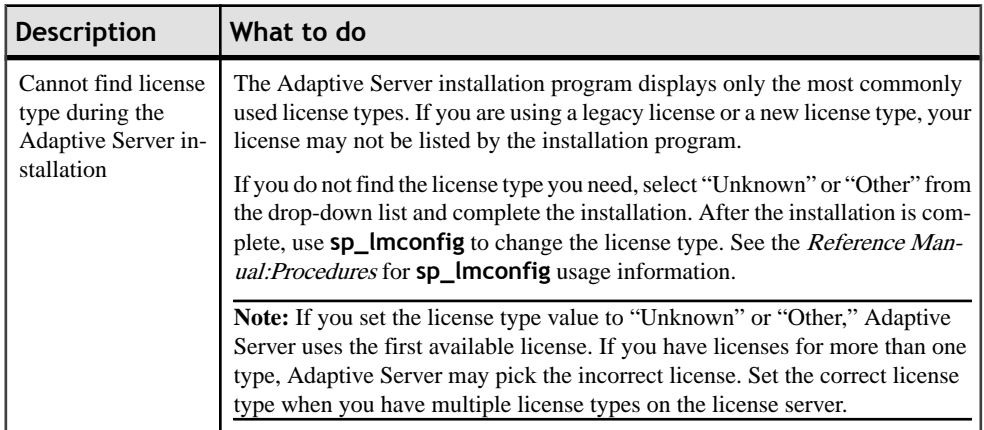

#### **Table 13. Troubleshooting SySAM**

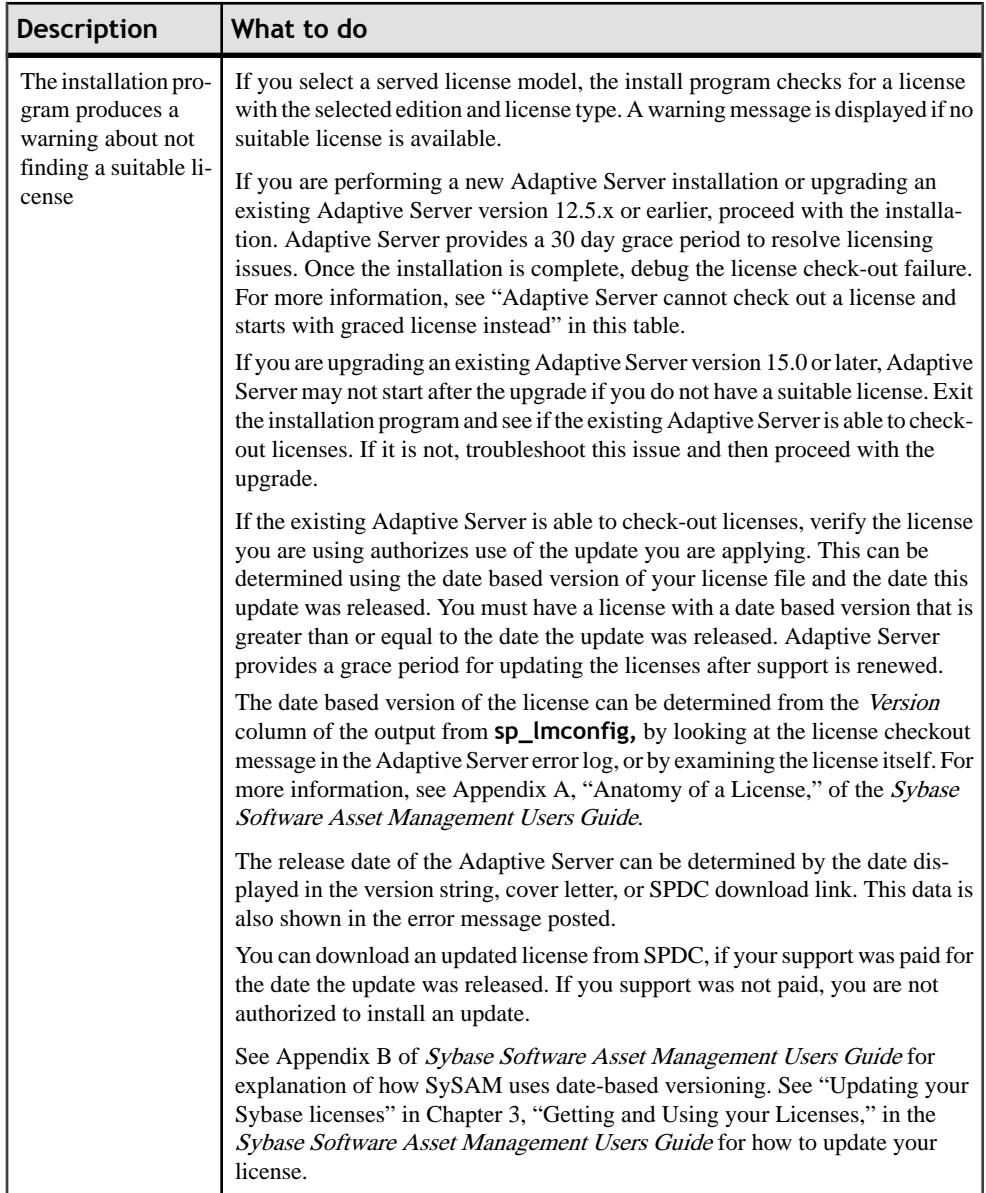

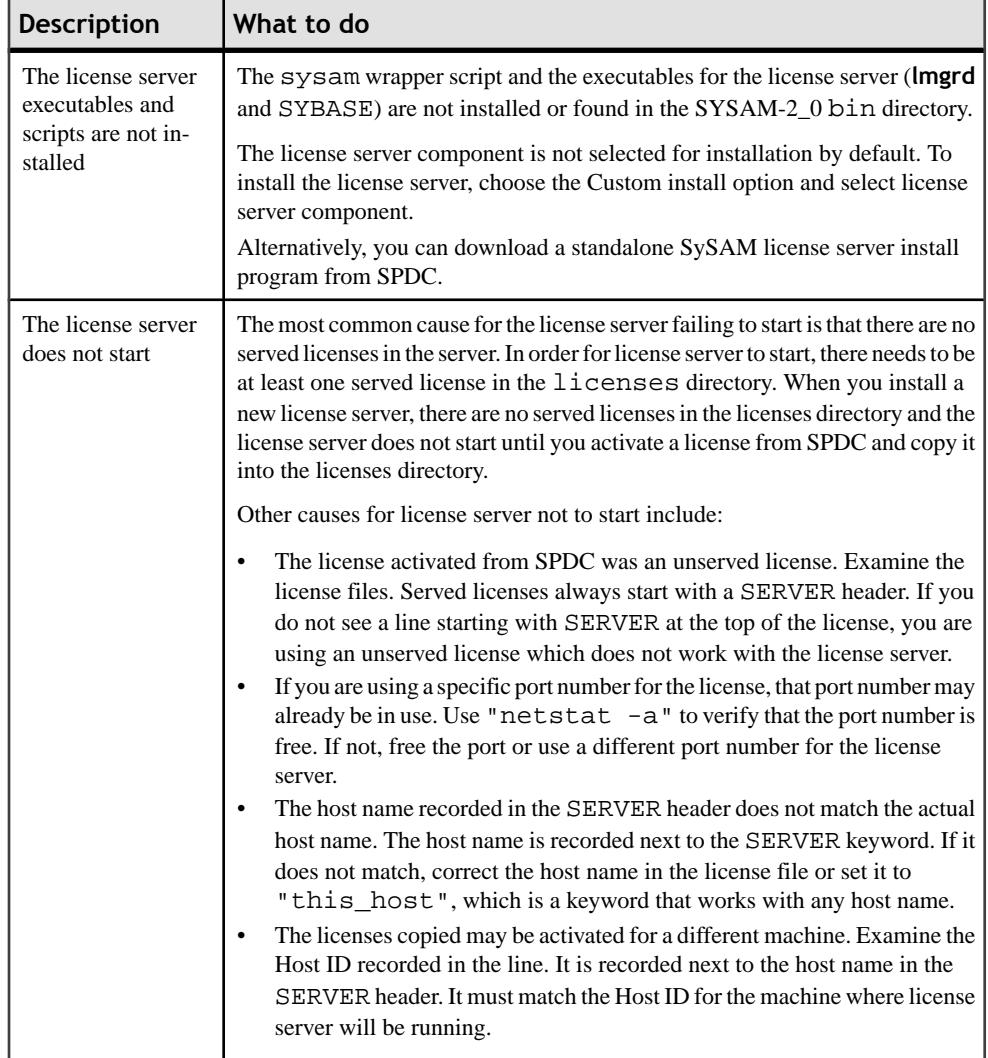

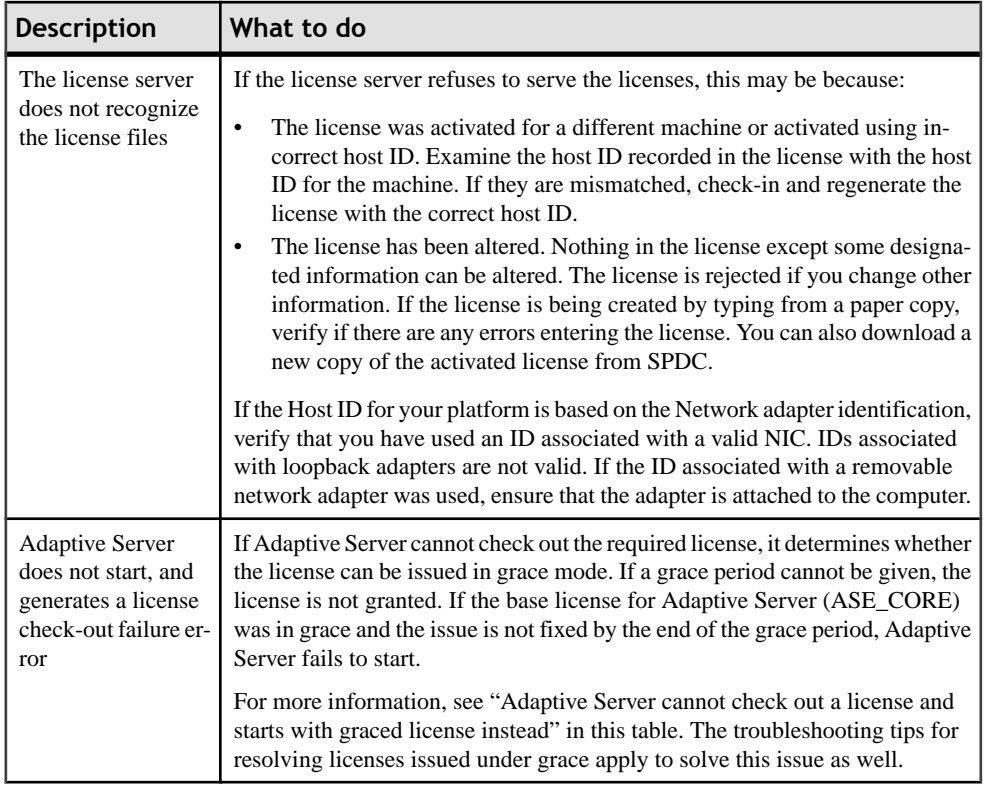

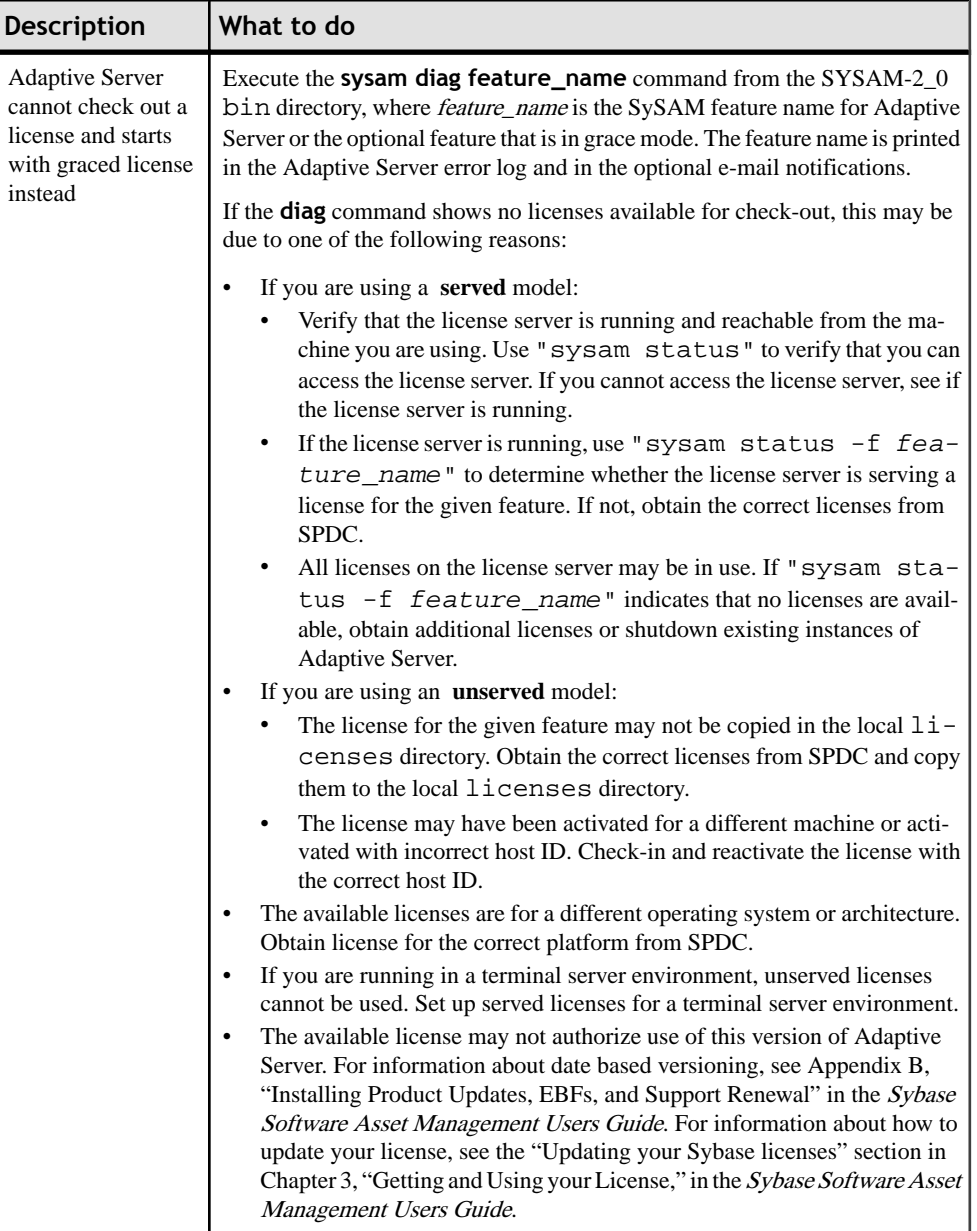

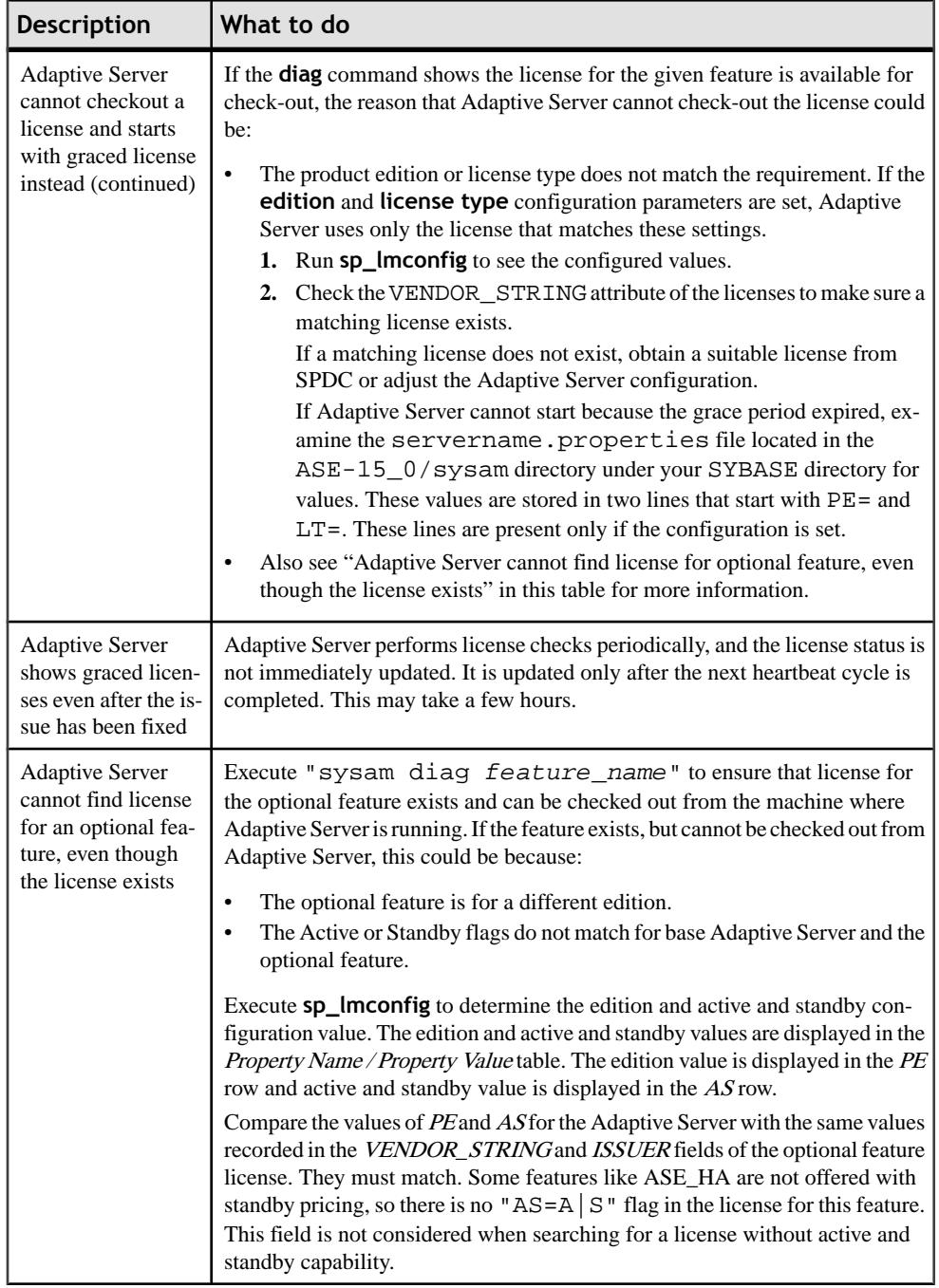

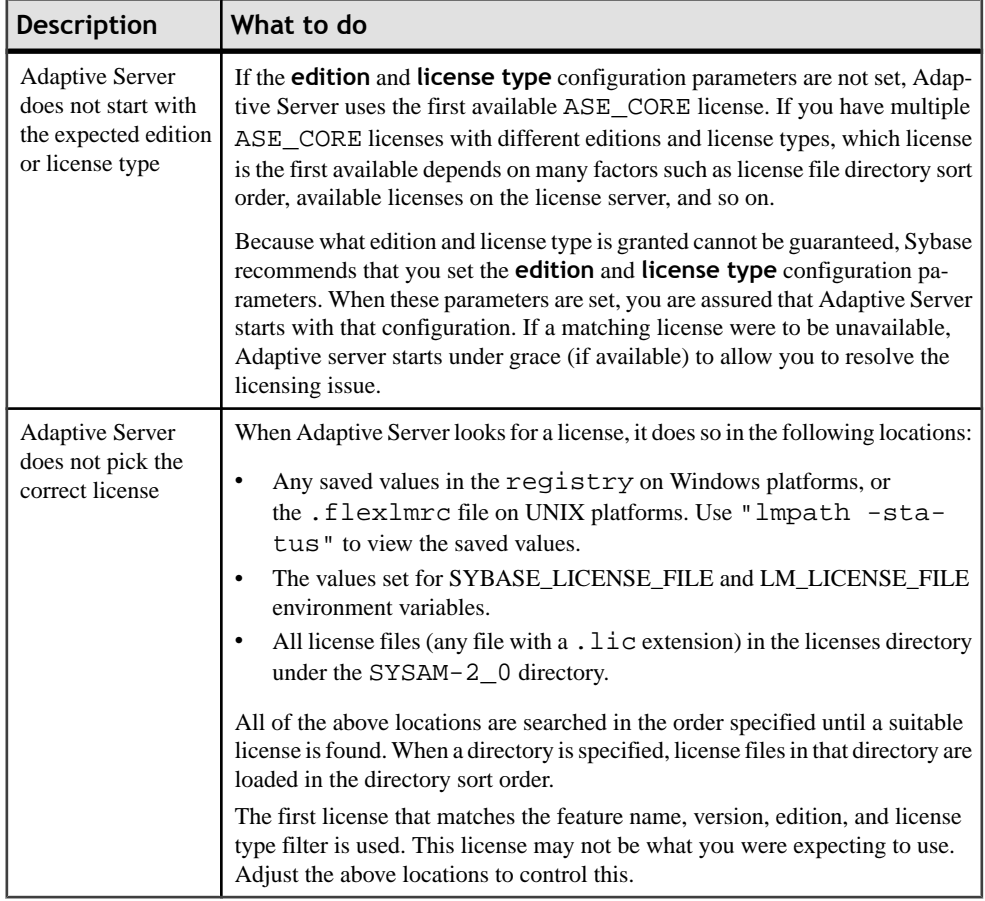

## **Enabling and Changing E-mail Notifications**

Use **sp\_lmconfig** to configure e-mail notification. To view the current notification status and configuration, execute **sp\_lmconfig** without any parameters.

To enable e-mail notifications, set the **smtp host**, **smtp port**, **email sender**, **email recipients**, and **email severity** properties.

To change the severity that triggers e-mails, set the **email severity** property to: "ERROR", "WARNING", "INFORMATIONAL" or "NONE".

To change the list of e-mail recipients, set the **email recipients** property to a commaseparated list of e-mail addresses. E-mail addresses can include anything that is capable of receiving SMTP messages.
## <span id="page-108-0"></span>**Calling Sybase Technical Support**

If you call Sybase Technical Support for SySAM-related issues, have this information available:

- The Adaptive Server error log.
	- %SYBASE%\ASE-15\_0\install\<servername>.log
- Whether or not Adaptive Server was started grace mode available from the **sp\_lmconfig** command output.
- If Adaptive Server does not start, the server's properties file:
	- %SYBASE%\ASE-15\_0\sysam\<servername>.properties servername must correspond to the name of the Adaptive Server that does not start.
- The license files saved in the SYSAM-2\_0 licenses directory on the machine running Adaptive Server.
- The value of SYBASE\_LICENSE\_FILE and LM\_LICENSE\_FILE environment variables.
- Output from **lmutil lmpath -status** command. lmutil is located in the bin directory under the SYSAM-2\_0/bin folder.
- If you are using a served license model:
	- The licenses saved in the \$SYBASE/SYSAM-2\_0/licenses directory of the license server.
	- The license server log file in the  $SSYBASE/SYSAM-2$  0/log directory.

Troubleshoot SySAM

# **Troubleshoot the Server**

For Sybase server products, there are two categories of errors:

- Errors generated by the installation, upgrade, and setup utilities
- Errors generated by the server (Adaptive Server, Backup Server, and so on)

To determine the cause of an error, first look in the log file of the utility being used, to identify the task the utility was performing when it failed. Then check the server error log. See the Error Log Locations topic for more information.

The table, Troubleshooting guidelines for UNIX platforms, lists possible causes and solutions for common problems that you might encounter during a first-time installation or upgrade. If you continue to have problems, retry the installation or upgrade.

If the installation program or **srvbuild** unexpectedly quits, or if you cannot correct the problem, see the Error Messages and Troubleshooting Guide.

| Problem                                                        | Possible cause and solution                                                                                                    |
|----------------------------------------------------------------|----------------------------------------------------------------------------------------------------|
| The installation program<br>cannot start Adaptive Serv-<br>er. | Failure to start Adaptive Server is generally caused by a lack of avail-<br>able RAM or disk space.                                                                                                    |
|                                                                | Make sure you meet RAM requirements. If you have the required RAM,<br>remove, then reinstall all applications to the hard drive and restart the<br>installation process.                                                                                                    |
|                                                                | After Adaptive Server is installed, you should have 25MB of free disk<br>space left in the disk drive. Adaptive Server needs approximately 18MB<br>for creating shared memory files.                                                                                                    |
|                                                                | Verify that you are logged in as System Administrator. You must log in<br>as an administrator to start Adaptive Server.                                                                                                    |
|                                                                | If you have a FAT-based file system, you may have given the server a<br>name that is more than 31 characters, which prevents the installation<br>program from starting and causes the installation to fail. This occurs<br>because the server tries to create a shared memory file with the same<br>name as the server. |
|                                                                | Shut down Monitor Server before restarting Adaptive Server.                                                                                                    |
|                                                                | <b>Note:</b> Adaptive Server may not start if it cannot find a SySAM license<br>and if the grace period has expired. Check the Adaptive Server error log<br>for the cause of the license checkout failure and fix the issues.                                                                                           |

**Table 14. Troubleshooting Guidelines for Windows**

<span id="page-111-0"></span>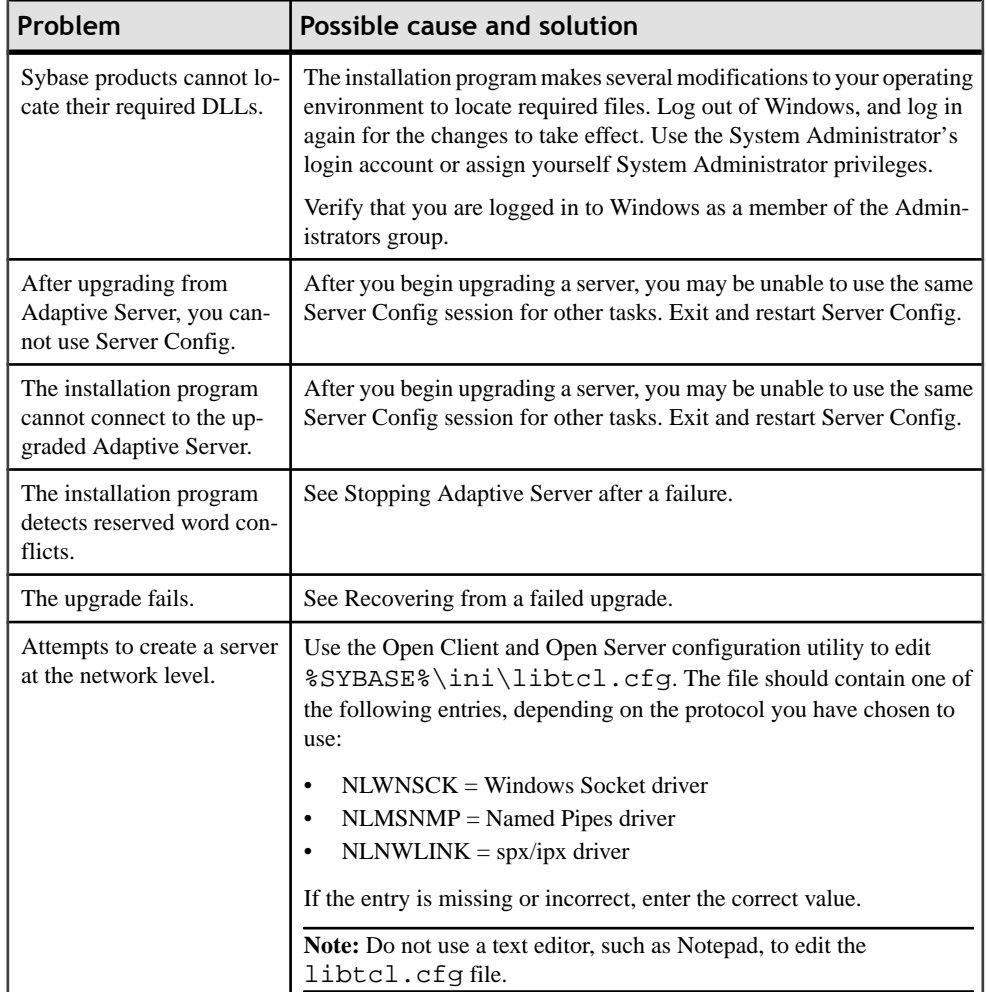

## **Logs for Installation Utilities**

The information in the error logs helps to determine the reason and possible solution for an error message. Find the default error log locations for the installation, upgrade, and setup utilities here.

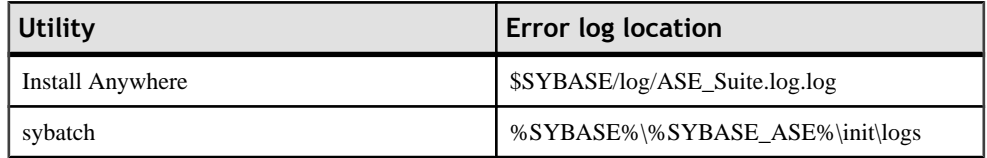

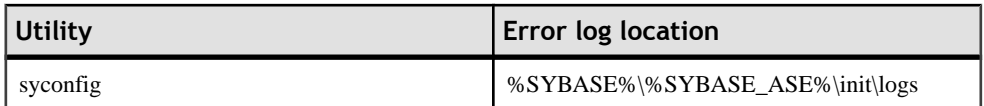

## **Logs For Sybase Servers**

The information in the error logs helps to determine the reason and possible solution for an error message. Find the default error log locations for each Sybase server here.

| Product                | Default error log path and file name                         |
|------------------------|--------------------------------------------------------------|
| <b>Adaptive Server</b> | %SYBASE%\%SYBASE_ASE%\install\ <servername>.log</servername> |
| <b>Backup Server</b>   | %SYBASE%\%SYBASE_ASE%\install\ <servername>.log</servername> |
| <b>Monitor Server</b>  | %SYBASE%\%SYBASE_ASE%\install\ <servername>.log</servername> |
| XP Server              | %SYBASE%\%SYBASE_ASE%\install\ <servername>.log</servername> |

**Table 15. Error log locations for Sybase servers for Windows**

## **Solutions to Common Installation Problems**

If this section does not describe the problem you are experiencing, see the Error Messages and Troubleshooting Guide.

| Problem              | Possible cause and solution                                                                                                    |
|----------------------|----------------------------------------------------------------------------------------------------|
| Cannot use X-Windows | If the setup and configuration utilities do not display correctly, you may<br>have to adjust the resolution on your monitor.<br>To change to a smaller font size, issue the following UNIX commands:                                       |
|                      | % cd \$SYBASE/ASE-15 0<br>% chmod +w xappdefaults<br>% cd xappdefaults<br>$\frac{1}{2}$ chmod +w *<br>% foreach i(*)<br>? cat \$i   sed -e "s/140/100/q"   sed -e "s/^#D/<br>$D/q''$   sed -e "s/^#S/S/q" > p<br>? mv p \$i<br>? end<br>٥R |
|                      | The installation utilities will now use approximately 25 percent less win-<br>dow space.                                                                                                    |

**Table 16. Solutions to common installation problems**

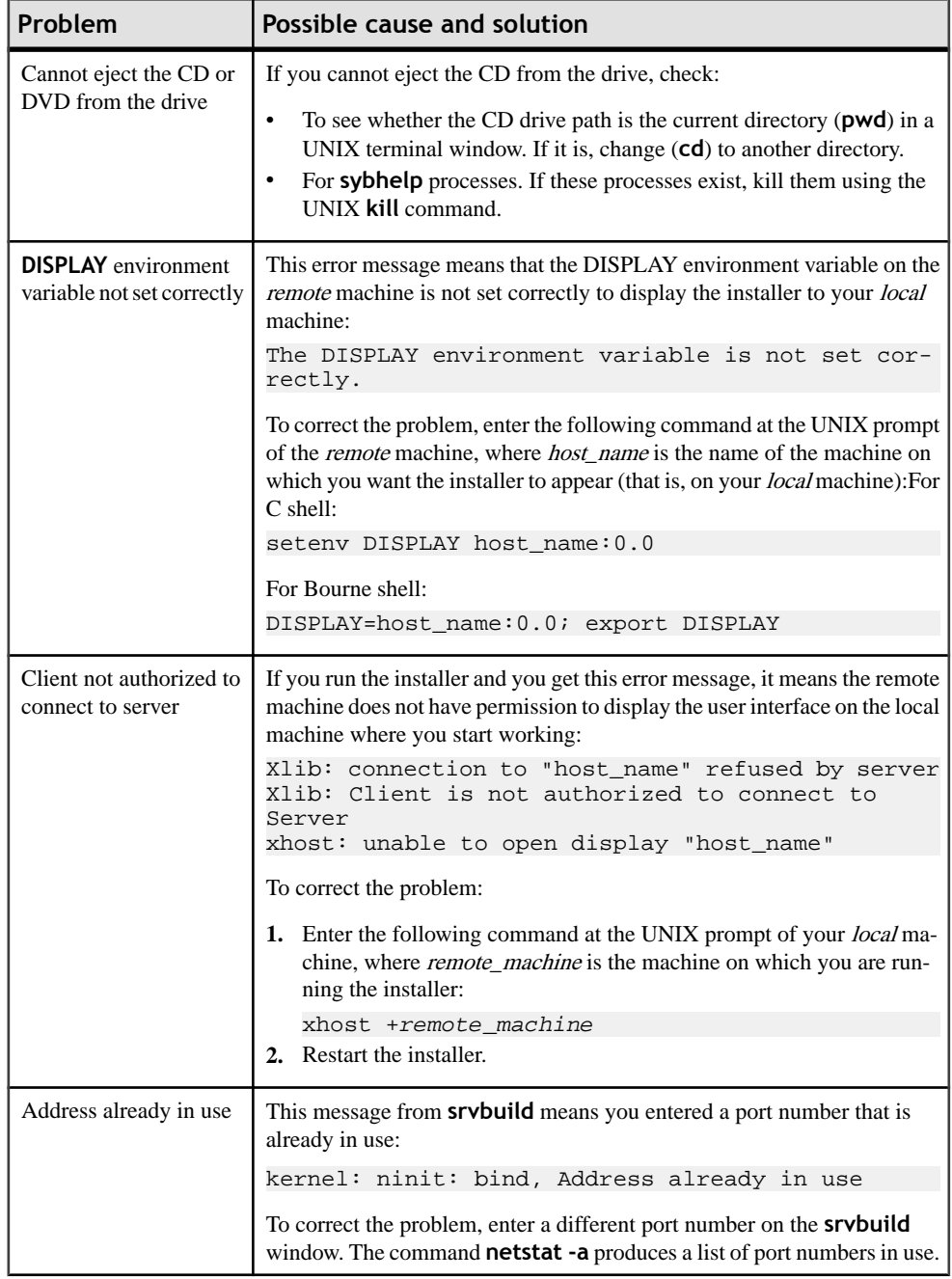

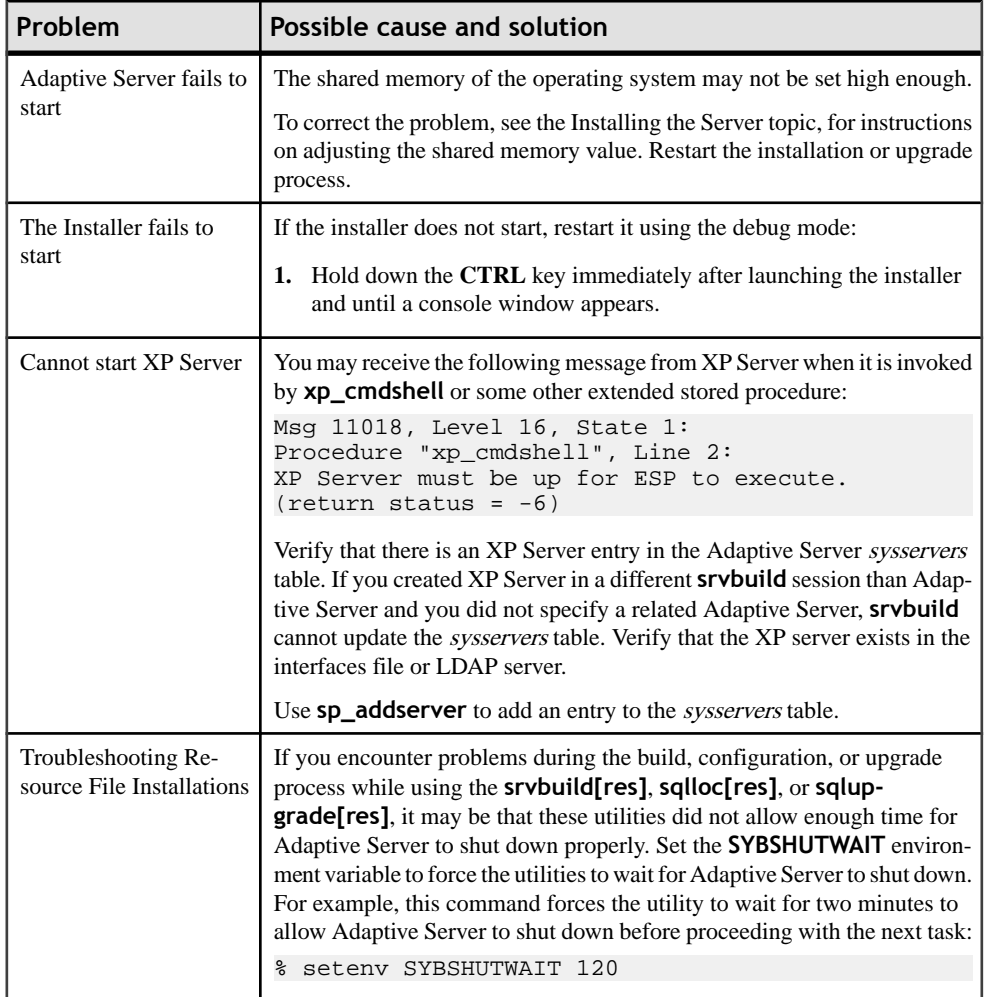

<span id="page-115-0"></span>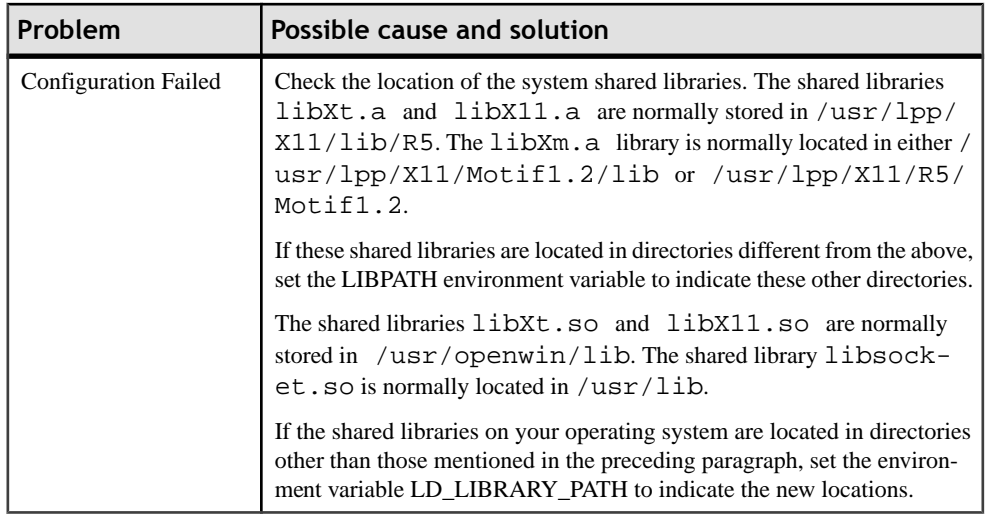

#### **Stopping Adaptive Server After a Failure**

If the installation or upgrade session fails after you start Adaptive Server, use the **shutdown** command.

- **1.** From Windows, go to the MS-DOS command prompt window.
- **2.** Start **isql** and connect to Adaptive Server:

```
%SYBASE%\%SYBASE_OCS%\bin\isql -Usa -P -Sserver_name
```
Where:

- % $\mathcal{S}YBASE\%$  is the Sybase installation directory
- server\_name is the name of your Adaptive Server
- **3.** Shut down Adaptive Server using the **shutdown with nowait** command. Using the **with nowait** option stops the Adaptive Server immediately, without waiting for currently executing SQL statements to finish:

```
1> shutdown with nowait
2> go
```
**Note:** If you cannot connect to Adaptive Server with **isql**, or if the **shutdown with nowait** command fails, use the Task Manager(pressCtrl+Alt+Del) or a Windows process monitoring utility, (for example, the **pview.exe** program included with the Microsoft Toolkit), to stop the Adaptive Server process.

#### **Recovering from a Failed Installation**

If the installation does not succeed, the installation program displays error messages. Review the error messages and your Adaptive Server error log to determine the cause of the installation failure. For default error log locations, see the Error log Locations topic for installation utilities for Windows.

#### <span id="page-116-0"></span>**If the Installation Quits While You Are Configuring Adaptive Server**

Learn what to do if the installation suddenly quits.

- **1.** View the contents of the log file generated by Adaptive Server. For default error log locations, see the Error log Locations topic for installation utilities for Windows.
- **2.** Take any suggested actions to correct the problem.
- **3.** If the installation fails **after** the installation program has created any operating system files, such as the *master* device or system procedures device files, delete those files.
- **4.** If the installation fails **after** the installation program starts the Adaptive Server that you are attempting to install, shut down that server.
- **5.** Use Server Config to restart the configuration.

#### **If Adaptive Server Fails the Preupgrade Eligibility Test**

If the server is not eligible for an upgrade.

If Adaptive Server fails the pre-upgrade test, Server Configuration displays:

```
Server SERVER NAME failed preupgrade eligibility test.
See log for more information.
```
- **1.** Click **Exit.**
- **2.** The message: "Upgrade Check Failed" appears. Click **OK.**
- **3.** From the Configure Sybase Servers window, select **Exit.**
- **4.** Examine the log file created in the %SYBASE%\%SYBASE\_ASE%\init\logs directory to find out why Adaptive Server failed the pre-upgrade eligibility test.

After you resolve any problems, shut down Adaptive Server and use Server Config to complete the upgrade session.

#### **Recovering from a Failed Upgrade**

If the upgrade process fails, the installation program displays error messages. Review the error messages and the Adaptive Server error log to determine the cause of the upgrade failure.

For default error log locations, see Error log locations for installation utilities for Windows.

**Note:** Once you start Adaptive Server on the new version you cannot start Adaptive Server on the earlier version. Attempts to do so result in having to restore from backups.

#### **Restoring from Backup**

You may need to restore your databases due to a failed upgrade.

If you think the upgrade failure or its cause may have damaged your databases, restore the databases from backups. For information on restoring databases, see the System Administration Guide.

#### <span id="page-117-0"></span>Troubleshoot the Server

If you are concerned about the possible corruption of your databases, exit **sqlupgrade**,but do not attempt to restart the upgrade session until you have restored the databases from backup. After restoration is complete, retry the upgrade.

#### **If the Cause of the Failure Is Unknown**

If the upgrade process fails again, and you cannot determine the cause of failure look here for the location of the error log file.

By default, the log file is located in %SYBASE%\%SYBASE\_ASE%\install \<servername>.log.

Check the error log file to find out when and where the upgrade failed, and contact Sybase Technical Support.

#### **Re-running the Upgrade**

Failures while upgrading a server installation fall into one of two categories: failure to upgrade an individual database, or failure to complete configuration changes after all databases have been upgraded.

**1.** First correct the problem that caused the failure. Output from the upgrade utility should identify the problem.

The most common cause of failure is running out of some resource: space (either data or log), locks, auxiliary scan descriptors. You can add space to the database using the **alter database** command. Other resource failures may be correctable by changing the server's configuration via the **sp\_configure** stored procedure.

**2.** If an upgrade failure leaves a database offline, and the failure can only be corrected by making data changes in the database, you can gain access to the failed database by using **isql** or a similar program to connect to the affected server as user "sa" and issuing this command:

```
 dbcc traceon(990)
```
**Note:** This trace flag grants access only to user "sa". It is not sufficient to use an account having "sa\_role". If you have disabled the "sa" login, you must re-enable it to get access using this method.

Having set this trace flag, user "sa" can now use the offline database and make the necessary changes to correct the upgrade failure.

To restart a server that has failed to upgrade, use the **online database** command:

```
online database <failed db name>
```
The server restarts that database's upgrade from the point of failure.

**3.** If the failure occurs after all databases have been upgraded, or if a failure somehow causes the upgrade utility to crash, you can re-run the utility manually.First diagnose and correct the failure, then run the upgrade utility:

%SYBASE%/%SYBASE\_ASE%/upgrade/upgrade.exe

<span id="page-118-0"></span>When restarted in this way, the upgrade process says it is "verifying" the upgrade rather than "starting" it, but it makes all the same checks as for the original upgrade.

**4.** To verify that a database has upgraded successfully, check any database's upgrade status using the **online database** command. If any upgrade is required for a database, this command performsit. You may also use a procedure such asthisto check all databases at a given installation:

```
declare @dbname varchar(255) 
select @dbname = min(name) 
from master..sysdatabases 
while @dbname is not null 
begin 
online database @dbname 
select @dbname = min(name) 
from master..sysdatabases 
where name > @dbname 
end
```
**Note:** There are certain upgrade failures from which the server cannot recover. For example, attempts to upgrade system tables to version 15.x format are quite sensitive to failures at certain points during the required changes. If you encounter such a failure, restore the failed database from backup. To preventthe upgrade from failing again, correct the problem that caused the original failure **before** issuing the **online database** command for that database. These catastrophic failures are nearly always caused by running out of resources, as described above, which then causes a failure to undo the aborted transaction.

#### **If the Cause of the Failure Is Known**

If the error logs or messages clearly indicate the cause of failure, and you do not believe your databases were damaged, you can attempt to fix the problem and re-run the upgrade immediately.

- **1.** Exit the Server Configprogram.
- **2.** Exit the **sqlupgrade** program.
- **3.** Perform the necessary actions to fix the problem.

For example, if the error log indicates that the upgrade failed because your existing databases do not contain enough space, use the **alter database** command to increase the available space.

**4.** If needed, shut down Adaptive Server.

Shutting down the server enables the installation program to start the server and re-run the upgrade session.

- **5.** Start Server Config from the Sybase program folder.
- **6.** Start **sqlupgrade** again.
- **7.** Select **Upgrade Adaptive Server**, and proceed with the upgrade.

## <span id="page-119-0"></span>**Upgrading Compiled Objects with Dbcc Upgrade\_Object**

Adaptive Server version 11.9.3 introduced the process of upgrading compiled objects based on their source text.

The compiled objects are:

- Check constraints
- Defaults
- Rules
- Stored procedures (including extended stored procedures)
- **Triggers**
- Views

The source text for each compiled object is stored in the *syscomments* table, unless it has been manually deleted. When you upgrade the server, the existence of the source text in syscomments is verified during that process. However, the compiled objects are not actually upgraded until they are invoked.

For example, if you have a user-defined stored procedure named **list\_proc**, the presence of source text for **list proc** is verified when you upgrade to Adaptive Server 15.x or 15.5. The first time **list\_proc** is invoked after the upgrade, Adaptive Server detects that the **list\_proc** compiled object has not been upgraded. Adaptive Server recompiles **list\_proc**, based on the source text in *syscomments*. The newly compiled object is then executed.

Upgraded objects retain the same object ID and permissions that they used before being upgraded.

Compiled objects for which the source text was hidden using **sp\_hidetext** are upgraded in the same manner as objects for which the source text is not hidden. For information on **sp\_hidetext**, see the *Reference Manual:Procedures.* 

**Note:** If you are upgrading from 32-bit installations to use a 64-bit Adaptive Server, the size of each 64-bit compiled object in the sysprocedures table in each database increases by approximately 55 percent when the objectis upgraded.The pre-upgrade process calculatesthe exact size. Increase your upgraded database size accordingly.

To ensure that compiled objects have been upgraded successfully **before** they are invoked, you can upgrade them manually using the **dbcc upgrade\_object** command.

For details, see Finding compiled object errors before production.

#### <span id="page-120-0"></span>**Finding Compiled Object Errors Before Production**

Changes made in earlier versions of Adaptive Server may cause compiled objects to work differently in version 12.5.x and later.

Use **dbcc upgrade\_object**to find the following errors and potential problem areasthat may require manual changes to achieve the correct behavior:

- Missing, truncated, or corrupted source text
- Temporary table references
- Reserved word errors
- Quoted identifier errors
- select \* potential problem areas

After reviewing the errors and potential problem areas, and fixing those that need to be changed, you can use **dbcc upgrade\_object**to upgrade compiled objects manually instead of waiting for the server to upgrade the objects automatically. For details, see Using dbcc upgrade\_object.

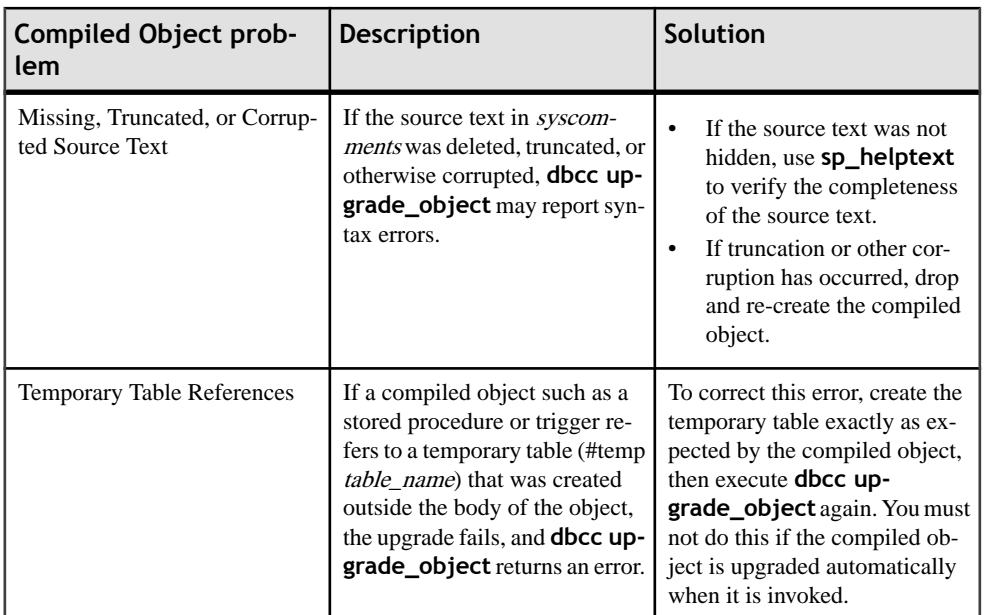

<span id="page-121-0"></span>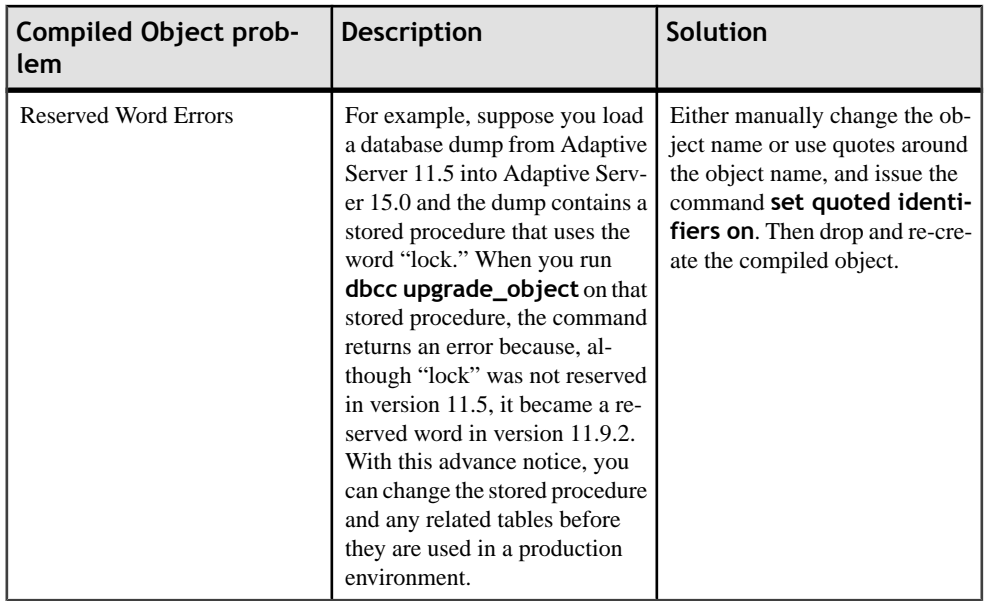

#### **Quoted Identifier Errors**

Quoted identifiers are not the same as literals enclosed in double quotes. The latter do not require you to perform any special action before the upgrade.

**dbcc upgrade\_object** returns a quoted identifier error if:

- The compiled object was created in a pre-11.9.2 version with quoted identifiers active (**set quoted identifiers on**).
- Quoted identifiers are not active (**set quoted identifiers off**) in the current session.

For compiled objects created in version 11.9.2 or later, the upgrade process automatically activates or deactivates quoted identifiers as appropriate.

- **1.** To avoid this error, activate quoted identifiers before running **dbcc upgrade\_object**. When quoted identifiers are active, use single quotes instead of double quotes around quoted **dbcc upgrade\_object** keywords.
- **2.** If quoted identifier errors occur, use the **set** command to activate **quoted identifiers**, and then run **dbcc upgrade\_object** to upgrade the object.

#### **Select \* Potential Problem Areas**

In Adaptive Server version 11.9.3 and later, the result of a **select \*** clause in a stored procedure, trigger, or view that was created in an earlier version of Adaptive Server may be different from what you expect.

For more information see the Reference Manual.

<span id="page-122-0"></span>If **dbcc upgrade\_object** finds a **select \*** clause in the outermost query block of a stored procedure, it returns an error, and does not upgrade the object.

For example, consider these stored procedures:

```
create procedure myproc as
   select * from employees
go
create procedure yourproc as
   if exists (select * from employees)
     print "Found one!"
go
```
**dbcc upgrade\_object** returns an error on **myproc** because **myproc** includes a statement with a **select** \* clause in the outermost query block. This procedure is not upgraded.

**dbcc upgrade\_object** does not return an error on **yourproc** because the **select \*** clause occurs in a subquery. This procedure is upgraded.

#### **Determining Whether Select \* Should Be Changed in Views**

If **dbcc upgrade\_object** reports the existence of **select \*** in a view, compare the output of syscolumns for the original view to the output of the table, to determine whether columns have been added to or deleted from the table since the view was created.

For example, suppose you have the following statement:

create view all\_emps as select \* from employees

**Warning!** Do not execute a **select** \* statement from the view. Doing so upgrades the view and overwrites the information about the original column information in *syscolumns*.

Before upgrading the *all emps* view, use the following queries to determine the number of columns in the original view and the number of columns in the updated table:

```
select name from syscolumns 
   where id = object_id("all_emps")
select name from syscolumns 
  where id = object_id("employees")
```
a) Compare the output of the two queries by running **sp\_help** on both the view and the tables that comprise the view.

This comparison works only for views, not for other compiled objects. To determine whether **select** \* statements in other compiled objects need to be revised, review the source text of each compiled object.

If the table contains more columns than the view, then retaining the pre-upgrade results of the **select \*** statement is important, change the **select \*** statement to a **select** statement with specific column names.

b) If the view was created from multiple tables, check the columns in all tables that comprise the view and rewrite the **select** statement if necessary.

## <span id="page-123-0"></span>**Syntax for Using Dbcc Upgrade\_object**

Look here to learn about the parameters and syntax for using dbcc Upgrade.

Upgraded objects retain the same owner they had prior to being upgraded. Only the database owner or a System Administrator can execute **dbcc upgrade\_object**. The database owner can upgrade their own objects in the database.

```
dbcc upgrade_object [ ( dbid | dbname 
[, ['database.[owner].]compiled object name' |
'check' | 'default' | 'procedure' | 'rule' | 
'trigger' | 'view' 
[, 'force' ] ] ) ]
```
where:

- **dbid** specifies the database ID. If you do not specify **dbid**, all compiled objects in the current database are upgraded.
- **dbname** specifies the database name. If you do not specify **dbname**, all compiled objects in the current database are upgraded.
- **compiled\_object\_name** is the name of a specific compiled object you want to upgrade.If you use the fully qualified name, **dbname** and **database**must match, and you must enclose the fully qualified name in quotes. If the database contains more than one compiled object of the same name, use the fully qualified name. Otherwise, all objects with the same name are parsed, and if no errors are found, upgraded.
- **check** upgrades all check constraints and rules. Referential constraints are not compiled objects and do not require upgrading.
- **default** upgrades all declarative defaults and the defaults created with the **create default** command.
- **procedure** upgrades all stored procedures.
- **rule** upgrades all rules and check constraints.
- **trigger** upgrades all triggers.
- **view** upgrades all views.

The keywords **check**, **default**, **procedure**, **rule**,**trigger**, and **view** specify the classes of compiled objects to be upgraded. When you specify a class, all objects in that class, in the specified database, are upgraded, provided that **dbcc upgrade\_object** finds no errors or potential problem areas.

• **force** specifies that you want to upgrade the specified object even if it contains a **select** \* clause. Do not use **force** unless you have confirmed that the **select \*** statement does not return unexpected results. The **force** option does not upgrade objects that contain reserved words, contain truncated or missing source text, refer to nonexistent temporary tables, or do not match the quoted identifier setting. You must fix these objects before they can be upgraded.

<span id="page-124-0"></span>**Note:** If **set quoted identifiers** is **on**, use single quotes around the keywords. If **set quoted identifiers** is **off**, you can use either double quotes or single quotes.

#### **Syntax Examples for Upgrading Compiled Objects**

Look here for examples of how to upgrade compiled objects.

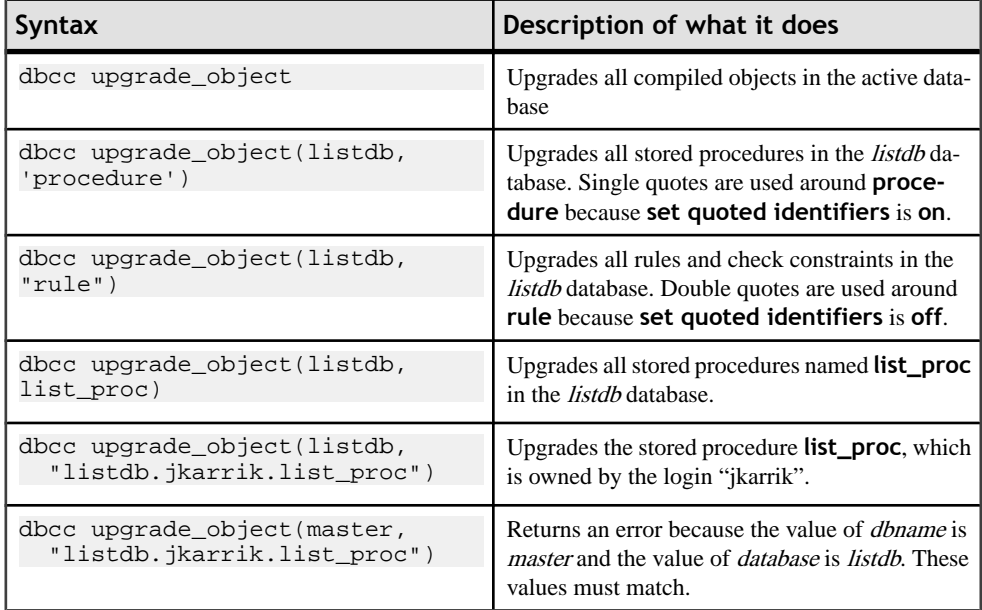

#### **Increasing the Log Segment Size**

You can specify that all compiled objects of a particular class should be upgraded in one execution of **dbcc upgrade\_object**; for example, you can upgrade alltriggers by using the **trigger** keyword.

Even though you use only one **dbcc** command, the upgrade of each object is recorded in a separate transaction; the old row is deleted from *sysprocedures* and a new row is written. Therefore, if you run **dbcc upgrade\_object** on a large number of compiled objects, your system may run out of log space.

- **1.** Increase the size of the log segment in the databases in which you plan to run this command, to allow sufficient room to log all the upgrades.
- **2.** To send all the output from **dbcc upgrade\_object** to the window, execute **dbcc traceon(3604)**.

Sybase recommends that you use this command if you think the output of error messages might overflow the error log.

## <span id="page-125-0"></span>**Upgrading Using Dump and Load**

You can upgrade the databases and load pre-12.5 database dumps and transaction logs.

Some issues of which you should be aware:

- Upgrading requires space for copying data and logging changes to the system tables during the upgrade process. If the source database in the dump was full, the upgrade process might fail. While this is expected to be uncommon, you can use **alter database** to extend the free space in the event of insufficient-space errors.
- After reloading an older dump, run **sp\_checkreswords** from the new installation on the loaded database to check for reserved words.

#### **Upgrading Compiled Objects in Database Dumps**

When you load a database dump that was created in an earlier version than the current Adaptive Server you are running, you are not required to perform the preupgrade tasks before loading the dump. Learn how to determine whether a compiled object has been upgraded.

You do not receive any notification if the compiled objects in your database dump are missing their source text. After loading a database dump, run **sp\_checksource** to verify the existence of the source text for all compiled objects in the database. Then, you can allow the compiled objects to be upgraded as they are executed, or you can run **dbcc upgrade\_object** to find potential problems and upgrade objects manually.

For information on using **sp\_checksource**, see the Reference Manual: Procedures.

- **1.** Look at the *sysprocedures.version* column. If the object was upgraded, this column contains the number 12500.
- **2.** If you are upgrading to a 64-bit pointer size in the same version, look at the sysprocedures.status column. It contains a hexadecimal bit setting of 0x2 to indicate that the object uses 64-bit pointers. If the bit is not set, the object is a 32-bit object, which means the object has not been upgraded.

# **Upgrading Servers with Replicated Databases**

After completing an upgrade, you cannotscan any part of the transaction log that existed prior to the upgrade, so you must follow the procedure outlined in this section if your server contains replicated primary databases (this includes replicated RSSD). This procedure helps to ensure that data from a replicated database has been successfully replicated to the replicate database.

**Warning!** You must have a valid **dump database** and a **dump transaction** before executing the procedures in the procedures for upgrading a replicated database.

The procedures described here do not upgrade Replication Server itself. For information on upgrading Replication Server, see the Replication Server documentation.

These steps precede the database upgrade procedure. Each step represents a topic in this section:

- Suspending transaction processing and replication activities
- Draining the transaction logs for primary databases
- Draining the RSSD transaction log
- Disabling the secondary truncation point

## **Determining If Existing Servers Contain Replicated Databases**

Determine if existing servers contain replicated databases before upgrade.

- **1.** Use **isql** to connect to the Server you are upgrading.
- **2.** If your server uses Replication Agent<sup>™</sup> to replicate data, connect to the server and execute: 1> sp\_config\_rep\_agent

```
2> go
```
The above command displays the list of databases enabled for replication agent.

a) If you use another application to replicate data, LTM or Mirror Activator, run the following command in each database including the master database:

1> dbcc gettrunc 2> go

If the command returns "1" for "*secondary trunc state*" in any database, replication is enabled in that database.

## <span id="page-127-0"></span>**Suspending Transaction Processing and Replication Activities**

You must suspend transaction processing and replication activities before upgrading a replicated database.

Make sure that no users create subscriptions for data in the database you are upgrading until the upgrade procedure is finished.

- **1.** Before beginning the upgrade, verify that subscriptions created by the **create subscription** command, with primary data in the databases being upgraded, have reached the "valid" state at the primary Replication Server. Use the **check subscription** command to find the "valid" state.
- **2.** Defer the upgrade process while the subscriptions are being created so that Replication Server does not attempt to access the database being upgraded.
- **3.** Execute **rs\_helproute** in each Replication Server System Database (RSSD) being upgraded.
- **4.** The status of all existing routes should be "Active." If any routes are not active, resolve them before continuing. See the Replication Server documentation for help in diagnosing and fixing the problem with the route, and then go on to the next step which is to shut down all applications that use the databases you are upgrading.
- **5.** Shut down all applications that use the databases you are upgrading.
- **6.** Use the **admin who** command in Replication Server to find the existing Data Server Interface (DSI) connections to the data server being upgraded.
- **7.** Suspend all DSI connections to the non-RSSD databases you are upgrading by entering the following command in Replication Server for each database:

```
1> suspend connection to dataserver.database
2 > qo
```
**8.** Leave the DSI connections to the RSSD databases running.

## **Draining the Transaction Logs for Primary Databases**

Ensure that the Replication Server on each primary database you are upgrading completely processes the pre-upgrade log.

Follow these steps to ensure the transaction log is completely drained off.

- **1.** Wait for all remaining transactions to be replicated.
- **2.** Check that a manual update on a replicate table is forwarded to Replication Server:
	- a) If the database is enabled for Replication Agent:
		- 1> use <dbname> 2> go

```
1> sp_config_rep_agent <dbname>, "traceon", "9201"
2 > qo
```
If you cannot access the console where Adaptive Server is running, you must also define a trace log file to check the information Replication Agent will send to it:

```
1> sp_config_rep_agent <dbname>, "trace_log_file", "path for
the log file"
2> go
```
b) If the database uses a different method to replicate data, ensure that data is replicated by consulting the Replication Server queues. To do this, run the following Replication Server command:

```
1> admin who, sqm
2 > qo
```
**3.** Use **isql** to update one row in a single replicated table in the primary database:

```
1> update table set column = column
2> where key = unique_value
3 > qo
```
The **update** command helps track whether all modifications to the replicated database have been sent to the Replication Server.

**Note:**Sybase recommends you use a dummy table with a primary key which you define.It is recommended that you define a replication definition with all columns in the table.

- **4.** In the primary Replication Server, execute the **admin who, sqm** command until the last segment: block entry for the inbound queue changes.
- **5.** Execute the following Replication Server command to dump the last block of the inbound queue to the dump file you created earlier in this process:

```
1> sysadmin dump_queue, queue_number,
2> queue_type, last_seg, block, 1
3 > q
```
- **6.** Use Notepad or another text editor to examine the dump file to make sure it contains the transaction that corresponds to the update you performed above.
- **7.** Repeat the update steps above until the transaction that corresponds to the update is in the dump file.
- **8.** Stop the application or process reading the transaction log from the primary database. If you are using:
	- a) Rep Agent log into the Adaptive Server, and stop the Rep Agent:

1> sp\_stop\_rep\_agent database  $2 > qo$ 

b) LTM or Mirror Activator – stop them.

After draining the transaction logs, disallow all other activity in the databases. If activity does occur, you must redrain the logs.

**9.** Instruct Replication Server to reject incoming connections from Replication Agent, LTM or Mirror Activator by logging in to the Replication Server and suspending the Log Transfer connection from that database:

```
1> suspend log transfer from server.database
2 > qo
```
## **Draining the RSSD Transaction Log**

If the Replication Server has routes to other Replication Servers, ensure that the Replication Server processes all transactions in the RSSD transaction log before upgrading the databases.

To ensure that the transaction log has been processed completely, create a replication definition in the primary Replication Server and then watch for it to appear in the replicate Replication Server RSSD. When the replication definition is in the replicate RSSD, you can assume that the log is processed fully. To ensure that the RSSD log is processed:

**1.** Log in to the primary Replication Server and create a temporary replication definition:

```
1> create replication definition rep def name
2> with primary at dataserver.database
3> (column_a int)
4> primary key (column_a)
5> go
```
The data server and database names must be valid, but the replication definition need not reference an actual table.

**2.** Log in to the replicate RSSD (not the primary RSSD) and execute the following query to find out if the replication definition has arrived from the primary RSSD:

```
1> select * from rs_objects 
2> where objname = "rep def name"
3 > q
```
If this **select** statement returns rows, the last replication definition created in step 1 has been sent successfully to the replicate RSSD. This means that the transaction log has been drained.

**3.** Log in to the replicate Replication Server and suspend the log transfer connection from the primary RSSD:

```
1> suspend log transfer from server.database
2 > qo
```
**4.** If you are using Rep Agent, log in to the Adaptive Server, and stop the Rep Agent:

```
1> use database
2> go
1> sp_stop_rep_agent database
```

```
2> go
```
- **5.** If you are using LTM, shut down the LTM.
- **6.** If this is a replicated RSSD, log in to the Replication Server of the RSSD and issue:

```
1> sysadmin hibernate_on, 'Replication_Server_name'
2 > qo
```
## <span id="page-130-0"></span>**Disabling the Secondary Truncation Point**

When upgrading a primary database, the Rep Agent, Log Transfer Agent or Mirror Activator must not be running, and you should turn off the secondary truncation point for the duration of the upgrade. The Rep Agent or Log Transfer Manager should be shut down prior to the upgrade.

For each primary database and replicated RSSD, disable the secondary truncation point:

**1.** Disable the secondary truncation point in the Adaptive Server database that is being upgraded by issuing:

```
1> use database
2 > qo1> dbcc settrunc('ltm', 'ignore')
2> go
```
- **2.** If the **dbcc settrunc** command fails, make sure that the Rep Agent or LTM are not running. When the Rep Agent and LTM are disabled, repeat the first step.
- **3.** Truncate the primary transaction log running the command:

```
1> dump tran primary dbname with truncate only
2 > qo
```
**4.** Stop Replication Server then zero out the Replication truncation point. In the RSSD for the Replication Server, run:

```
1> rs_zeroltm primary_servername, primary_dbname
2> go
```
Upgrading Servers with Replicated Databases

## <span id="page-132-0"></span>**Using Sybsystemprocs**

sysprocsdev is the default system name for this device. However, it is frequently referred to as the sybsystemprocs device, as in the Adaptive Server attribute window. This is because it stores the sybsystemprocs database.

Verify that the sybsystemprocs database is large enough. For an upgrade, the recommended minimum size for *sybsystemprocs* is the larger of 140MB, or enough free space to accommodate the existing sybsystemprocs database, and the largest catalog that is to be upgraded, plus an additional 10 percent of the largest catalog'ssize. The additional 10 percent is for logging upgrade changes.

You may need more space if you are adding user-defined stored procedures. 140MB accommodate additional internal data structures, but does not account for the possibility of a large number of user-defined system procedures.

If your *sybsystemprocs* database does not meet these requirements and you have enough room on the device to expand the database to the required size, use the **alter database** command to increase the database size.

Use **sp\_helpdb** to determine the size of the *sybsystemprocs* database:

1> sp\_helpdb sybsystemprocs 2> go

Use **sp\_helpdevice** to determine the size of the sysprocsdev device:

```
1> sp_helpdevice sysprocdev
2 > qo
```
If the  $db$  size setting is less than the required minimum, increase the size of sysprocdev.

## **Increasing the Size of the Sybsystemprocs Database**

If your current sybsystemprocs database does not have the minimum space required, two options exist for creating a new database with sufficient space for the upgrade. Learn about these option here.

- The first option is to drop the old database and device and create a new *sysprocsdev* device.
- The second option is to leave the old database and device alone and add a new device large enough to hold the additional megabytes, and alter the *sybsystemprocs* onto the new device. Sybase recommends that you expand the current device.

To increase the size of the **sybsystemprocs** database:

- **1.** If you do not have a current backup of your old database, create one now.
- **2.** In **isql**, use **alter database** to increase the size of the sybsystemprocs database. For example:

```
1> use master
2 > qo1> alter database sybsystemprocs on sysprocsdev=40
2 > q
```
In this example, "sysprocsdev" is the logical name of the existing system procedures device, and "40" is the number of megabytes of space to add.

If the system procedures device is too small, you may receive a message similar to the following when you try to increase the size of the *sybsystemprocs* database:

```
Could not find enough space on disks to extend
database sybsystemprocs
```
- a) If there is space available on another device, expand sybsystemprocs to a second device, or initialize another device thatis large enough.See the Increasing Device and Database Capacity for System Procedures topic for more information.
- **3.** To verify that Adaptive Server has allocated more space to sybsystemprocs, issue:

```
1> sp_helpdb sybsystemprocs
2 > qo
```
When the system procedures database is large enough to accommodate the increased size of the sybsystemprocs database, continue with the other pre-upgrade tasks.

## **Increasing Device and Database Capacity for System Procedures**

If you cannot fit the enlarged sybsystemprocs database on the system procedures device, increase the size of the device and create a new database. Look here for how to do this.

This procedure involves dropping the database. For more information on **drop database**, see the Reference Manual.

**Warning!** This procedure removes all stored procedures you have created at your site. Before you begin, save your local stored procedures using the **defncopy** utility. See the *Utility Guide* for more information.

**1.** Determine which device or devices you must remove.

**Warning!** Do **not** remove any device that is in use by a database other than sybsystemprocs, or you will destroy that database.

```
select d.name, d.phyname
from sysdevices d, sysusages u 
where u.vstart between d.low and d.high 
and u.dbid = db_id("syb system process")and d.status \& 2 = 2and not exists (select vstart
    from sysusages u2
    where u2.dbid != u.dbid 
    and u2.vstart between d.low and d.high)
```
- **d.name** is the list of devices to remove from sysdevices.
- **d.phyname** is the list of files to remove from your computer.

The **not exists** clause in this query excludes devicesthat are used by sybsystemprocs and other databases.

Make a note of the names of the devices to use in the following steps.

```
2. Drop sybsystemprocs:
```

```
1> use master
2> go
1> drop database sybsystemprocs
2> go
```
**Note:** In versions of Adaptive Server Enterprise earlier than 15.x, use **sysdevices** to determine which device has a low through high virtual page range that includes the vstart from step 2.

In version 15.x, select the *vdevno* from sysusages matching, the *dbid* retrieved in step 1.

**3.** Remove the device or devices using **sp\_configure**:

```
1> sp_configure "allow updates", 1
2 > qo1> delete sysdevices
   where name in ("devname1", "devname2", ...)
2 > q1> sp configure "allow updates", 0
2 > qo
```
The **where** clause contains the list of device names returned by the query in step 1.

**Note:** Each device name must have quotes. For example, "devname1", "devname2", and so on.

If any of the named devices are OS files rather than raw partitions, use the appropriate OS commands to remove those files.

**4.** Remove all files for the list of **d.phyname** that were returned.

**Note:** File names cannot be complete path names. If you use relative paths, they are relative to the directory from which your server was started.

**5.** Find another existing device that meets the requirements for additional free space, or use a **disk init** command similar to the following to create an additional device for sybsystemprocs where /sybase/work/ is the full, absolute path to your system procedures device:

```
1> use master
2 > qo1> disk init
2> name = "sysprocsdev",
3> physname = "/sybase/work/sysproc.dat",
```

```
4 > size = 51200
5> go
```
**Note:**Server versions 12.0.x and later accept, but do notrequire "vdevno=number".In versions earlier than 12.0.x, the number for **vdevno** must be available. For information about determining whether **vdevno** is available, see the System Administration Guide.

The size you provide should be the number of megabytes of space needed for the device, multiplied by 512. **disk init**requiresthe size to be specified in 2K pages. In this example, the size is  $112MB$  ( $112 \times 512 = 57344$ ). For more information on **disk init**, see the Reference Manual.

**6.** Create a sybsystemprocs database of the appropriate size on that device, for example:

```
1> create database sybsystemprocs on sysprocsdev = 
      112
```
2> go

**7.** Run the **instmstr** script in the old server installation directory. Enter:

```
isql -Usa -Ppassword -Sserver_name -i %SYBASE%\ASE-15_0\scripts
\instmstr
```
# **Obtaining Help and Additional Information**

Use the Sybase Getting Started CD, Product Manuals site (SyBooks™ Online), and online help to learn more about this product release.

- The Getting Started CD (or download) contains release bulletins and installation guides in PDF format, and may contain other documents or updated information.
- Product Manuals at  $http://sybooks.sybase.com/−$  $http://sybooks.sybase.com/−$  is an online version of Sybase documentation that you can access using a standard Web browser. You can browse documents online, or download them as PDFs. In addition to product documentation, the Web site also has links to EBFs/Maintenance, Technical Documents, Case Management, Solved Cases, Community Forums/Newsgroups, and other resources.
- Online help in the product, if available.

To read or print PDF documents, you need Adobe Acrobat Reader, which is available as a free download from the *[Adobe](http://www.adobe.com/)* Web site.

**Note:** A more recent release bulletin, with critical product or document information added after the product release, may be available from the Product Manuals Web site.

Obtaining Help and Additional Information

# **Index**

#### **A**

Accessing SPDC Sybase product download online Web portal [10](#page-17-0) Adaptive Server Editions [1](#page-8-0) additional steps for downgrading 15.5 features [90](#page-97-0) applications changing after renaming objects [64](#page-71-0)

#### **B**

Backing up the server [38](#page-45-0) basic downgrade steps using sp\_downgrade [87](#page-94-0)

#### **C**

command line [35](#page-42-0) commands showserver [46](#page-53-0) configuration parameters [89](#page-96-0) conflicting object names [65](#page-72-0)

#### **D**

databases image data for sample [48](#page-55-0) optional [48](#page-55-0) Determining the current edition [1](#page-8-0) determining whether select\* should be changed in views [115](#page-122-0) directory changes [42](#page-49-0) disabling secondary truncation point [123](#page-130-0) downgrade [87](#page-94-0) downgrading back to the original installation after upgrading [92](#page-99-0) downgrading job scheduler [91](#page-98-0) draining primary databases [120](#page-127-0) transaction logs [120](#page-127-0) RSSD [122](#page-129-0) dsedit utility [74](#page-81-0)

#### **E**

Enabling the Java in the database in a high availability system [78](#page-85-0)

error log files troubleshooting and [108](#page-115-0)

#### **F**

fails preupgrade eligibility [109](#page-116-0) file descriptors [25](#page-32-0) finding compiled object errors before production [113](#page-120-0)

#### **H**

high availability [39](#page-46-0) Host ID how to get obtaining [27](#page-34-0)

#### **I**

identifiers conflicting with reserved words [64](#page-71-0) increasing device and database capacity system procedures [126](#page-133-0) increasing the log segment size [117](#page-124-0) Installation steps [29](#page-36-0) Installation steps for PC-Client [54](#page-61-0) installer suddenly quits [109](#page-116-0) installing [35,](#page-42-0) [36](#page-43-0) installpix script [48](#page-55-0) installpubs2 script [48](#page-55-0) installpubs3 script [48](#page-55-0) interfaces file [74](#page-81-0)

#### **J**

Java in the database system requirements [20](#page-27-0)

#### **K**

keywords [89](#page-96-0)

## **L**

LDAP libraries environment variables [57](#page-64-0) location of [57](#page-64-0)

#### **M**

monitoring and diagnostic tables [39](#page-46-0) monitoring remote servers using MDA tables [39](#page-46-0)

#### **N**

new license server [13](#page-20-0)

## **O**

objects conflicting names of [65](#page-72-0) renaming [65](#page-72-0) obtaining license [9](#page-16-0) ODBC [19](#page-26-0) OLE DB [19](#page-26-0) optional databases [48](#page-55-0) options for the server editions optional packages [2](#page-9-0) Overview of the upgrade process [61](#page-68-0)

#### **P**

PC\_Client separate products [8](#page-15-0) PC-Client product description directory layout [7](#page-14-0) PCI, MDA tables [39](#page-46-0) planning the installation [9](#page-16-0) post downgrade [89](#page-96-0) prerequisites [3](#page-10-0) preupgrade [63](#page-70-0)

## **Q**

quoted identifier errors [114](#page-121-0)

#### **R**

re-running the upgrade [110](#page-117-0)

recovering from a failed installation [108](#page-115-0) recovering from a failed upgrade [109](#page-116-0) reenable Replication Server [74](#page-81-0) renaming objects [65](#page-72-0) replicated databases restoring [75](#page-82-0) replication issues with downgrade [90](#page-97-0) Replication Server [74](#page-81-0) draining logs for Adaptive Server [74](#page-81-0) reserved word conflicts [66](#page-73-0) reserved words [64](#page-71-0) checking for conflicts [66](#page-73-0) reserved words [66](#page-73-0) using quoted identifiers [66](#page-73-0) response file [35,](#page-42-0) [55](#page-62-0) response file change [35](#page-42-0) restoring from backup [109](#page-116-0)

#### **S**

scripts installpix [48](#page-55-0) installpubs2 [48](#page-55-0) installpubs3 [48](#page-55-0) select\* problem areas [114](#page-121-0) served license generating [11](#page-18-0) Server component descriptions [4](#page-11-0) directory layout [4](#page-11-0) server installation [3](#page-10-0) shared memory parameters adjusting [25](#page-32-0) showserver command [46](#page-53-0) silent mode [36](#page-43-0) source environment variables [29](#page-36-0) sp\_checkreswords system procedure [65](#page-72-0) stopping Adaptive Server after a failure [108](#page-115-0) stopping servers [108](#page-115-0) stored procedures changing after renaming objects [64](#page-71-0) style conventions fonts [3](#page-10-0) SYBASE directory [29](#page-36-0) sybsytemprocs database increasing the size of [125](#page-132-0) syntax examples [117](#page-124-0) syntax for using dbcc upgrade\_object [116](#page-123-0) sysmessages [89](#page-96-0)

system administrator password setting [47](#page-54-0) system requirements PC-Client [23](#page-30-0) Windows [17](#page-24-0) System Requirements for PC-Client [54](#page-61-0) system stored procedures [89](#page-96-0) System tables [89](#page-96-0)

#### **T**

technical support calling [101](#page-108-0) troubleshoot SySAM grace period [93](#page-100-0) troubleshooting by using error log files [108](#page-115-0) common installation problems and solutions [104](#page-111-0)

#### **U**

unattended mode [36](#page-43-0) uninstalling [40](#page-47-0) unknown cause of failure [110](#page-117-0), [111](#page-118-0) unrecognized tokens or objects [89](#page-96-0) unserved license

generating [12](#page-19-0) upgrade high availability [39](#page-46-0) upgrading Adaptive Server upgrading the server [68](#page-75-0) upgrading compiled objects in database dumps [118](#page-125-0) upgrading compiled objects with dbcc upgrade\_object [112](#page-119-0) upgrading high availability and cluster support [83](#page-90-0) upgrading Job Scheduler templates [79](#page-86-0) Upgrading using BCP [85](#page-92-0) utilities dsedit [74](#page-81-0)

## **V**

verifying connection to the server [46](#page-53-0)

#### **W**

workflow [3](#page-10-0)

## **X**

XP Server starts automatically with first ESP request [70](#page-77-0) Index